# Managing Devices

This section describes how to manage devices in IoT FND, and includes the following topics:

- **D** [Overview](#page-0-0)
- **[Managing Routers](#page-1-0)**
- **[Managing Endpoints](#page-6-0)**
- [Managing the Cisco Wireless Gateway for LoRaWAN](#page-8-0)
- [Managing Cisco IR510 WPAN Industrial Routers](#page-10-0)
- **[Managing Head-End Routers](#page-17-0)**
- **[Managing External Modules](#page-17-1)**
- **[Managing Servers](#page-20-0)**
- **[Tracking Assets](#page-20-1)**
- [Common Device Operations](#page-21-0)
- **E** [Configuring Rules](#page-40-0)
- **E** [Configuring Devices](#page-45-0)
- [Monitoring a Guest OS](#page-63-0)
- **[Managing Files](#page-65-0)**
- **[Managing Work Orders](#page-70-0)**
- **[Demo and Bandwidth Operation Modes](#page-74-0)**
- **[Device Properties](#page-76-0)**

# <span id="page-0-0"></span>**Overview**

Use the following IoT FND pages to monitor, add and remove devices, and perform other device management tasks that do not include device configuration:

### **Figure 1 Devices menu options**

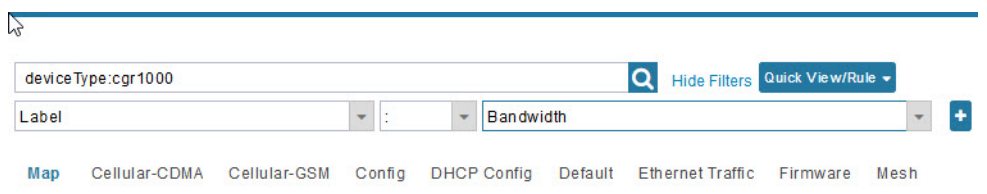

■ To work with Field Devices such as Routers (CGR1000, C800, IR800, SBR (C5921)) and Endpoints (meters and IR500 gateways), and IoT Gateways (such as the LoRaWAN gateway), use the **DEVICES > Field Devices** page.

- **Note:** In some textual displays of the IoT FND, routers may display as "FAR" rather than the router model (cgr1000, etc).
- To work with Head-end Routers (ASR1000, ISR3900, ISR4000) use the **DEVICES > Head-End Routers** page.
- To work with FND NMS and database servers, use the **DEVICES > Servers** page.
- To view Assets associated with the Cisco Wireless Gateway for LoRaWAN (IXM-LPWA-900), use the **DEVICES > Assets** page.

**Note**: Refer to the Managing Firmware Upgrades chapter of this book for details on firmware updates for Routers and Gateways mentioned in this chapter.

# <span id="page-1-0"></span>Managing Routers

You manage routers on the Field Devices page (**DEVICES > Field Devices**). Initially, the page displays devices in the Default view. This section includes the following topics:

- **Norking with Router Views**
- [Creating Work Orders](#page-4-0)
- [Managing Embedded Access Points on Cisco C819 and Cisco IR829 ISRs](#page-5-0)
- **[Using Router Filters](#page-5-1)**
- [Refreshing the Router Mesh Key](#page-4-1)
- [Managing Embedded Access Points on Cisco C819 and Cisco IR829 ISRs](#page-5-0)
- **[Displaying Router Configuration Groups](#page-5-2)**
- [Displaying Router Firmware Groups](#page-5-3)
- **[Displaying Router Tunnel Groups](#page-6-1)**

### <span id="page-1-1"></span>Working with Router Views

Unless you select the **Default to map view** option in user preferences (see [Figure 2 Setting User Preferences for User](#page-3-0)  [Interface Display\)](#page-3-0) the Field Devices page defaults to the List view, which contains basic device properties. Select a router or group of routers in the **Browse Devices** pane (left pane) to display tabs in the main pane.

The router or routers you select determine which tabs display.

**Note:** Listed below are all the possible tabs. You can select to view the Map option from the List view.

- $\blacksquare$  Map
- Cellular-CDMA
- **Cellular-GSM**
- Config
- **DHCP Config**
- Default
- Ethernet Traffic
- Firmware

#### Managing Routers

- Group
- **LoRaWAN**
- Mesh
- Mesh Config
- **Physical**
- **PLC Mesh**
- **RF Mesh**
- **Tunnel**
- **NiMAX**

Each of the tab views above displays different sets of device properties. For example, the Default view displays basic device properties, and the Cellular-GSM view displays device properties particular to the cellular network.

For information on how to customize router views, see [Customizing Device Views.](#page-21-1)

For information about the device properties that display in each view, see [Device Properties](#page-76-0).

For information about common actions performed in these views (for example, adding labels and changing device properties), see [Common Device Operations.](#page-21-0)

### Viewing Routers in Map View

To view routers in Map view, check the **Enable map** check box in <user> **> Preferences** (see [Figure 2](#page-3-0)), and then click the **Map** tab (see [Figure 3\)](#page-3-1) in the main pane.

Managing Routers

### <span id="page-3-0"></span>**Figure 2 Setting User Preferences for User Interface Display**

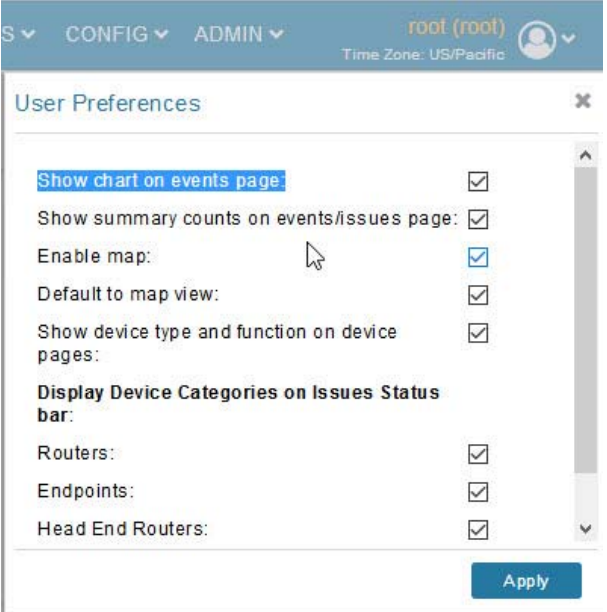

### <span id="page-3-1"></span>**Figure 3 Map View**

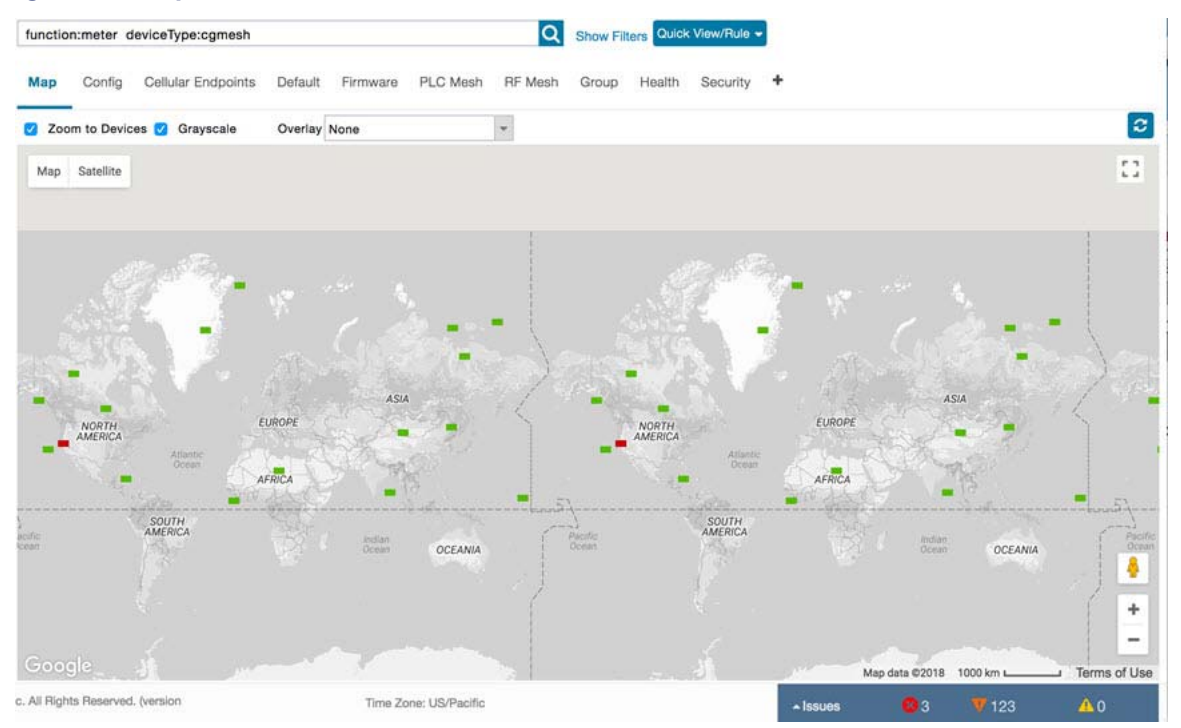

**Note:** You can view any RPL tree by clicking the device in Map view, and closing the information popup window.

The RPL tree connection displays data traffic flow as blue or orange lines, as follows:

- **Drange lines indicate that the link is an uplink: data traffic flows in the up direction on the map.**
- **Blue lines indicate that the link is a downlink: data traffic flows in the down direction on the map.**

### Migrating Router Operating Systems

You can migrate CGR operating systems from CG-OS to Cisco IOS on the **CONFIG > Firmware Update** page, using the procedure in Performing CG-OS to Cisco IOS Migrations.

### <span id="page-4-0"></span>Creating Work Orders

Create work orders in IoT FND to deploy field technicians for device inspections. Field technicians use the IoT-DM client to connect to IoT FND and download the work order.

**Note:** CGR1000, IR800, and IR500 support work orders. For more details on actions supported by platform and minimum software releases required, refer to the [Release Notes for Cisco IoT Device Manager 5.2](https://www.cisco.com/c/en/us/td/docs/routers/connectedgrid/iot_dm/release_notes/b_iot-dm-rn-5-2.html) and the <Cisco IoT Device Manager Installation and User Guide, Release 5.x> for configuration details.

**Note:** The Work Orders feature works with Release 3.0 or later of Device Manager (IoT-DM) only. See ["Accessing Work](http://www.cisco.com/c/en/us/td/docs/routers/connectedgrid/device_manager/guide_3-1/DeviceManager_3-1/using.html#wp1085595)  [Authorizations"](http://www.cisco.com/c/en/us/td/docs/routers/connectedgrid/device_manager/guide_3-1/DeviceManager_3-1/using.html#wp1085595) in the [Cisco Connected Grid Device Manager Installation and User Guide, Release 3.1](http://www.cisco.com/c/en/us/td/docs/routers/connectedgrid/device_manager/guide_3-1/DeviceManager_3-1.html) for integration instructions for CG-OS installations. For Cisco IOS installations, please refer to the [Cisco Connected Grid Device](http://www.cisco.com/c/en/us/td/docs/routers/connectedgrid/device_manager/guide_ios/DeviceManager.html)  [Manager Installation and User Guide, Release 4.0](http://www.cisco.com/c/en/us/td/docs/routers/connectedgrid/device_manager/guide_ios/DeviceManager.html) or later.

**Note:** Before you can create a work order, your user account must have Work Order Management permissions enabled. See Managing Roles and Permissions.

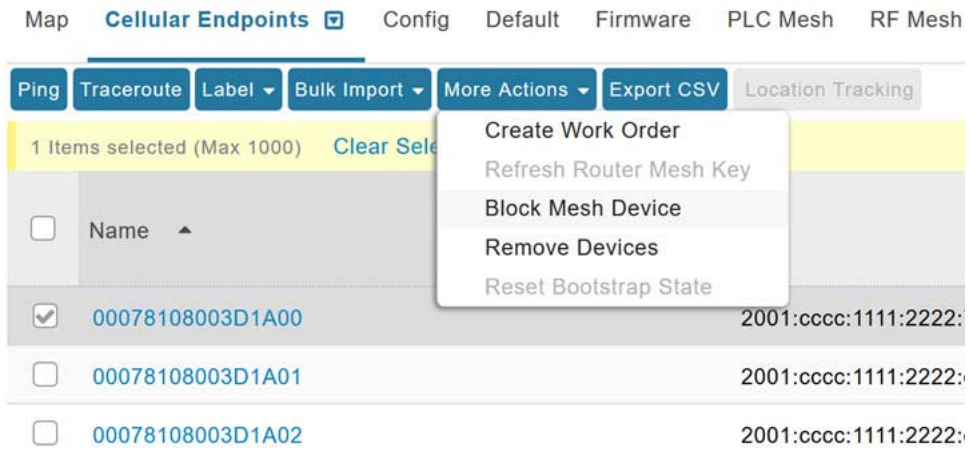

#### **Figure 4 More Actions > Create Work Order**

To create work orders for CGRs, select a router or group of routers in the **Browse Devices** pane, and then in **Default** view:

- **1.** Check the check box of the faulty CGR.
- **2.** Choose **More Actions > Create Work Order**.

The Operations > Work Orders page appears. IoT Field Network Director adds the names of the selected field device to the Field Device Names/EIDs field as a comma-separated list.

**3.** Follow the steps in [Creating Work Orders](#page-71-0) to create the work order.

For more information about work orders, see [Managing Work Orders.](#page-70-0)

### <span id="page-4-1"></span>Refreshing the Router Mesh Key

If you suspect unauthorized access attempts to a router, refresh its mesh key.

**Caution:** Refreshing the router mesh key can result in mesh endpoints being unable to communicate with the router for a period of time until the mesh endpoints re-register with the router, which happens automatically.

To refresh the router mesh key, select a router or group of routers in the Browse Devices pane, and then in Default view:

- **1.** Check the check boxes of the routers to refresh.
- **2.** Choose **More Actions > Refresh Router Mesh Key** from the drop-down menu.
- **3.** Click **Yes** to continue.

### <span id="page-5-0"></span>Managing Embedded Access Points on Cisco C819 and Cisco IR829 ISRs

IoT Field Network Director allows you to manage the following embedded access point (AP) attributes on C819 and IR829 ISRs:

**Note:** IoT Field Network Director can only manage APs when operating in Autonomous mode.

- **Discovery**
- AP configuration
- Periodic inventory collection
- Firmware update of APs when operating in Autonomous Mode
- **Exent Management over SNMP**

**Note:** Not all C800 Series and IR800 routers have embedded APs. A C800 ISR features matrix is [here](http://www.cisco.com/c/en/us/products/collateral/routers/800-series-routers/qa_c67-678460.html). The IR800 ISR features matrix is [here.](http://www.cisco.com/c/en/us/products/routers/800-series-routers/index.html)

### <span id="page-5-1"></span>Using Router Filters

To refine the list of displayed routers, use the built-in router filters under ROUTERS in the Browse Devices pane or saved custom searches in the Quick View pane (left pane). For example, to display all operational routers, click the **Up** group under ROUTERS in the Browse Devices pane. Click a filter to insert the corresponding search string in the Search Devices field. For example, clicking the **Up** group under ROUTERS inserts the search string **status:up** in the Search Devices field.

### <span id="page-5-2"></span>Displaying Router Configuration Groups

At the **DEVICES > Field Devices** page, use the Browse Devices pane to display routers that belong to one of the groups (such as CGR1000) listed under ROUTER.

### <span id="page-5-3"></span>Displaying Router Firmware Groups

- **1.** At the **CONFIG > Firmware Update** page, select the **Groups** tab (left pane) and then choose one of the ROUTER Groups (such as Default-c800, Default-cgr1000, Default-lorawan, Default-ir800 or Default-sbr).
- **2.** The firmware image available for the router displays under the Name field in the right-pane. In the case of the Default-ir800, it includes both the IR809 and IR829, so there are two different firmware images listed.

#### Managing Endpoints

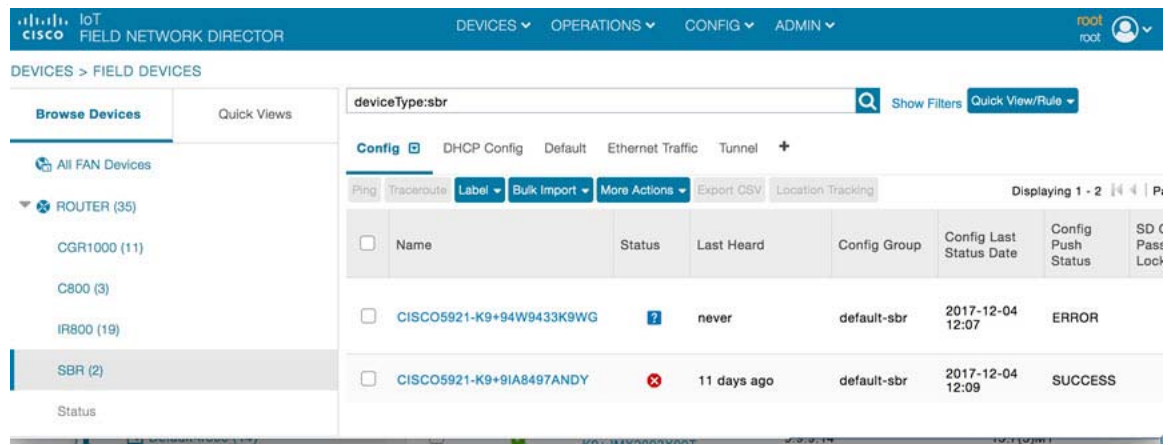

# <span id="page-6-1"></span>Displaying Router Tunnel Groups

Use the Browse Devices pane to display the router devices that belong to one of the groups listed under ROUTER TUNNEL GROUPS.

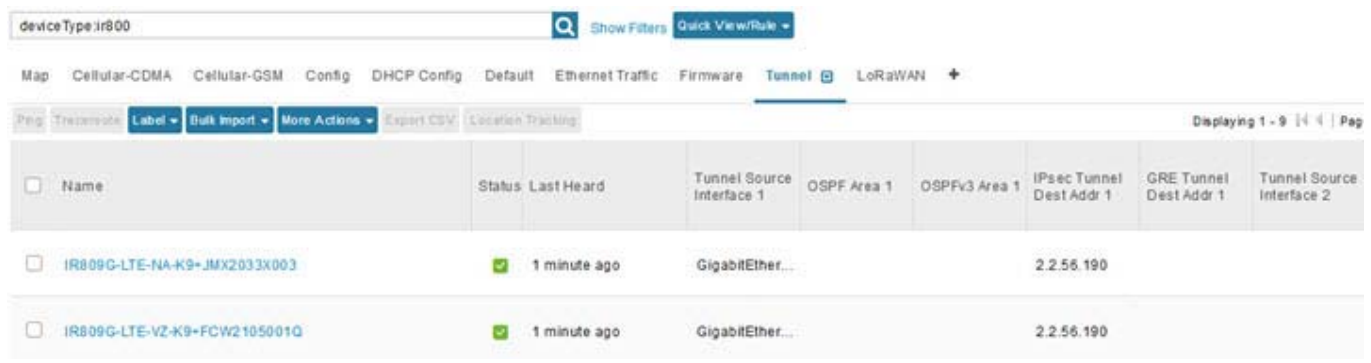

# <span id="page-6-0"></span>Managing Endpoints

To manage endpoints, view the **DEVICES > Field Devices** page. By default, the page displays the endpoints in List view. This section includes the following topics:

- **No. 25 [Viewing Endpoints in Default View](#page-6-2)**
- **No. 3 [Viewing Mesh Endpoints in Map View](#page-7-0)**
- **[Blocking Mesh Devices](#page-7-1)**
- **[Displaying Mesh Endpoint Configuration Groups](#page-8-1)**
- **[Displaying Mesh Endpoint Firmware Groups](#page-8-2)**

### <span id="page-6-2"></span>Viewing Endpoints in Default View

When you open the **DEVICES > Field Devices** page in Default view, IoT FND lists All FAN Devices such as Routers, Endpoints (meters, gateways), and IoT Gateway and their basic device properties.

#### Managing Endpoints

When you select an ENDPOINT device or group in the Browse Devices pane, IoT FND provides tabs to display additional endpoint property views:

**Note:** Listed below are all the possible tabs (left to right as they appear on the screen).

- Map
- Config
- **Cellular Endpoints**
- Default
- **Firmware**
- **PLC Mesh**
- RF Mesh
- Group
- Health
- **B** Security
- **+** (Allows you to define a new View (tab))

Each one of these views displays a different set of device properties.

For information on how to customize endpoint views, see [Customizing Device Views](#page-21-1).

For information about the device properties displayed in each view, see [Device Properties](#page-76-0).

For information about the common actions in these views (for example, adding labels and changing device properties) that also apply to other devices, see [Common Device Operations](#page-21-0).

### <span id="page-7-0"></span>Viewing Mesh Endpoints in Map View

To view mesh endpoints in Map view, select Enable map in <user> **> Preferences**, and click the **Map** tab.

# <span id="page-7-1"></span>Blocking Mesh Devices

If you suspect unauthorized access attempts to a mesh device, block it from accessing IoT FND.

**Caution:** If you block a mesh endpoint, you cannot unblock it using IoT FND. To re-register the mesh endpoints with IoT FND, you must escalate and get your mesh endpoints administrator involved.

To block a mesh endpoint device, in Default view (**DEVICES > Field Devices > ENDPOINTS> METER-MESH**):

- **1.** Check the check boxes of the mesh devices to refresh.
- **2.** Choose **More Actions > Block Mesh Device** from the drop-down menu.

Managing the Cisco Wireless Gateway for LoRaWAN

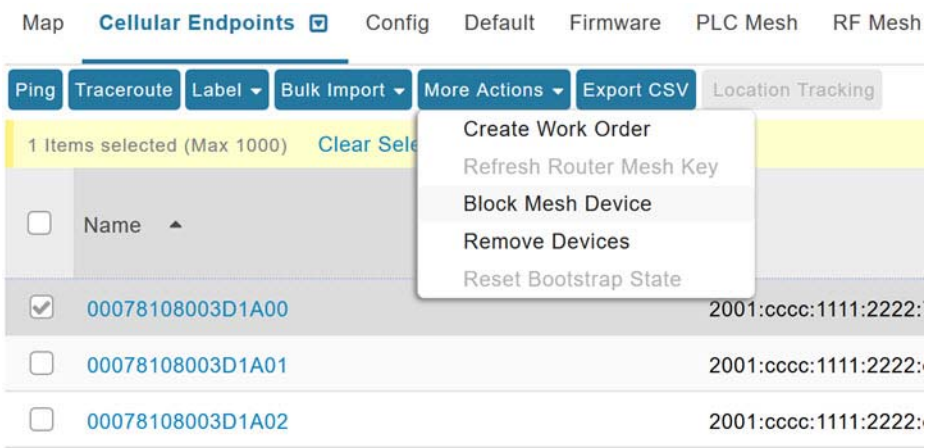

- **3.** Click **Yes** in the Confirm dialog box.
- **4.** Delete the mesh endpoint from the NPS server to prevent the device from rejoining the mesh network.

### <span id="page-8-1"></span>Displaying Mesh Endpoint Configuration Groups

You can view available defined configuration groups for mesh endpoints at the **CONFIG > Device Configuration** page.

### <span id="page-8-2"></span>Displaying Mesh Endpoint Firmware Groups

You can use the Browse Devices pane to display the mesh endpoint devices that belong to one of the groups listed under ENDPOINTS.

# <span id="page-8-0"></span>Managing the Cisco Wireless Gateway for LoRaWAN

You can use the Browse Devices pane to display the Cisco Wireless Gateway for LoRaWAN devices (IXM-LPWA-800 and IXM-LPWA-900) that belongs to the IoT Gateway group.

The two Cisco Wireless Gateway for LoRaWAN products are:

- A virtual interface (IXM-LPWA-800-16-K9) of the Cisco 809 and 829 Industrial Integrated Service Routers (IR809, IR829) to provide LoRa radio access with the IR809 and IR829 providing an IP backhaul (Gigabit Ethernet, Fiber, 4G/LTE, and Wi-Fi). In this case, LoRaWAN has an Operating Mode of IOS Interface and displays the Hosting Device ID for the IR800 system to which it connects. See [Managing External Modules](#page-17-1)
- A standalone unit (IXM-LPWA-900-16-K9) using its own built-in Fast Ethernet backhaul to access LAN switches, routers, Wi-Fi AP or other IP interfaces. When functioning as a standalone gateway, LoRaWAN has an Operating Mode of Standalone.

Device Category: GATEWAY (in Browse Devices pane)

To view the LoRaWAN Gateway:

- **1.** Choose **DEVICES > Field Devices**.
- **2.** Select a device under GATEWAY > default-lorawan or Cisco LoRa in the left-pane.
- **3.** Click on the desired IXM-LPWA-900 or IXM-LPWA-800 system listed in the Name column to display Device Info, Events, Config Properties, Running Config, and Assets for the gateway.

Managing the Cisco Wireless Gateway for LoRaWAN

**Note:** You can view Device details for the IXM-LPWA-800 system at both the ROUTER > IR800 page and the GATEWAY page.

To perform supported actions for the GATEWAY, at the Device Info page use the following buttons:

■ Map, Default, **+** (Plus icon allows you to add a new view)

### **Figure 5 IoT Gateway Device Info Page, 1 of 2**

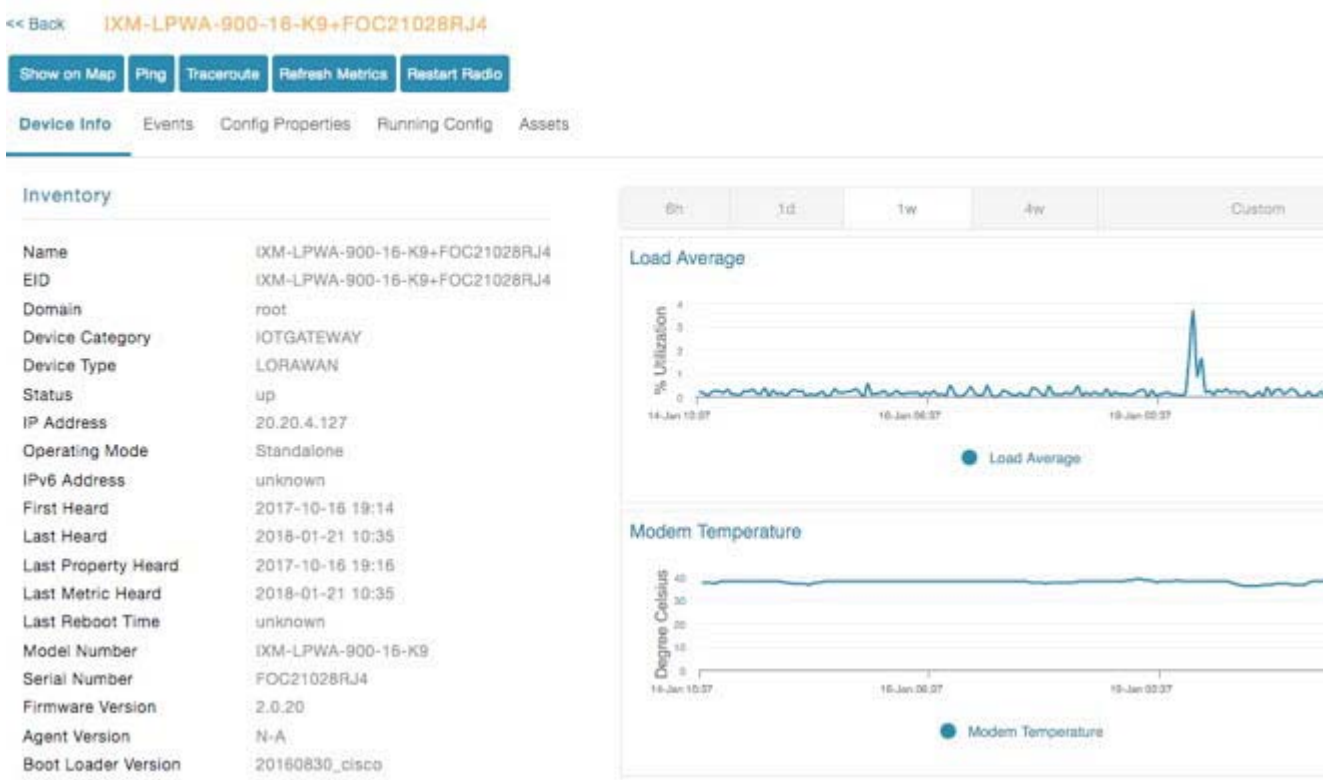

#### **Figure 6 IoT Gateway Device Info Page, 2 of 2**

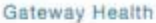

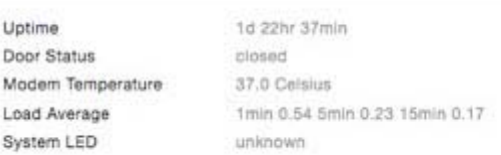

#### **FPGA** Information

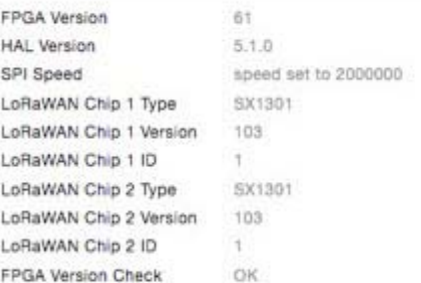

#### Packet Forwarder Information

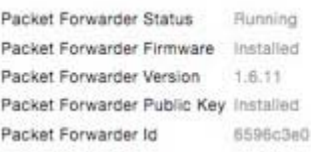

#### Gateway Properties

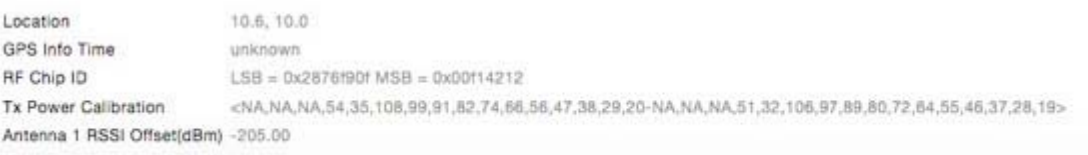

Antonna 9 DCCI Offential ant . 906 00.

# <span id="page-10-0"></span>Managing Cisco IR510 WPAN Industrial Routers

Cisco IR510 Industrial Router (formerly known as Cisco 500 Series wireless personal area network (WPAN) industrial routers) provides unlicensed 902-928MHz, ISM-band IEEE 802.15.4g/e/v WPAN communications to diverse Internet of Things (IoT) applications such as smart grid, distribution automation (DA), and supervisory control and data acquisition (SCADA). As the next generation of the DA gateway, IR510 provides higher throughput, distributed intelligence, GPS, and enhanced security. unlicensed 915-MHz industrial, scientific, and medical band WPAN communications.

**Note**: IR510 is identified and managed as an ENDPOINT in IoT FND.

IoT FND employs Profile-based configuration for IR510s. This allows you to define a specific Profile instance (configuration) that you can assign to multiple IR500 configuration groups.

[Table 1](#page-12-0) lists the supported Profile types. Note the following about the Profiles:

**Each Profile type has a default profile instance. The default Profile instance cannot be deleted.** 

- You can create a Profile instance and associate that profile with multiple configuration groups on the IR510.
- A 'None' option is available for all the Profile types that indicates that the configuration does not have any settings for that Profile type.
- When a configuration push is in progress for a configuration group, all the associated Profiles will be locked (lock icon displays) and Profiles cannot be updated or deleted during that time.
- A lock icon displays for a locked Profile.

# Create, Delete, Rename or Clone any Profile at the Config Profiles Page

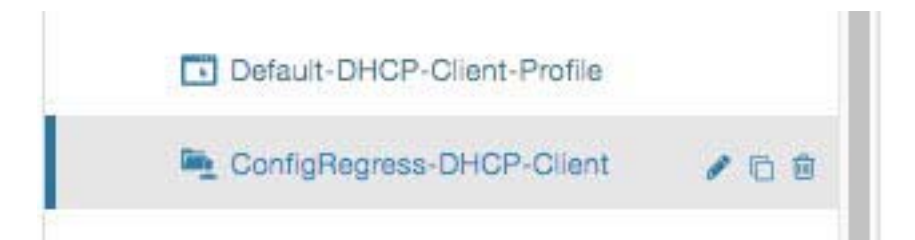

To create a new profile:

- **1.** Choose **CONFIG > DEVICE CONFIGURATION > Config Profiles** tab
- **2.** Click the **+** (plus icon) at the top of the Configuration Panel to open the Add Profile entry panel.
- **3.** Enter a **Name** for the new profile and select the **Profile** type from the drop-down menu.
- **4.** Click **Add** button. A new entry for the Profile entry appears in the left pane under the Profile Type sub-heading.

To delete a profile:

- **1.** Choose **CONFIG > DEVICE CONFIGURATION > Config Profiles** tab.
- **2.** Select the Profile name (excluding Default-Profile) that you want to delete. Click on the trash icon to remove the Profile.
- **3.** In the pop up window that appears, click **Yes** to confirm deletion.

To rename a profile:

- **1.** Choose **CONFIG > DEVICE CONFIGURATION > Config Profiles** tab.
- **2.** Select the Profile name that you want to rename. Click on the pencil icon to open the Rename Profile pop up window.
- **3.** Make your edit and click **OK**. New name appears in the left pane.

To clone a profile:

- **1.** Choose **CONFIG > DEVICE CONFIGURATION > Config Profiles** tab.
- **2.** Select the Profile name that you want to clone. Click on the overlapping squares icon to open the Clone Profile pop up window.
- **3.** Enter a **Name** for the new profile and select the **Profile** type from the drop-down menu.
- **4.** Click **Add** button. A new Profile entry appears in the left pane under the Profile Type sub-heading.

### <span id="page-12-0"></span>**Table 1 Pre-defined Profiles for IR510**

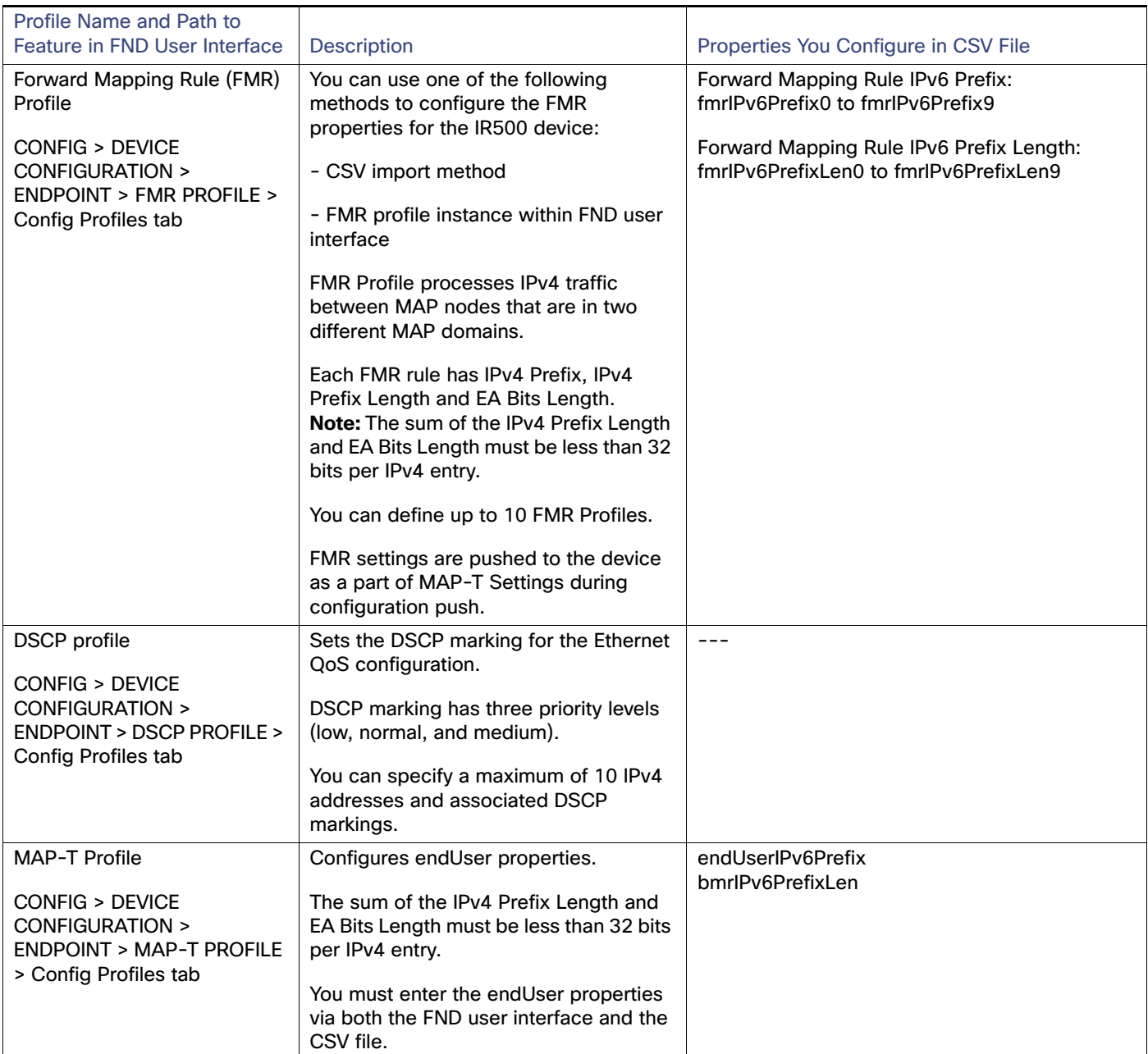

### **Table 1 Pre-defined Profiles for IR510**

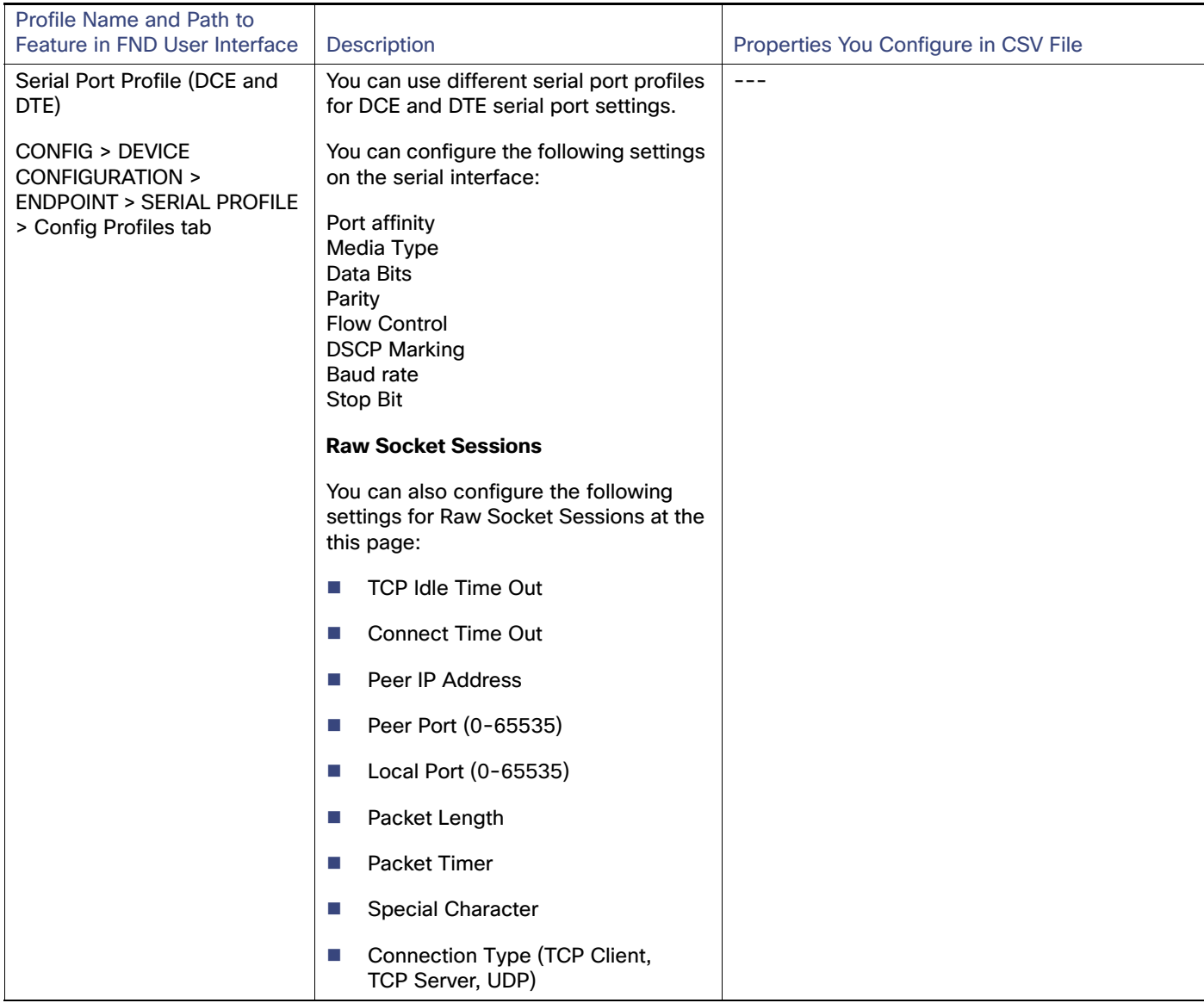

### **Table 1 Pre-defined Profiles for IR510**

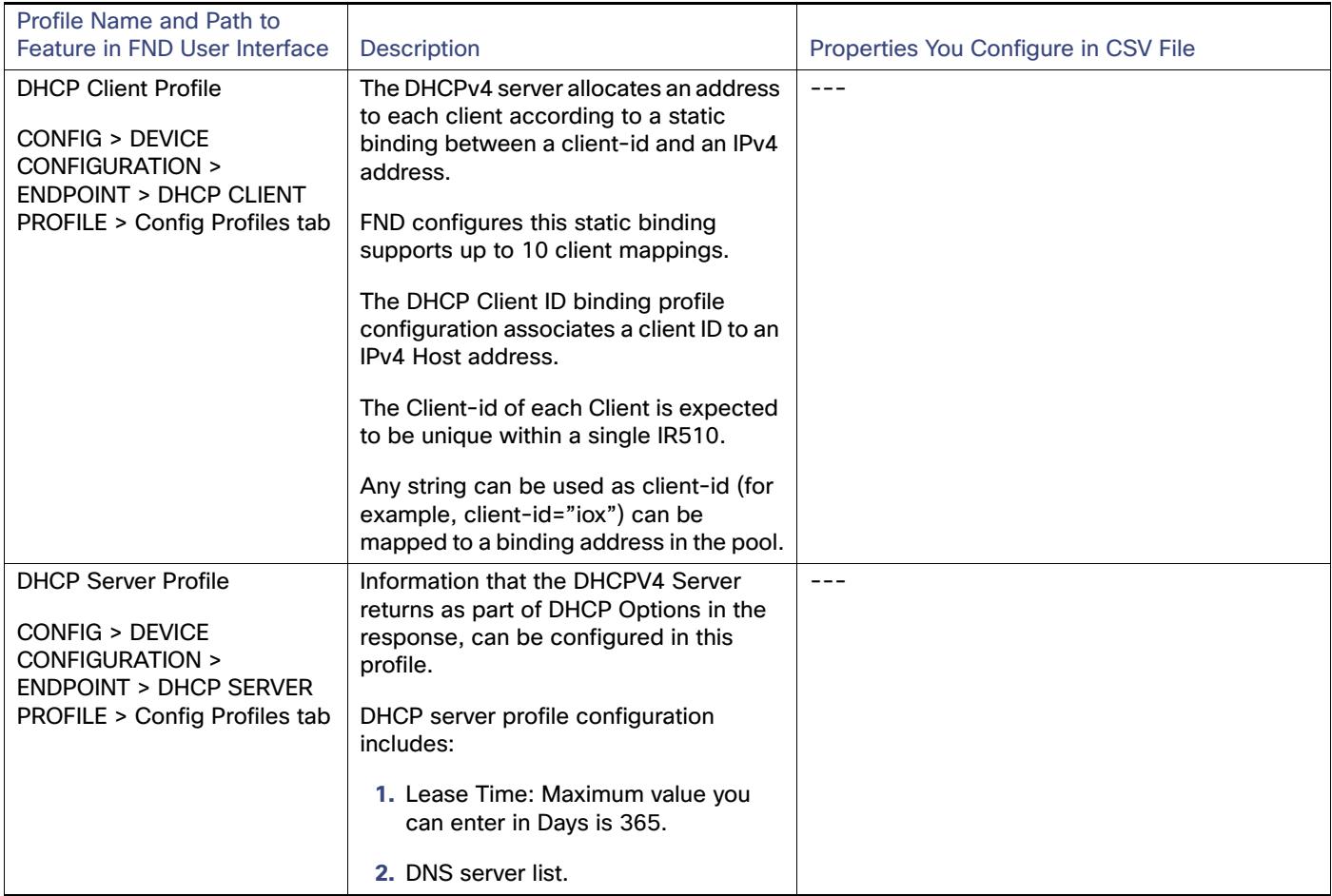

### **Table 1 Pre-defined Profiles for IR510**

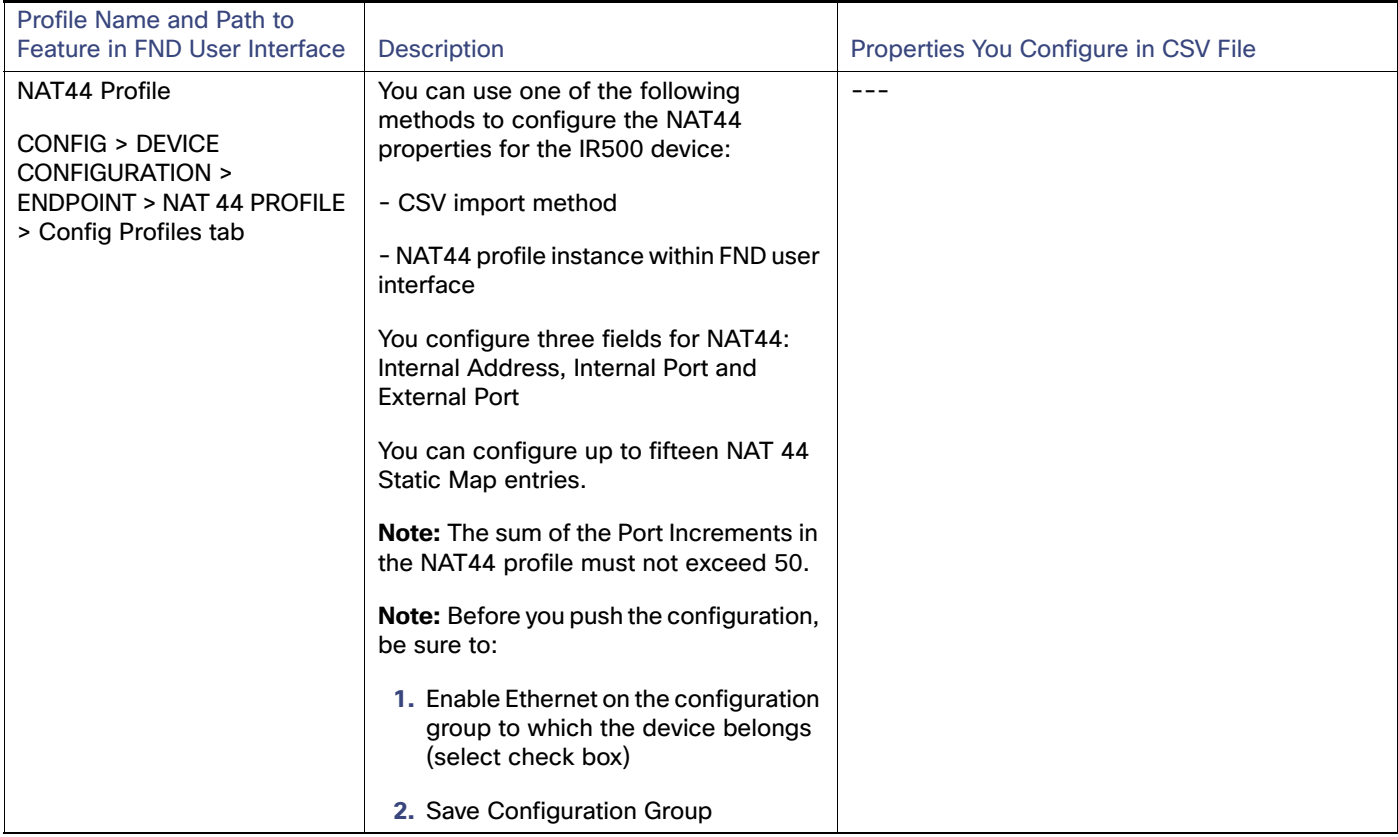

### **Figure 7 Configuration Template for a Profile**

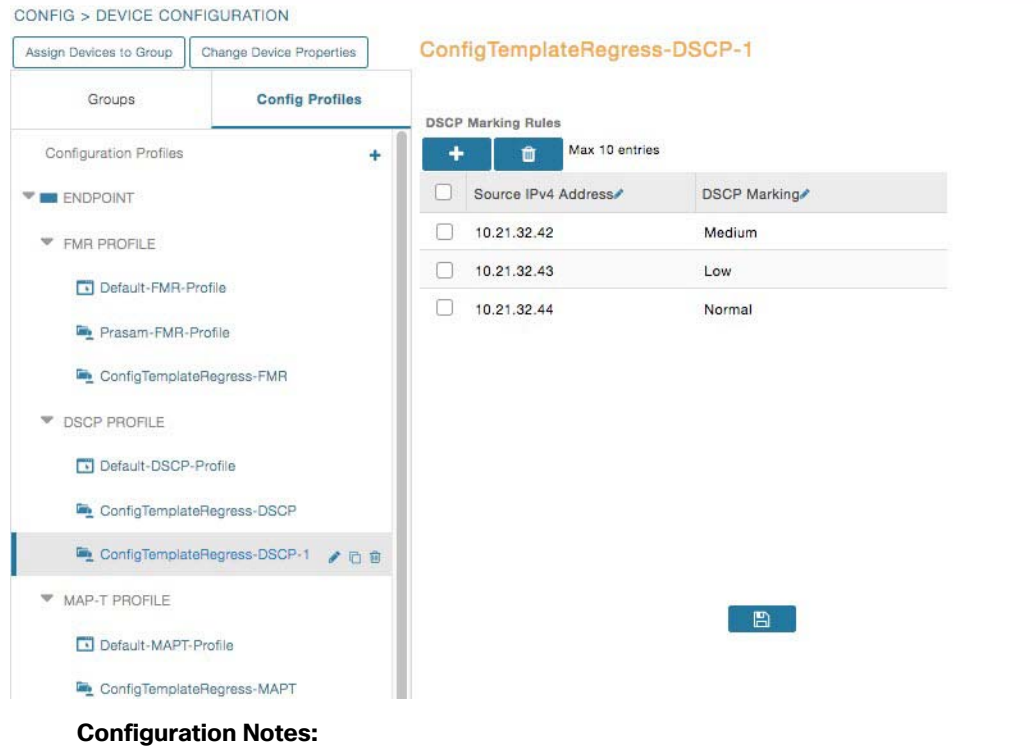

- Set DSCP (QoS) markings for all interfaces Ethernet, DTE and DCE. Options: Low Priority (0), Normal Priority (10), Medium Priority (18).
- DSCP is applied on interfaces. Default values for DCE and DTE are Low Priority (0). There are no default values for Ethernet. Traffic will flow unmarked if you do not configure any value on the Configuration Template.
- Only one Raw Socket session can flow through DCE and DTE interfaces at a time. The DSCP value will be the same throughout.

### Configuration Profile for a Group

- You can view Profile details in the Configuration Group Template page ([Figure 8\)](#page-16-0).
- You can save configuration templates and push the configuration to all devices in the Configuration Group.
- Any of the Profile associations within a Configuration Group are optional. For example, a Configuration Group may not require Serial DCE settings, so you may select 'None' for Serial DCE settings.

### <span id="page-16-0"></span>**Figure 8 Configuration Template for a Group**

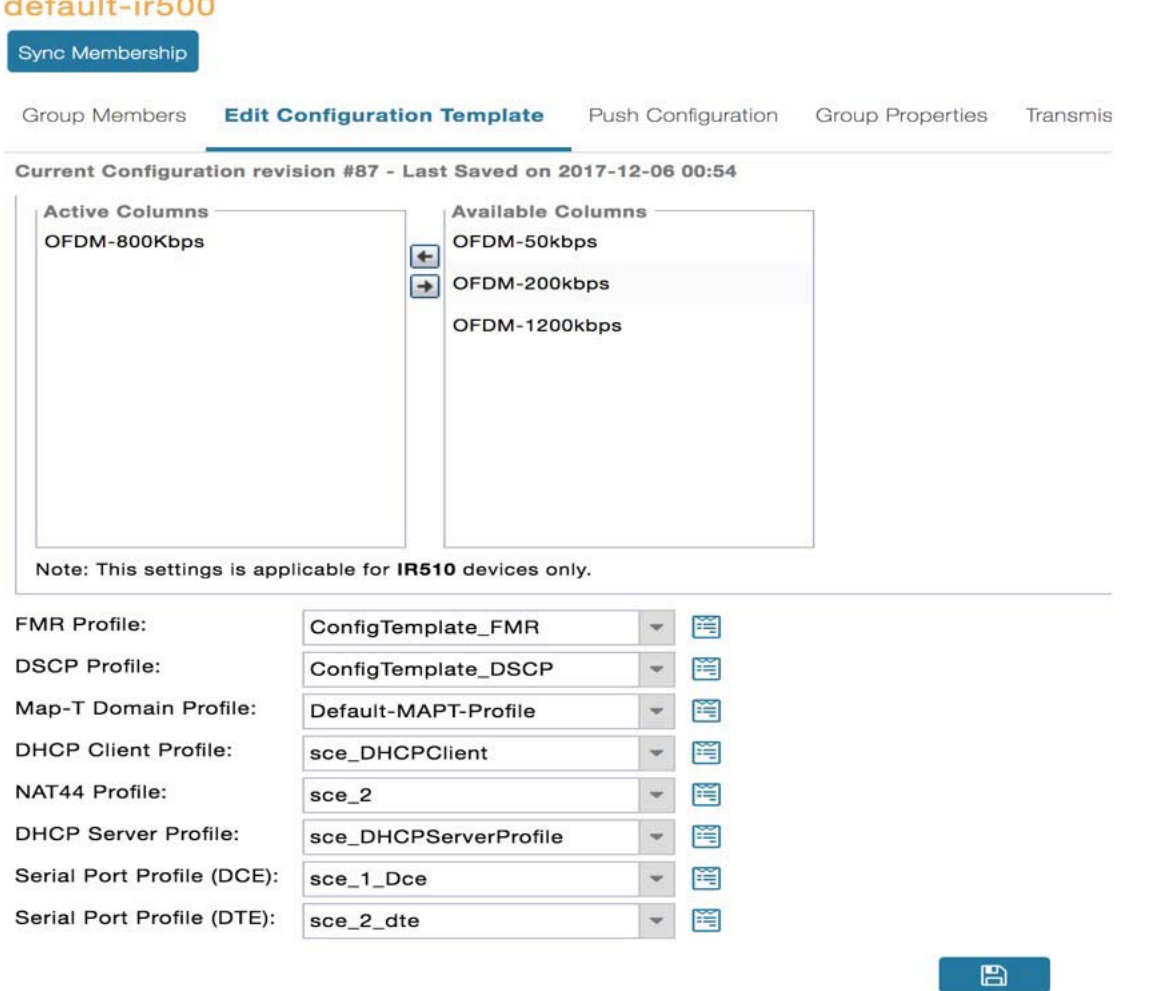

# <span id="page-17-0"></span>Managing Head-End Routers

To manage Head-end routers (HERs), open the Head-End Routers page by choosing Devices > Head-End Routers ([Figure 9\)](#page-17-2). Unless Enable Map is selected in user preferences, by default, the page displays the HERs in List view. When you open the Head-End Routers page in List view, IoT FND displays the Default list view. This view displays basic HER device properties. In addition, IoT FND provides these tabs to display additional HER property views:

- Tunnel 1
- Tunnel 2

Each one of these views displays different sets of device properties. These views display information about the HER tunnels.

#### <span id="page-17-2"></span>**Figure 9 Head-End Routers Page**

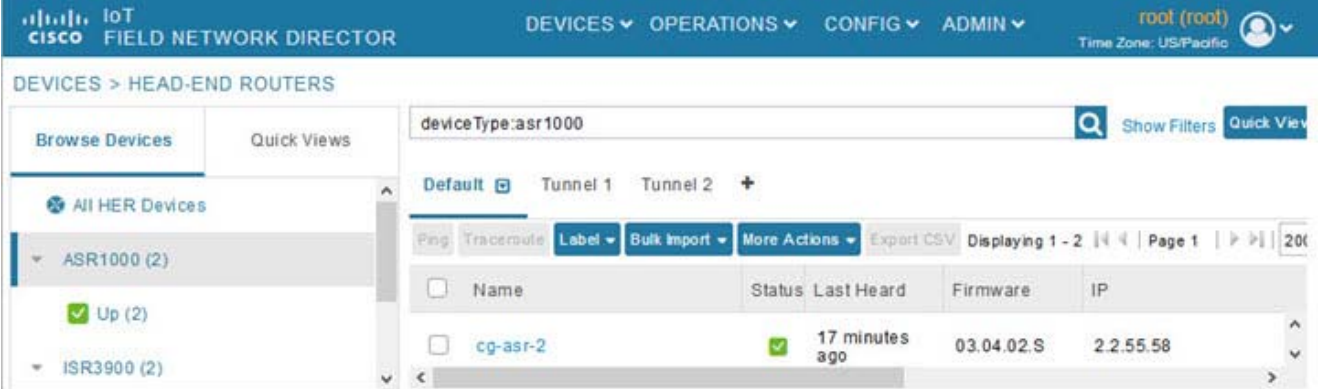

For information on how to customize HER views, see [Customizing Device Views.](#page-21-1)

For information about the device properties displayed in each view, see [Device Properties](#page-76-0).

For information about the common actions in these views (for example, adding labels and changing device properties) that also apply to other devices, see [Common Device Operations](#page-21-0).

# <span id="page-17-1"></span>Managing External Modules

To manage devices that connect to Field Devices such as routers, choose **Devices > Field Devices**. By default, the page displays all known FAN Devices in List view.

You can manage the following external modules using IoT FND:

### Itron CAM Module

You can install an Itron CAM Module within a CGR, **after** you meet the following requirements:

Guest OS (GOS) **must** be running on a CGR before you install the Itron CAM module.

**1.** ACTD driver **must** be installed and running within the CGR Guest OS **before** you can use IoT FND to deploy, upgrade or monitor ACTD. This ensures that FND can reach the CGR Guest OS to manage the ACTD driver. This can be done by configuring NAT on the CGR or setup a static route on CGR and HER as follows:

A) In the cgms.properties file, you **must** set the "manage-actd" property to true as follows:

#### Managing External Modules

manage-actd=true

B) Two new device properties are added for the user to specify the Guest OS external reachable IP address and the IOx access port in case port mapping is used.

gosIpAddress <external IP address of Guest OS> ioxAccessPort <default=8443>

- **2.** From within IoT FND, do the following to upload the ACTD driver:
	- A) Choose **CONFIG > FIRMWARE UPDATE > Images** tab.
	- B) Select CGR-Default profile from under the Groups panel and click the **Upload Image** button.

C) Click **+** to open the Upload Image panel and Select Type ACTD-CGR and select the appropriate Image from the drop-down menu such app-actd-ver-x.y.z.tar.

D) Click **Upload Image**.

E) Click **Yes** to confirm upload.

### LoRaWAN Gateway Module

■ LoRaWAN (IXM-LPWA-800) interface to IR800 router.

There are two ways to upload the LRR image for a LoRaWAN module to the IR800 router: during Zero Touch Deployment (ZTD) and by on-demand configuration push.

**Note:** IoT FND does not support discovery for the LoRaWAN module. Rather, IoT FND recognizes it as an IR800 module and will communicate with it via Cisco IOS.

 To view LoRaWAN modules in a Device List, choose an IR800 router in the **Browse Devices** list and select the **LoRaWAN** tab.

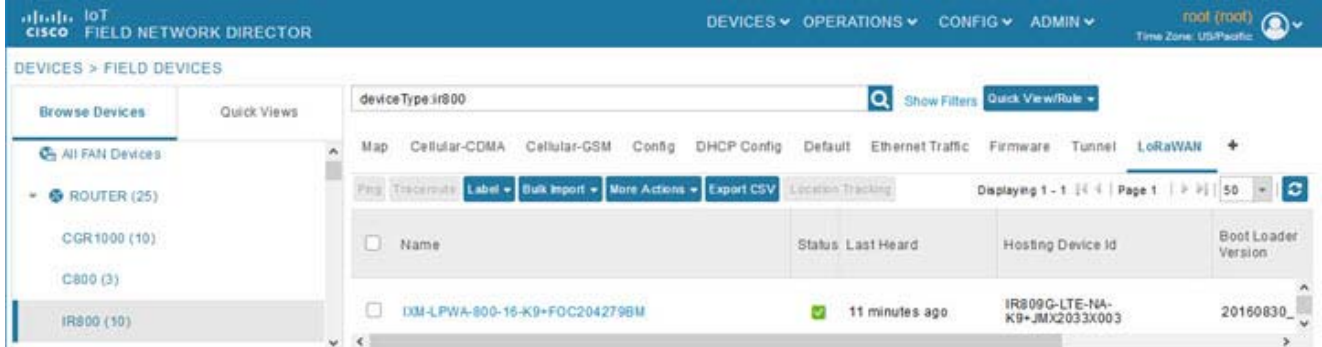

- To reboot the modem on the LoRaWAN module:
	- **a.** Click on the relevant IXM-LORA link under the **Name** column to display the information seen below:

### Managing External Modules

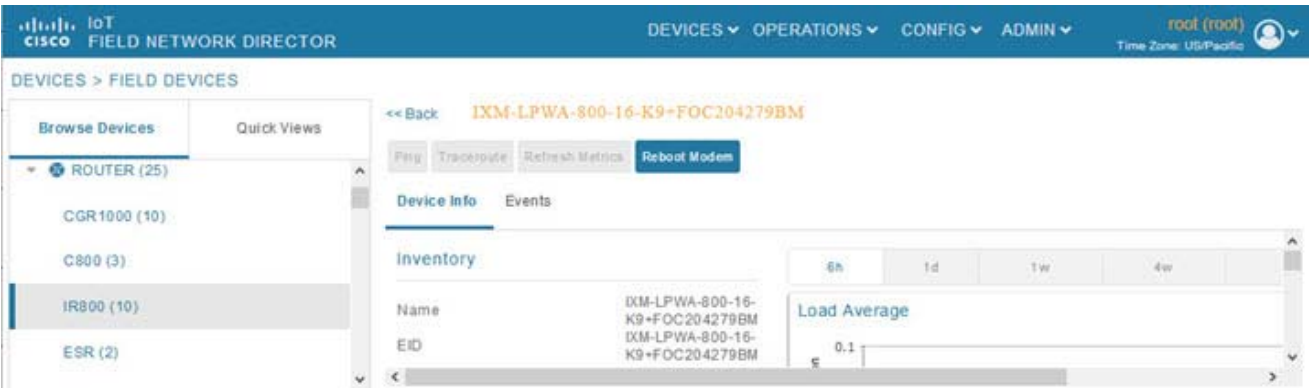

**b.** Click **Reboot Modem**. When the reboot completes, the date and time display in the **Last Reboot Time** field in the Device Info pane for the LoRaWAN module. You can only process one modem reboot at a time.

The Reboot Modem action generates two events: LoRa Modem Reboot Initiated and LoRa Modem Reboot Success.

- To remove a LoRaWAN module from the IR800 router inventory:
	- **a.** In the **Browse Devices** pane, select the IR800, which has the LoRAWAN module that needs to be disabled and removed from inventory.
	- **b.** Select the **LoRaWAN** tab and check the box next to the LoRaWAN module to be removed.

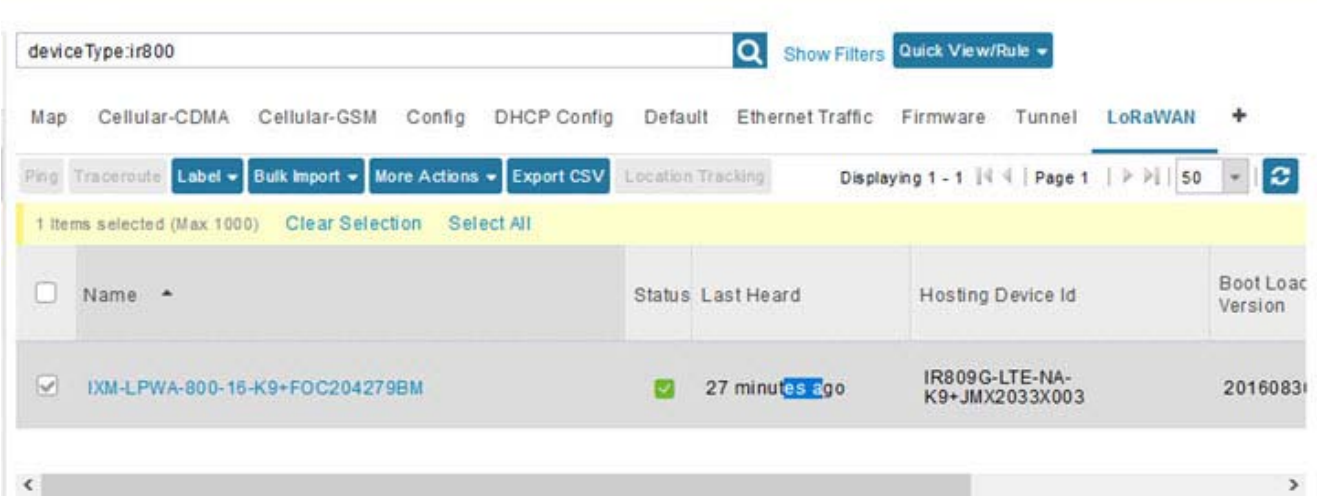

- **c.** At the More Actions drop-down menu, select **Remove Devices**.
- To create a user-defined LoRaWAN (IXM) Tunnel, choose **CONFIG > Tunnel Provisioning**.
	- **a.** In the left-pane, under GATEWAY, select the LoRaWAN system for which you want to configure a tunnel.
	- **b.** Select the **Gateway Tunnel Addition** tab.
	- **c.** In the Add Group window that appears, enter a **Name** for the LoRaWAN (IXM) Tunnel and select **Gateway** as the Device Category. Click **Add**. The new tunnel appears under the GATEWAY heading in the left-pane.

# <span id="page-20-0"></span>Managing Servers

To manage servers, open the Servers page by choosing **Devices > Servers**. By default, the page displays the servers in List view. When you open the Servers page in List view, IoT FND displays the Default list view. This view displays basic server device properties. To obtain information about a server, click its name.

To add additional views, see [Customizing Device Views.](#page-21-1)

For more information about the device properties displayed in each view, see [Device Properties.](#page-76-0)

For information about the common actions in this view, see [Common Device Operations.](#page-21-0)

### Managing NMS and Database Servers

In the Browse Devices pane, both NMS and Database servers appear under the All Server Devices heading.

In single NMS or Database server deployments, only one server appears under the NMS and/or Database Servers heading. In cluster deployments, multiple NMS servers appear under the NMS Servers heading. To filter the list pane:

- To display all NMS servers, click **Devices > Servers** in the top-level menu and then select NMS Servers within the Browse Devices pane. In single NMS server deployments, only one server appears under the NMS Servers heading. In cluster deployments, multiple NMS servers appear under the NMS Servers heading.
- To display all Database servers, click **Devices > Servers** in the top-level menu and then select Database Servers within the Browse Devices pane. In single-server deployments, only one database server appears under Database Servers. If a secondary database is configured, it also appears under the same entry.
- By default, only those NMS and Database Servers in an Up state display.

# <span id="page-20-1"></span>Tracking Assets

Assets represent non-Cisco equipment that is associated with an FND-managed Cisco device.

You can view Assets associated with specific routers (**DEVICES > Field Devices**) at the Device Detail pages of CGR1000, IR800, C800, and SBR (Cisco 5921).

You can view a summary of all assets being tracked for all devices at the **DEVICES > Assets** page.

You can perform the following actions on Assets at the **DEVICES > Assets** page, using **Bulk Import**:

 Add Assets: Use to upload a CSV file of assets to FND. A history of past file uploads displays at the bottom of the page.

Example of Asset content in CSV file:

assetName, assetType, deviceEid, assetDescription, vin, hvacNumber, housePlate, attachToWO asset1,RDU,00173bab01300000,Sample description,value1, value2, value3,no

**Note:** Asset Name and Asset Type are the mandatory fields in the CSV file. All other fields are optional.

- Change Asset Property (CSV file): Use to make changes to existing assets.
- Remove Assets (CSV file): Use to remove specific assets.
- Add Files to Assets (zip/tar file): Use to append additional information to Asset content.

#### **Guidelines for Adding or Associating an Asset with a Device:**

- One or more assets can be mapped to a particular device.
- A limit of five assets can be associated to a single device, and there is also a limit of five files per asset.
- An asset can be mapped to only one device at any point in time.
- **The mapped assets can also be useful when creating Work orders for the device.**

# <span id="page-21-0"></span>Common Device Operations

This section describes how to use IoT FND to manage and view information about devices, and includes the following topics:

- **[Selecting Devices](#page-21-2)**
- **E** [Customizing Device Views](#page-21-1)
- [Viewing Devices in Map View](#page-24-0)
- [Configuring Map Settings](#page-25-0)
- [Changing the Sorting Order of Devices](#page-26-0)
- **EXporting Device Information**
- **[Pinging Devices](#page-27-0)**
- [Tracing Routes to Devices](#page-27-1)
- **[Managing Device Labels](#page-28-0)**
- **[Removing Devices](#page-29-0)**
- **[Displaying Detailed Device Information](#page-30-0)**
- [Using Filters to Control the Display of Devices](#page-32-0)
- **[Performing Bulk Import Actions](#page-35-0)**

### <span id="page-21-2"></span>Selecting Devices

In List view, IoT FND lets you select devices on a single page and across pages. When you select devices, a yellow bar displays that maintains a count of selected devices and has the **Clear Selection** and **Select All** commands. The maximum number of devices you can select is 1000. Perform the following to select devices:

- To select all devices listed on a page, check the check box next to **Name**.
- To select devices across all pages, click **Select All**.
- To select a group of devices, check the check boxes of individual devices listed on a page and across pages. The count increments with every device selected, and selections on all pages are retained.

### <span id="page-21-1"></span>Customizing Device Views

IoT FND lets you customize device views. For List views you can:

- Add and delete tabs
- **Specify the properties to display in the columns for each view (see [Device Properties by Category](#page-77-0) for available** properties)

■ Change the order of columns

### Adding Device Views

To add a custom device view tab to a device page in list view:

**1.** Click the + tab.

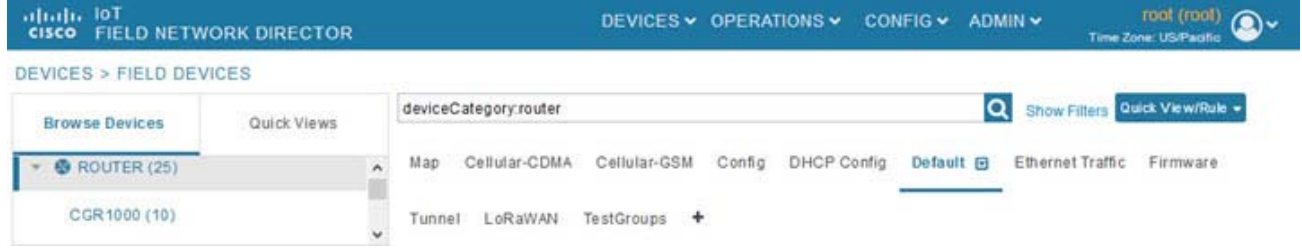

#### **2.** In the **Add New View** dialog box, enter the name of the new tab.

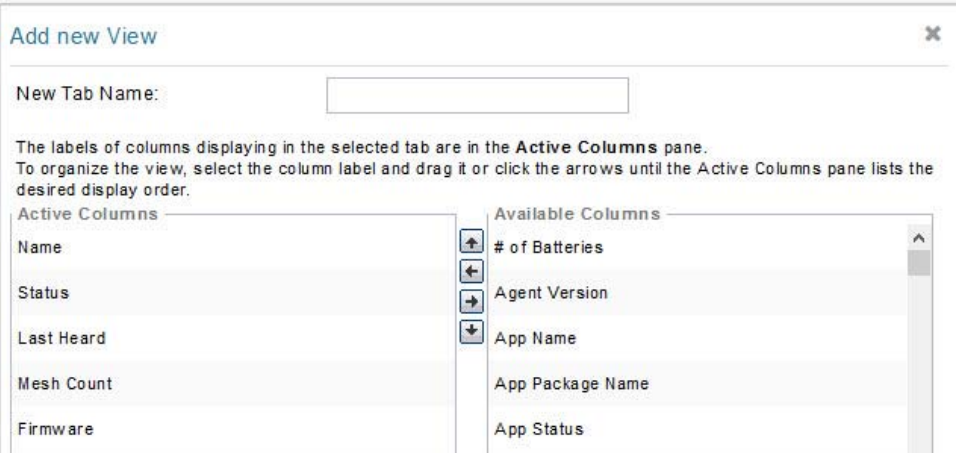

- **3.** Add properties to the Active Columns list by selecting them from the Available Columns list, and then clicking the left arrow button, or dragging them into the Active Columns list.
	- To change column order, use the up and down arrow buttons or drag them to the desired position.
	- To remove properties from the Active Columns list, select those properties and click the right arrow button, or drag them out of the list.

**Tip:** Hold the Shift key to select multiple column labels and move them to either list.

**4.** Click **Save View**.

### Editing Device Views

To edit a device view:

- **1.** Select a device type under the Browse Devices pane, and click the **Default** drop-down arrow to open the Edit/Delete View.
- **2.** In the Edit/Delete View dialog box:
	- **a.** To remove properties from the Active Columns list, select those properties and click the right-arrow button or drag them out of the Active Columns list.
	- **b.** To add properties to the Active Columns list, select those properties from the Available Columns list and click the left-arrow button, or drag them into position in the Active Columns list.
	- **c.** To change the sort order of the active columns, use the up- and down-arrow buttons, or drag them to the desired position.

To close the View without making any changes, select **X** icon. **==**

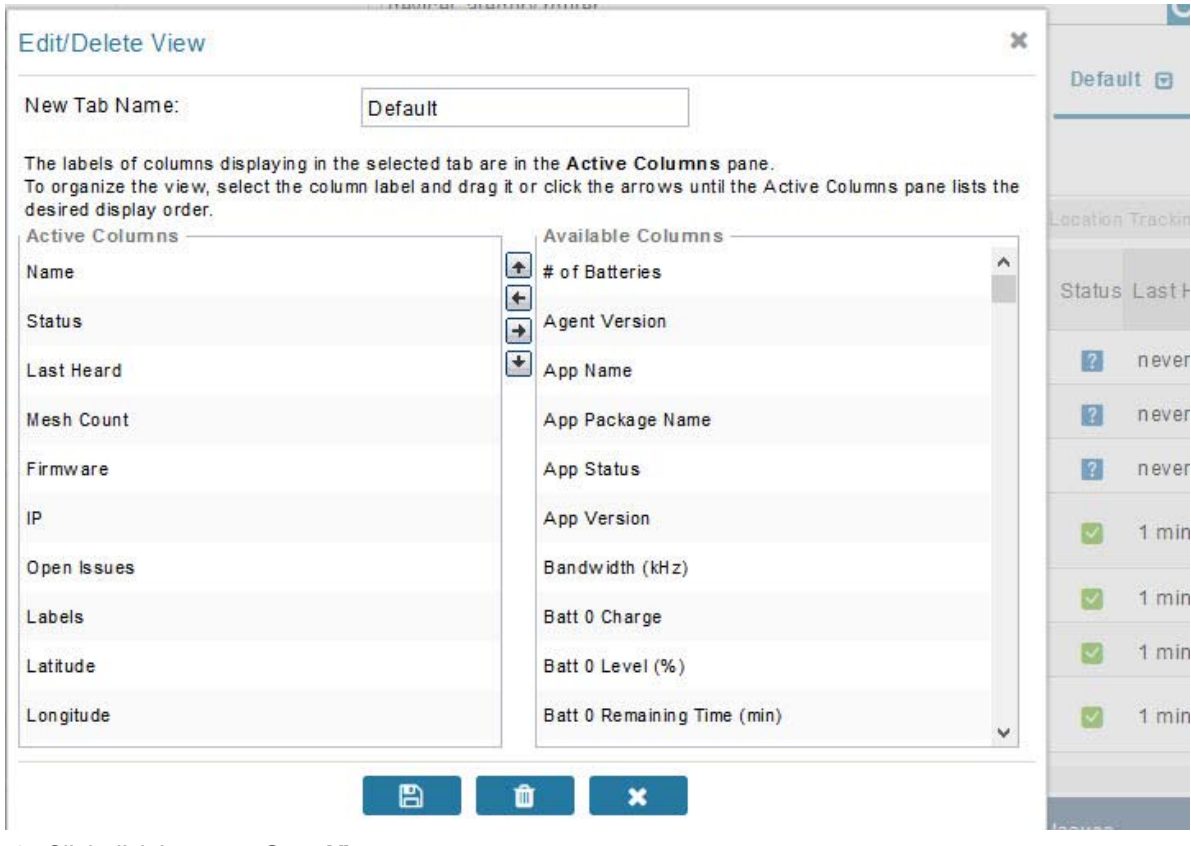

**3.** Click disk image to **Save View**.

### Deleting a Device View

To remove a View entirely:

- **1.** Select a device type under the Browse Devices pane, and click the **Default** drop-down arrow to open the Edit/Delete View.
- **2.** In the Edit/Delete View dialog box, select the desired label in the Active Columns pane.

**3.** To delete the view, click the trash icon.

# <span id="page-24-0"></span>Viewing Devices in Map View

IoT FND provides a map view for visualizing device information based on geographic location. In Map view, IoT FND displays a Geographic Information System (GIS) map and uses GIS Map services to show device icons on the map based on the latitude and longitude information of the device. When this information is not defined for a device, IoT FND does not display the device on the map.

To view devices in Map view:

- **1.** Choose <user> **> Preferences** (upper-right hand corner).
- **2.** Select the **Enable map** check box, and click **Apply**.

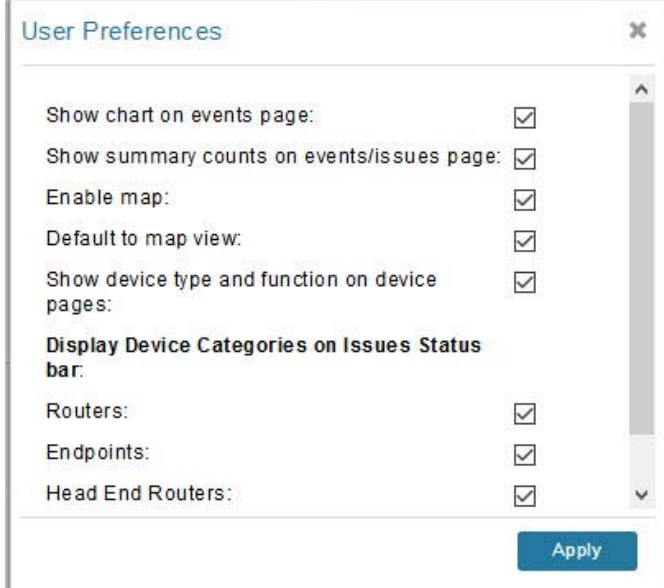

- **3.** Choose **DEVICES > Field Devices**.
- **4.** Click the **Map** tab.

By default, IoT FND displays all devices registered in its database on the map. Depending on the zoom level of the map and the device count, individual device icons might not display. Instead, IoT FND displays device group icons.

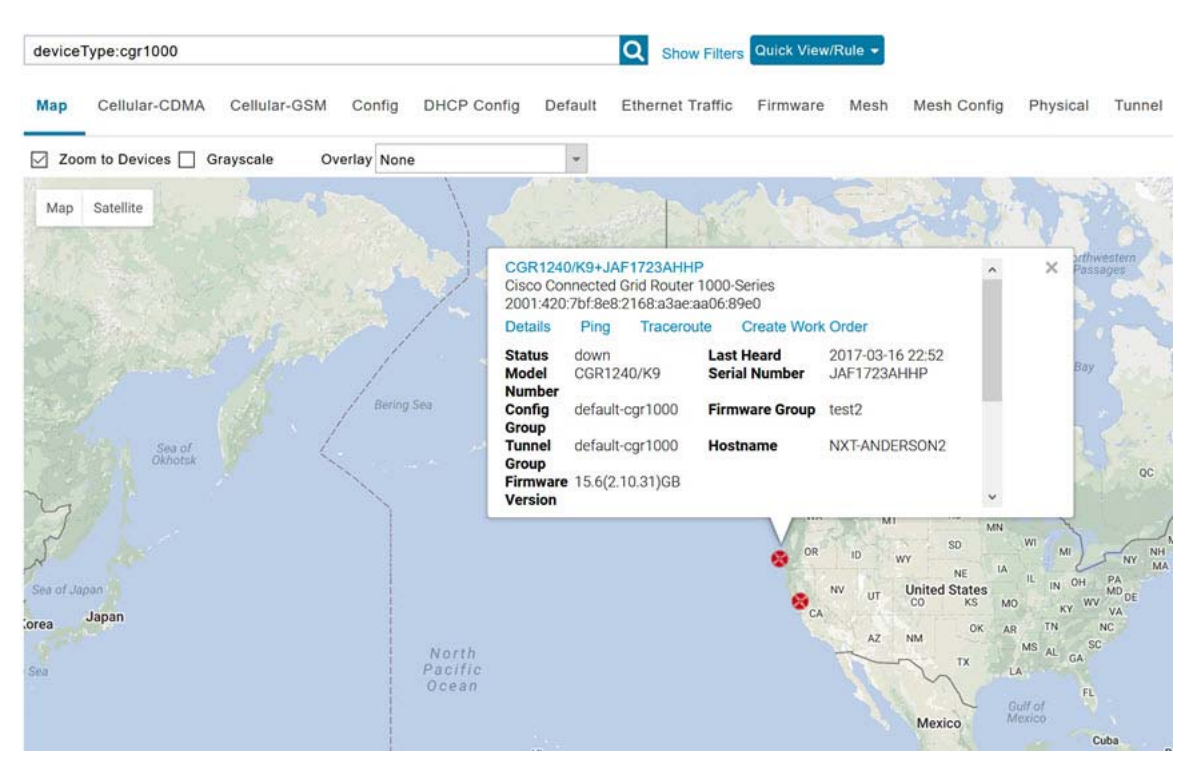

To view individual devices, zoom in until the device icons appear. You can also click on a device to display a popup window that includes the **Zoom In** link to move the map display to the device level.

IoT FND displays the device count next to each device group or category in the Browse Devices pane (left pane).

■ To display a subset of all devices, click one of the filters listed in the Browse Devices pane.

IoT FND changes the map region based on your selection and displays the devices found by the filter. For example, you can use the **Routers > Up** filter to display all routers that are up and running. You can also use saved custom filters in the Quick View pane (left pane) to filter the device view. For information about creating custom filters, see [Creating a Quick View Filter](#page-33-0).

■ To display information about a device or group, click its icon on the map.

A popup window displays listing basic device or group information.

To view device specifics, click **Details** or the device EID link in the Device popup window.

You can also ping the device, perform a trace route, and create a work order from this window.

**5.** Close the Device popup window to view the RPL tree associated with the device. See Configuring RPL Tree Polling.

The RPL tree connection displays as blue or orange lines; where blue indicates that the link is down, and orange indicates that the link is up.

**6.** Click the refresh button ( $\mathbb{C}$ ) to update the Map view.

### <span id="page-25-0"></span>Configuring Map Settings

In Map view, IoT FND lets you configure these settings for maps:

**Automatically zoom to devices** 

- Display the map in grayscale
- Default map location (set to North America by default)

To configure map settings:

- **1.** Choose **DEVICES > Field Devices**.
- **2.** Click the **Map** tab.
	- To automatically zoom to devices, check the **Zoom to Devices** check box.
	- To display the map in grayscale, check the **Grayscale** check box.

Using the Overlay drop-down menu:

- For Routers you can overlay: None, All, or Associated Endpoints on the map.
- For Endpoints you can overlay: None, All, All Associated Routers, All Modulations, Active Link Type.
- To set the map location to open to a certain area, display the area of the map to display by default, and then click **Quick View/Rule** (top of page).
- **3.** Click **OK**.

### <span id="page-26-0"></span>Changing the Sorting Order of Devices

To change the sorting order of devices, click the arrowhead icon in the column heading to list the entries in an ascending (upward pointing) or descending manner (downward pointing).

### <span id="page-26-1"></span>Exporting Device Information

IoT FND lets you export the device properties of the selected devices in List view. IoT FND exports only properties in the current view.

To export device information displayed in the current view, in List view:

- **1.** Select the devices to export by checking their corresponding check boxes.
- **2.** Click **Export CSV**.
- **3.** Click **Yes** in the confirmation dialog box.

IoT FND creates a CSV file, export.csv, containing the information that displays in the List view pane. By default, IoT FND saves this file to your default download directory. When a file with the same name exists, IoT FND adds a number to the default filename (for example, export-1.csv and export-2.csv).

The export.csv file consists of one header line defining the exported fields followed by one or more lines, each representing a device. Here is an example of an export of selected devices from the Field Devices page:

name, lastHeard, meshEndpointCount, uptime, runningFirmwareVersion, openIssues, labels, lat, lng CGR1240/K9+JSJLABTES32,2012-09-19 00:58:22.0,,,,Door Open|Port Down,,50.4,-130.5 sgbuA1\_cgr0,,,,,,,42.19716359,-87.93733641 sgbuA1\_cgr1,,,,,,,44.3558597,-114.8060403

### <span id="page-27-0"></span>Pinging Devices

When troubleshooting device issues, ping registered devices to rule out network connectivity issues. If you can ping a device, it is accessible over the network.

To ping selected devices, in List view:

**1.** Check the check boxes of the devices to ping.

**Note:** If the status of a device is Unheard, a ping gets no response.

**2.** Click **Ping** button in heading above List view entries.

A window displays the ping results. If you check the check box for **Auto Refresh**, IoT FND pings the device at predefined intervals until you close the window**.** Click the **Refresh** button (far right) to ping the device at any time.

**3.** To close ping display, click **X** icon.

### <span id="page-27-1"></span>Tracing Routes to Devices

The Traceroute command lets you determine the route used to reach a device IP address.

**Note:** You cannot use the Traceroute command with the Itron OpenWay RIVA CAM module or the Itron OpenWay RIVA Electric devices and Itron OpenWay RIVA G-W (Gas-Water) devices.

To trace routes to selected devices, in List view:

**1.** Check the check boxes of the devices to trace.

**Note:** You can only trace routes to devices registered with IoT FND. If the status of a device is Unheard, you cannot trace the route to it.

### **2.** Click **Traceroute**.

A window displays with the route-tracing results.

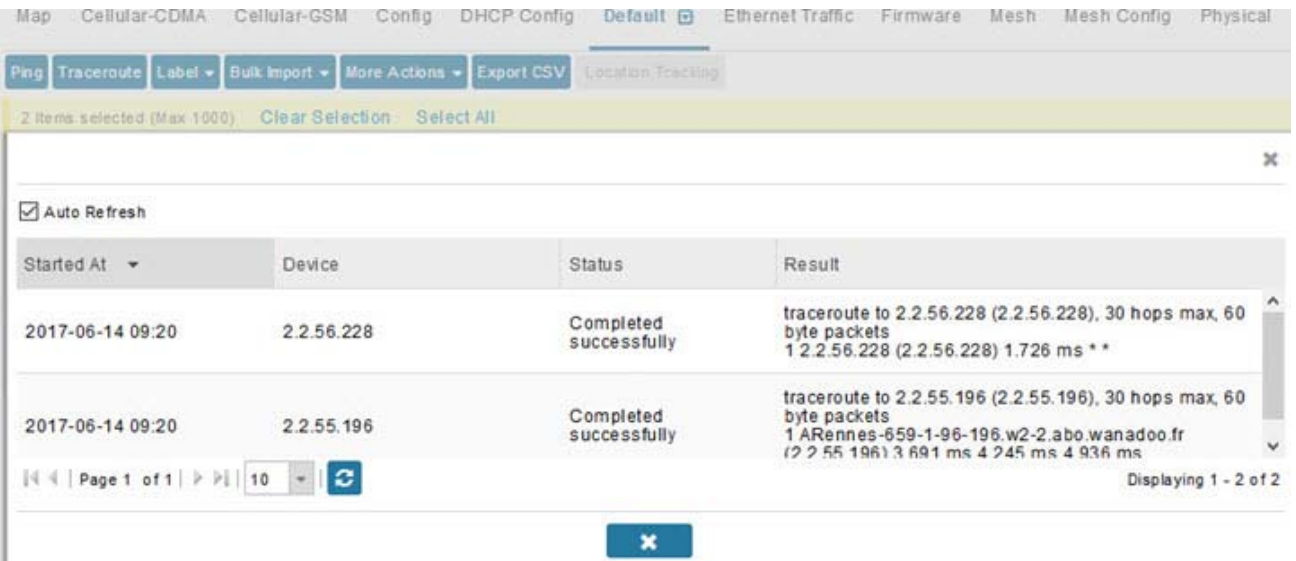

Expand the Result column to view complete route information.

Click the **Refresh** button to resend the Traceroute command. Check the **Auto Refresh** check box to resend the Traceroute command at predefined intervals until you close the window.

**3.** Click **X** to close the window.

### <span id="page-28-0"></span>Managing Device Labels

You use labels to create logical groups of devices to facilitate locating devices and device management.

### Managing Labels

You use the Label Management window to display all custom labels, label properties, and search for custom labels. To manage labels, in the Browse Device pane on any devices page:

**1.** Hover your mouse over LABELS and click the edit icon ( $\blacktriangleright$ ).

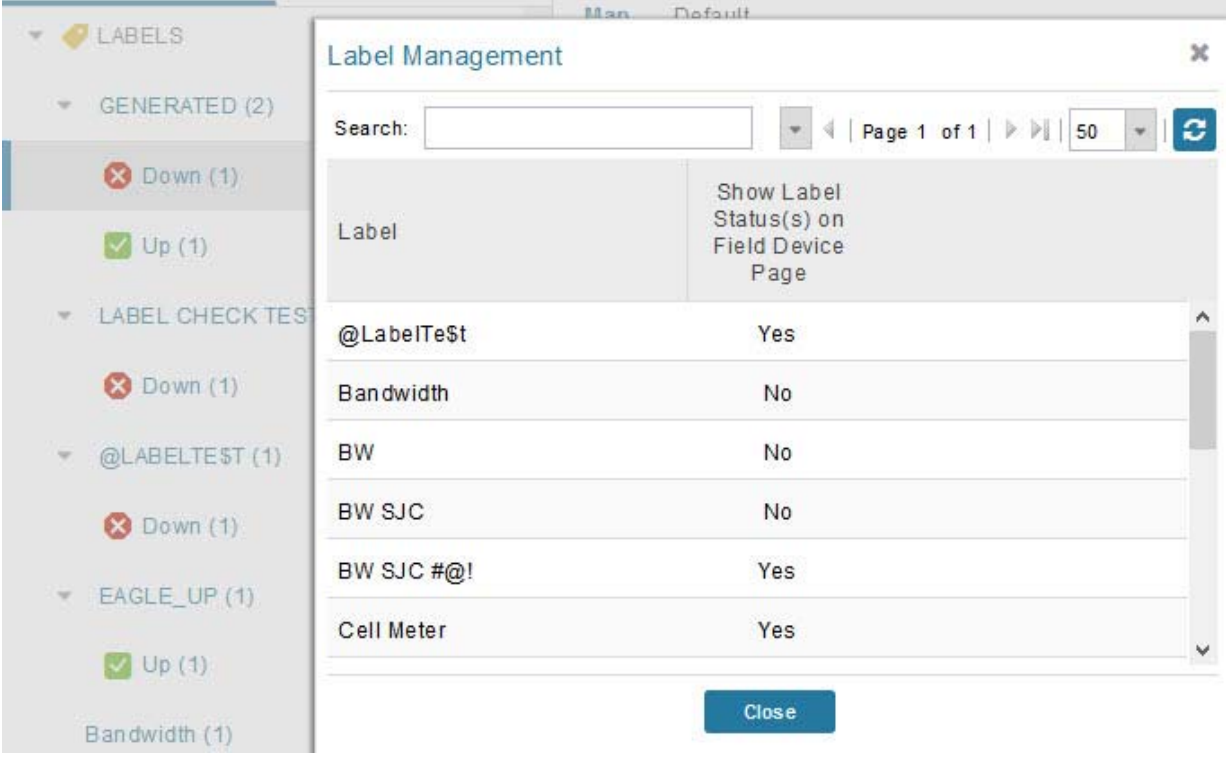

- To find a specific label, enter the label name in the **Search** field.
	- **Tip:** Click the arrowhead icon next to the Search field to reverse label name sort order.
- To change label properties, double-click a label row and edit the label name and device status display preference.
- **2.** Click **Update** to accept label property changes or **Cancel** to retain label properties.
- **3.** Click **Close**.

### Adding Labels

To add labels to selected devices, in List view:

**1.** Check the check boxes of the devices to label.

### Choose **Label > Add Label**.

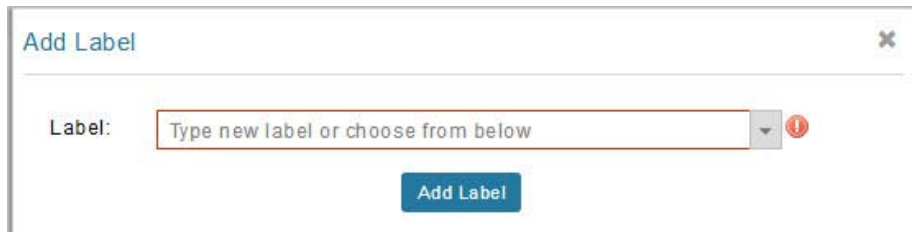

**2.** Enter the name of the label or choose an existing label from the drop-down menu.

### **3.** Click **Add Label**.

**Tip:** You can add multiple labels to one device.

**4.** Click **OK**.

To add labels in bulk, see [Adding Labels in Bulk.](#page-40-1)

### Removing Labels

To remove labels from selected devices, in List view:

- **1.** Check the check boxes of the devices from which to remove the label.
- **2.** Choose **Label > Remove Label**.
- **3.** Click **OK**.

To remove labels in bulk, see [Removing Labels in Bulk](#page-40-2).

### <span id="page-29-0"></span>Removing Devices

**Caution:** When you remove routers, IoT FND returns all the leased IP addresses associated with these devices to the Cisco Network Registrar (CNR) server and removes the corresponding tunnels from the head-end routers.

To remove devices, in List view:

**1.** Check the check boxes of the devices to remove

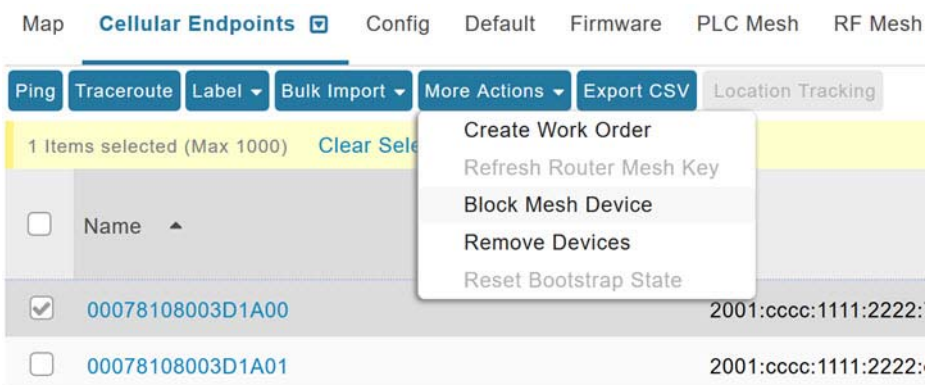

- **2.** Choose **More Actions > Remove Devices**.
- **3.** Click **Yes**.

### <span id="page-30-0"></span>Displaying Detailed Device Information

IoT FND keeps detailed information about every device in the system. To access detailed information about a device, click its name or EID.

- [Detailed Device Information Displayed](#page-30-1)
- [Actions You Can Perform from the Detailed Device Information Page](#page-32-1)

### <span id="page-30-1"></span>Detailed Device Information Displayed

- [Server Information](#page-30-2)
- [Head-end Router, Router, and Endpoint Information](#page-31-0)

**Note:** IoT FND automatically refreshes the detailed device information without the need to reload the page.

### <span id="page-30-2"></span>Server Information

Select **DEVICES > Servers** and click the Name of the server to open a page to display the following information about the NMS servers.

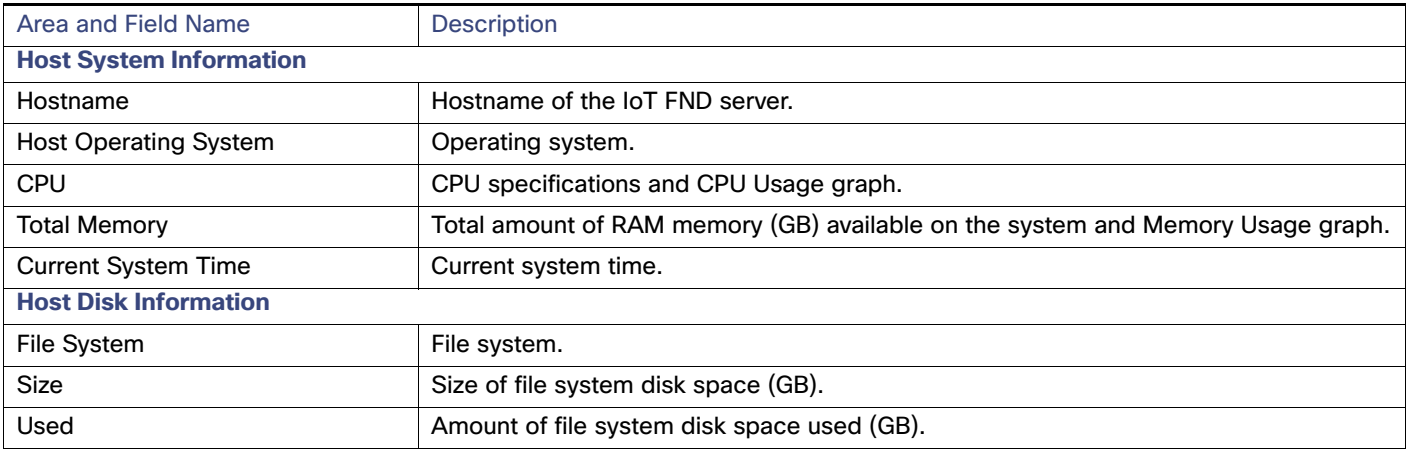

#### **Table 2 NMS Server Pane Areas**

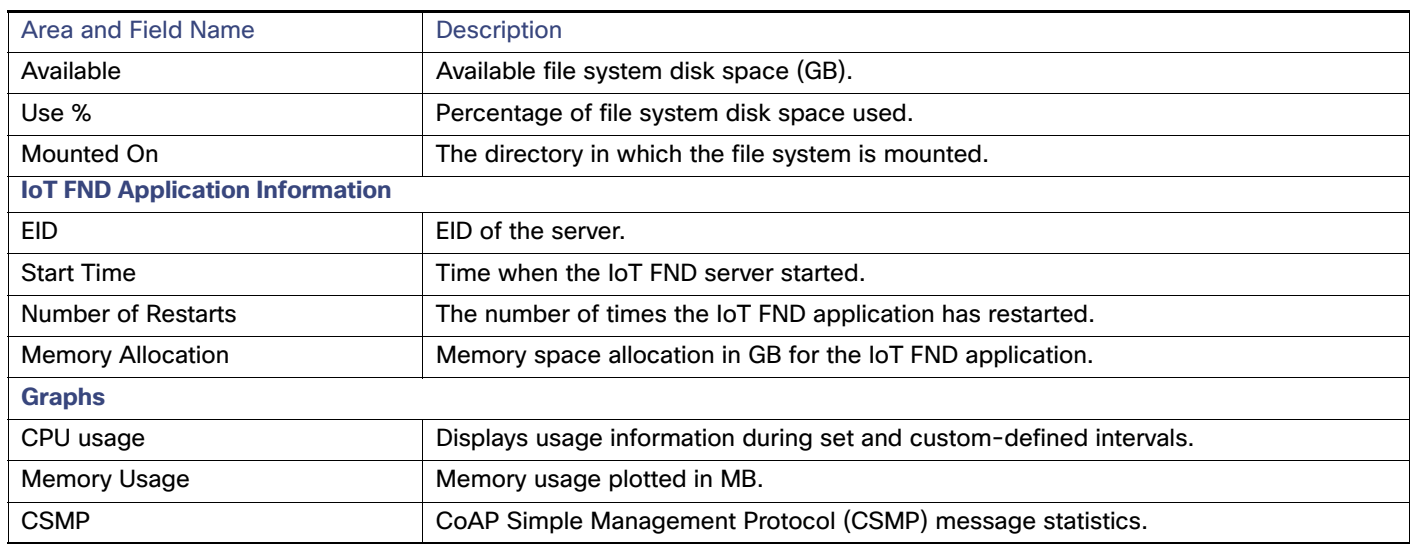

### **Table 2 NMS Server Pane Areas (continued)**

### <span id="page-31-0"></span>Head-end Router, Router, and Endpoint Information

Select **DEVICES > Field Devices** and then select a device type (router, head-end router or endpoint) from the Browse Devices pane. Then, click on the Name of a specific system from the device list to see the available information (such as Device Info, Events, Config Properties, etc.) for that system type as shown in the screen shot below.

A detailed summary for each device is summarized in the table below.

CGR1120/K9+JAF1619ARPM << Back Ping Traceroute **Refresh Metrics** Reboot Refresh Router Mesh Key Create Work Order Device Info Events Config Properties Running Config Mesh Routing Tree Mesh Link Traffic Router Files Raw Sockets

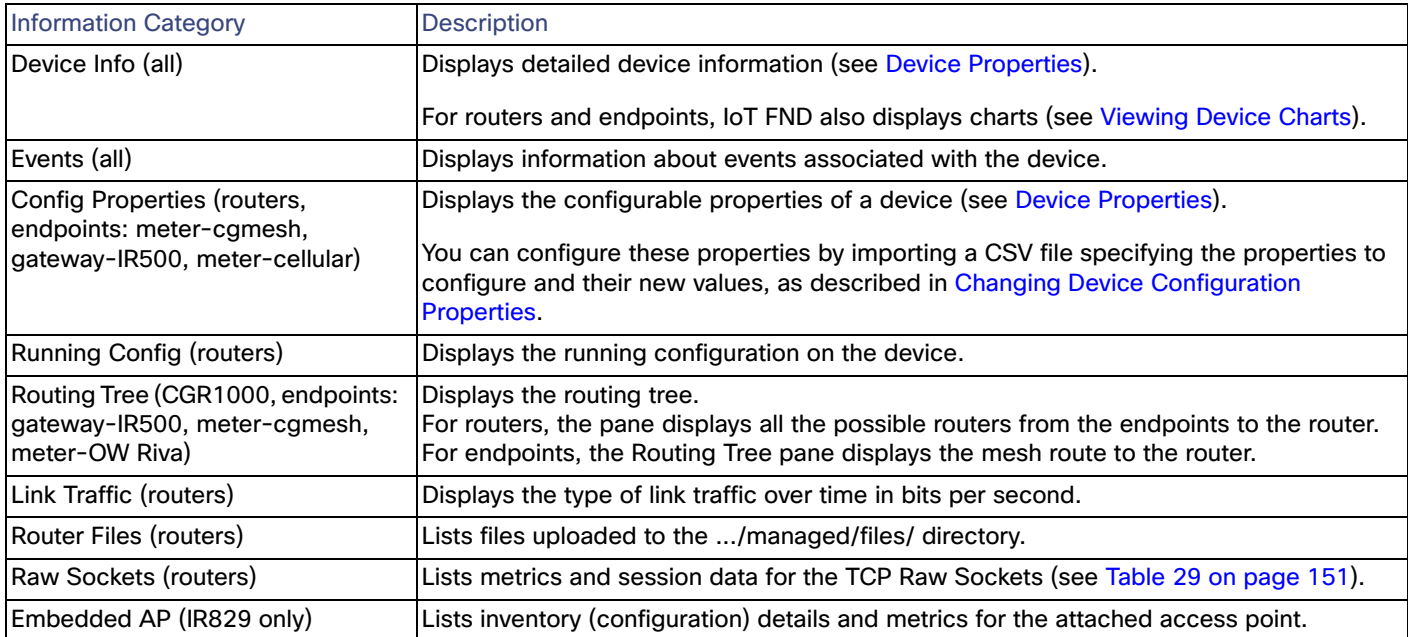

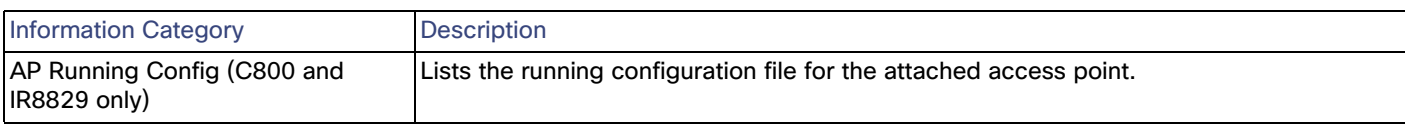

### <span id="page-32-1"></span>Actions You Can Perform from the Detailed Device Information Page

#### << Back 00173bab00100000

Ping Traceroute Refresh Metrics Reboot Sync Config Membership Sync Firmware Membership Block Mesh Device Erase Node Certificates Create Work Order Show on Map

Depending on device type, the Detailed Device Information page lets you perform the actions summarized in the table below:

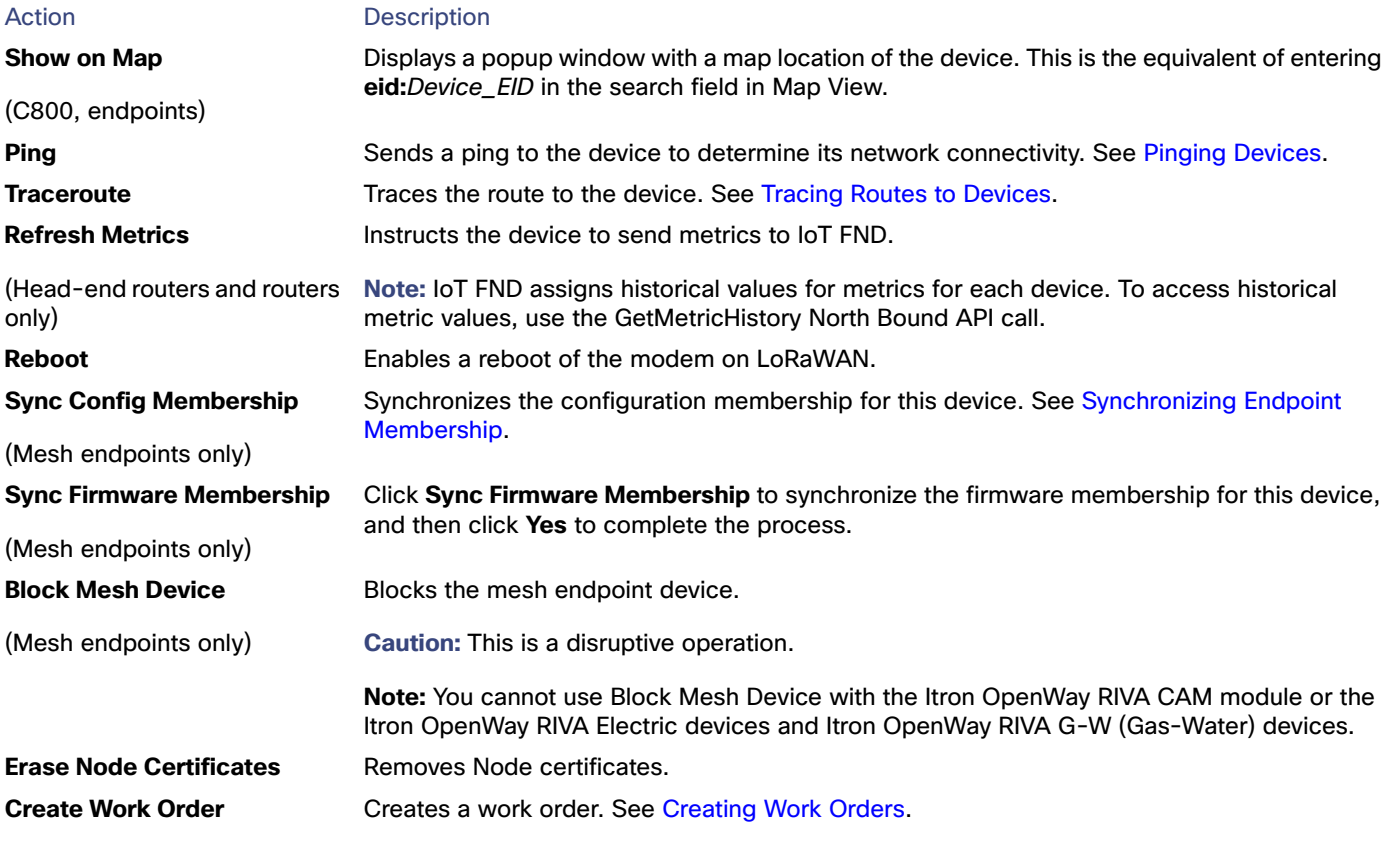

(Routers and DA Gateway only)

### <span id="page-32-0"></span>Using Filters to Control the Display of Devices

Depending on your deployment, the number of devices managed by IoT FND can be very large (IoT FND supports up to 10 million devices). To facilitate locating and displaying devices in Map View and List view, IoT FND provides filters and lets you add customized filters. Filters are listed in the Browse Devices and Quick View tabs.

### Browse Devices Filters

Built-in device filters display in the Browse Devices pane. These filters control the display of devices in List and Map views. For every filter entry, IoT FND provides a device count in parenthesis. IoT FND automatically updates the device count without having to reload the page. In the example in [Figure 10,](#page-33-1) the top-level Endpoints label is selected, which inserts the following built-in filter in the Search Devices field: deviceType:cgmesh firmwareGroup:default-cgmesh.

#### <span id="page-33-1"></span>**Figure 10 Built-in Filter to Search for Mesh Endpoints**

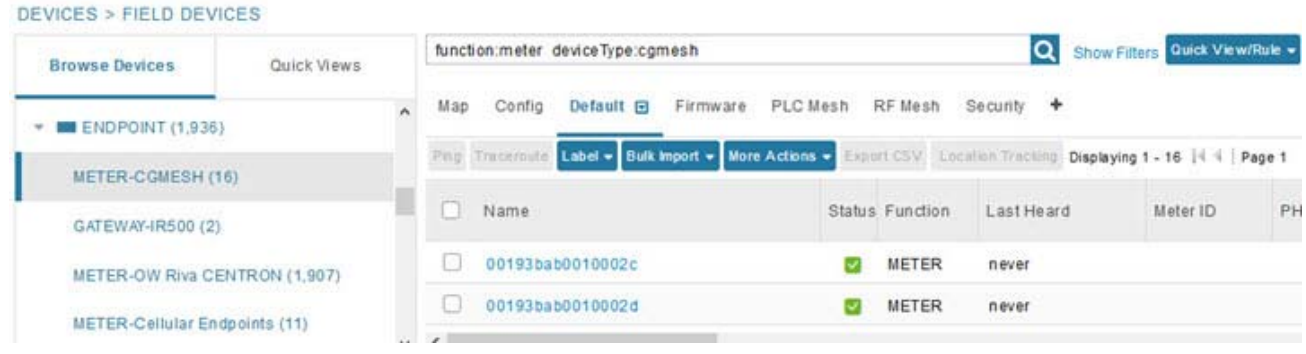

### Creating and Editing Quick View Filters

The Quick View pane displays custom filters. Click a filter in this pane to view the devices that fulfill the search criteria defined in the filter.

### <span id="page-33-0"></span>Creating a Quick View Filter

To create a Quick View filter:

**1.** On any device page, click **Show Filters** and add filters to the Search field.

For more information about adding filters, see [Adding a Filter](#page-33-2).

- **2.** From the **Quick View/Rule** drop-down menu, choose **Create Quick View**.
- **3.** In the Create Quick View dialog box that opens, enter a Name for the view.
- **4.** Click the disk icon to save the view. To close without saving, click the **X**.

#### Editing a Quick View Filter

To edit or delete a Quick View filter:

- **1.** Click the Quick View tab and select the filter to edit.
- **2.** From the **Quick View/Rule** drop-down menu, choose **Edit Quick View**.
- **3.** In the **Update Quick View** dialog box, make the necessary modifications, and then click **Save**.
- **4.** To delete the Quick View, click the **Delete** button.

### <span id="page-33-2"></span>Adding a Filter

To add a filter to the Search field:

- **1.** If the Add Filter fields are not present under the Search field, click **Show Filters**.
- **2.** From the **Label** drop-down menu, choose a filter.

The drop-down menu defines filters for all device information categories. For more information about these categories, see [Working with Router Views](#page-1-1).

**3.** From the **Operator** (:) drop-down menu, choose an operator.

For more information about operators, see [Table 3](#page-34-0). If you choose a numeric metric from the Label menu (for example, **Transmit Speed**), you can specify a range of values in the filter you are adding. For date/time filters, "between" is the operator. Use the calendar buttons to specify the date range for the filter.

- **4.** In the **Value** field, enter a value to match or a range of values in the case of numeric metrics or select an available value from the drop-down menu.
- **5.** Click the Add (**+**) button to add the filter to the existing filter syntax in the Search field.
- **6.** (Optional) Repeat the process to continue adding filters.

#### Filter Operators

[Table 3](#page-34-0) describes the operators you can use to create filters.

#### <span id="page-34-0"></span>**Table 3 Filter Operators**

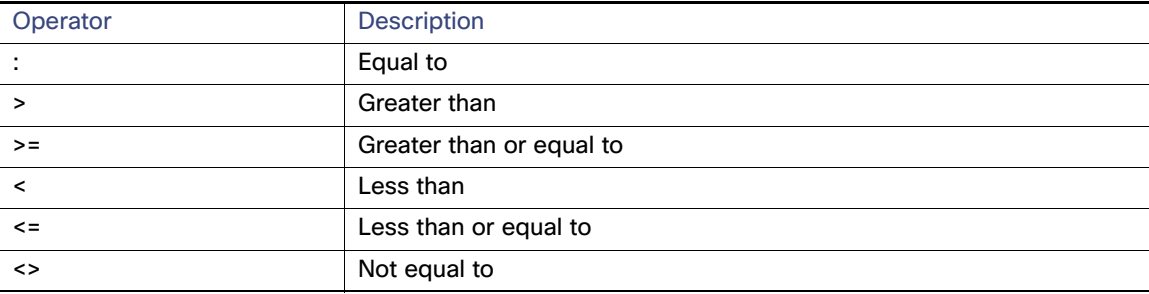

### Search Syntax

IoT FND supports this simple query language syntax:

Search := filter [filter ...]

Filter := fieldname operator value

operator := <  $|$  <=  $|$  >  $|$  > =  $|$  <>  $|$  =  $|$  :

Note the following when creating filters to search fields:

- Each field has a data type (String, Number, Boolean, and Date).
- String fields can contain a string, and you can search them using string equality (":").
- Numeric fields can contain a decimal number (stored as a double-precision float), and you can search them using the numeric comparison operators (">", ">=", "<", "<=", "<>").
- Boolean fields can contain the strings "true" or "false".
- Date fields can contain a date in this format: yyyy-MM-dd HH:mm:ss:SSS. You can search dates using numeric comparison operators.

### [Table 4](#page-35-1) describes filter examples.

### <span id="page-35-1"></span>**Table 4 Filter Examples**

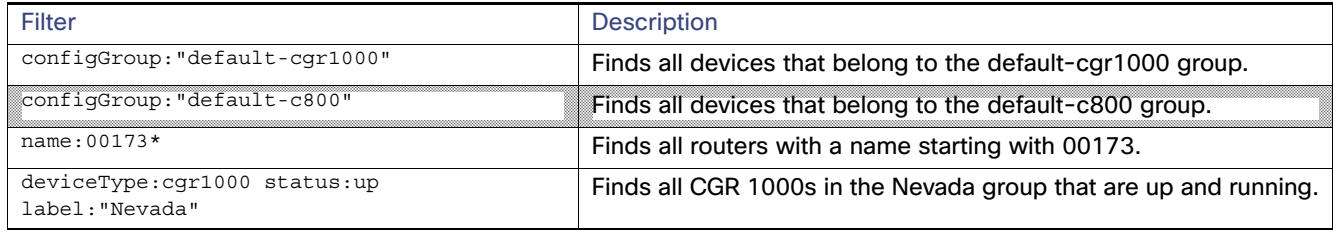

### <span id="page-35-0"></span>Performing Bulk Import Actions

In IoT FND, you can perform these bulk import device actions:

- [Adding Routers and Head-end Routers in Bulk](#page-35-2)
- Adding HERs to IoT FND
- [Changing Device Properties in Bulk](#page-39-0)
- **[Adding Labels in Bulk](#page-40-1)**
- [Removing Labels in Bulk](#page-40-2)

### <span id="page-35-2"></span>Adding Routers and Head-end Routers in Bulk

The **Add Devices** option in the Bulk Import drop-down menu lets you add routers and head-end routers to IoT Field Network Director in bulk using a CSV file.

To add devices in bulk:

**1.** On any Device page, from the Bulk Import drop-down menu, choose **Add Devices**.

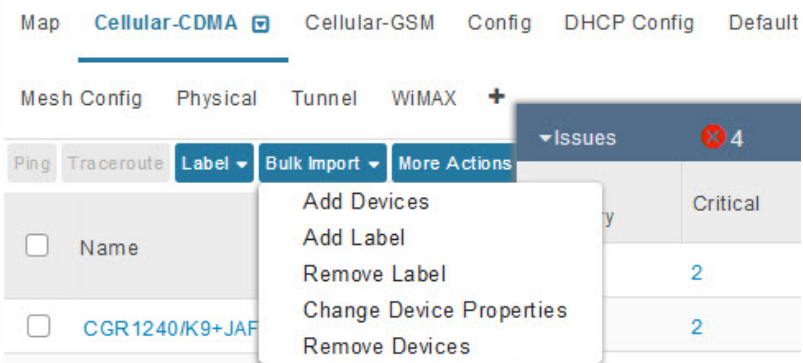

**2.** In the Add Devices window, click **Browse** to locate the CSV file containing the device information to import, and then click **Open**.

For more information about adding HERs, see [Adding HERs to IoT FND](#page-36-0).

For more information about adding routers, see [Adding Routers to IoT FND](#page-37-0).

**Note:** For routers, you can also use the Notice-of-Shipment XML file provided by your Cisco partner to import routers.

**3.** Click **Add**.
#### Common Device Operations

### **4.** Click **Close**.

#### Adding HERs to IoT FND

#### **Configuring HERs Before Adding them to IoT FND**

Before you can add an HER to IoT FND, configure the HER to allow management by IoT FND using Netconf over SSH as follows:

```
hostname <her_hostname>
ip domain-name <domain.com>
aaa new-model 
no ip domain-lookup
ip ssh time-out 120
ip ssh version 2
crypto key gen rsa 
netconf ssh
netconf max-sessions 16
```
Where <her\_hostname> is the hostname or IP address of the IoT FND server, and <domain.com> is the name of the domain name where the HER and IoT FND reside. The time-out value of 120 is required for large networks.

After configuring the HER to allow management by IoT FND, ensure that you can:

- **Ping the management interface of the HER.**
- **Access the management interface of the HER over SSH and vice versa.**

#### **Adding HERs**

To add HERs, create a CSV file like the following example that consists of a header line followed by one or more lines, each representing an HER:

eid,deviceType,lat,lng,ip,netconfUsername,netconfPassword ASR1001+JAE1546007O,asr1000,40.0,-132.0,172.27.166.57,admin,cisco ASR1001+JAE15460071,asr1000,40.0,-132.0,172.27.166.58,admin,cisco

[Table 5](#page-36-0) describes the fields to include in the CSV file.

**Note:** For device configuration field descriptions, see [Device Properties](#page-76-0).

#### <span id="page-36-0"></span>**Table 5 HER Import Fields**

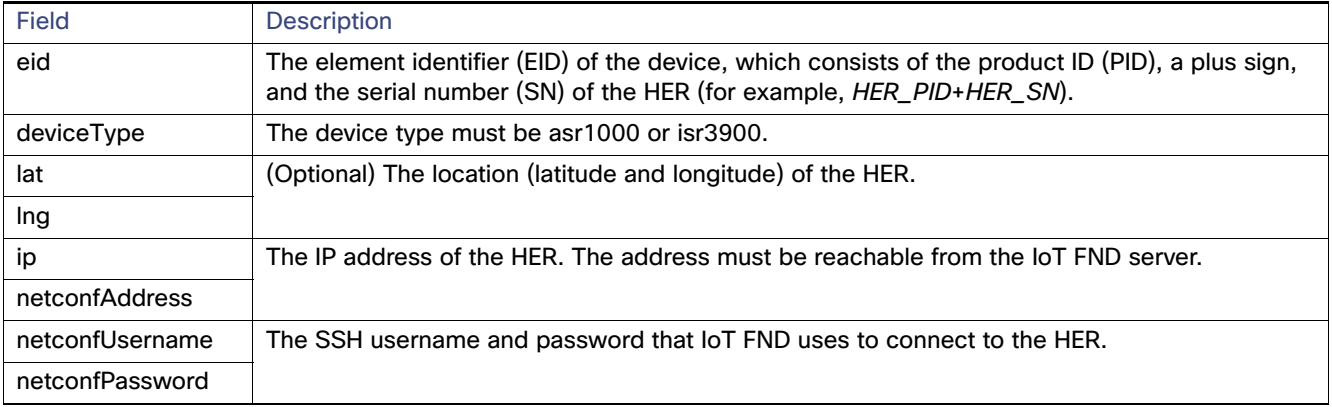

When you add an HER, IoT FND displays its status as Unheard. IoT FND changes the status to Up after it polls the HER. IoT FND polls HERs in the background every 15 minutes to collect device metrics, so it should take no more than 15 minutes for the status of HERs to change to Up after you add them to IoT FND. However, you can trigger the polling of HERs by clicking **Refresh Metrics** [\(Refresh Metrics\)](#page-32-0).

#### Adding Routers to IoT FND

Typically, when adding routers to IoT FND, you use the Notice-of-Shipment XML file sent to you by your Cisco partner. This file contains an <R> record for every router shipped to you. This is an example of an <R> record for a CGR:

```
< AMT ><Re1ays>
       <DCG deviceC1ass=?10.84.82.56?>
           <PID>CGR1240/K9</PID>
           R ><ESN>2.16.840.1.114416.3.2286.333498</ESN>
               <SN>FIXT:SG-SALTA-10</SN>
               <wifiSsid>wifi ssid 1</wifiSsid>
               <wifiPsk>wifi psk 1</wifiPsk>
               <adminPassword>ppswd 1</adminPassword>
               <type6PasswordMasterKey>secret 1</type6PasswordMasterKey>
               <tunne1SrcInterface1>Ethernet2/3</tunnelSrcInterface1>
           </R>
       </DCG>
   </Re1ays>
```

```
</AMI >
```
**Note:** For a list of all Device Properties that you can configure using the XML configuration template go to [Device](#page-76-0)  [Properties, page 137.](#page-76-0)

[Table 6](#page-37-0) describes the router properties defined in the <R> record used in this example:

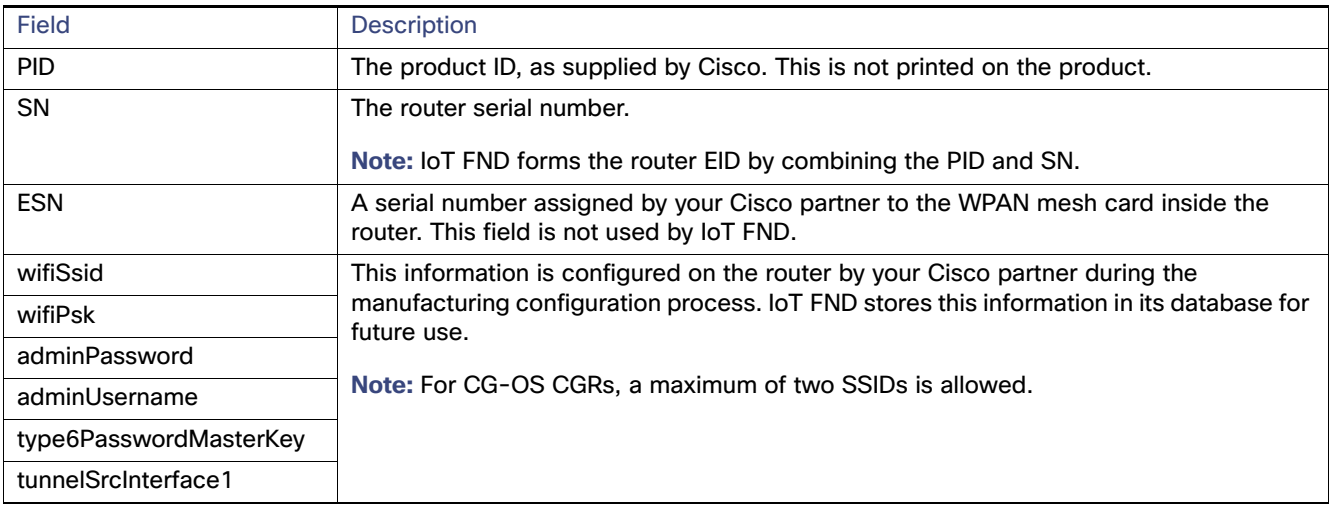

#### <span id="page-37-0"></span>**Table 6 Router Import Fields**

#### Mapping Routers to HERs

After you determine the Router-to-HER mapping, which is essential for tunnel provisioning, you can configure the mapping in IoT FND in one of two ways:

- **Adding the mapping information to every router record in the Notice-of-Shipment XML file.**
- Creating a CSV file specifying the mapping of routers to HERs.

Common Device Operations

#### **Adding Router-to-HER Mappings to the Notice-of-Shipment XML File**

To map a router to an HER, add the tunnelHerEid and ipsecTunnelDestAddr1 HER properties to the router record in the Notice-of-Shipment XML file.

- The tunnelHerEid property specifies the EID of the HER
- The ipsecTunnelDestAddr1 property specifies the tunnel IP address of the HER.

For example:

```
...
       <tunnelHerEid>ASR1001+JAE15460070</tunnelHerEid>
       <ipsecTunnelDestAddr1>172.27.166.187</ipsecTunnelDestAddr1>
   </R></DCG>
```
#### **Adding Router-to-HER Mappings to a CSV File**

To map routers to HERs using a CSV file, add a line for every router-to-HER mapping. The line must specify the EID of the router, the EID of the corresponding HER, and the tunnel IP address of the HER, as in this example for a CGR:

```
eid, tunnelHerEid, ipsecTunnelDestAddr1
CGR1240/K9+FIXT:SG-SALTA-10,ASR1001+JAE1546007O,172.27.166.187
```
### Removing Devices in Bulk

You can remove devices in bulk using a CSV file listing the EIDs of the devices to remove.

**Caution:** When you remove routers, IoT FND returns all the leased IP addresses associated with these devices to CNR and removes the corresponding tunnels from the HERs.

To remove devices in bulk:

- **1.** Choose **Devices >** Device Type.
- **2.** Choose **Bulk Import** > **Remove Devices**.

**Default** 

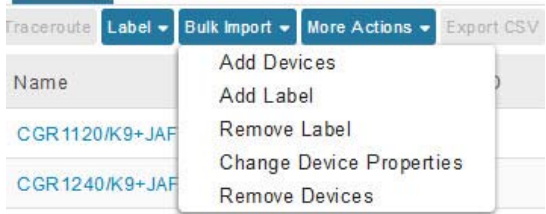

**3.** Click **Browse** to locate the CSV file containing the devices to delete, and then click **Choose**.

#### Common Device Operations

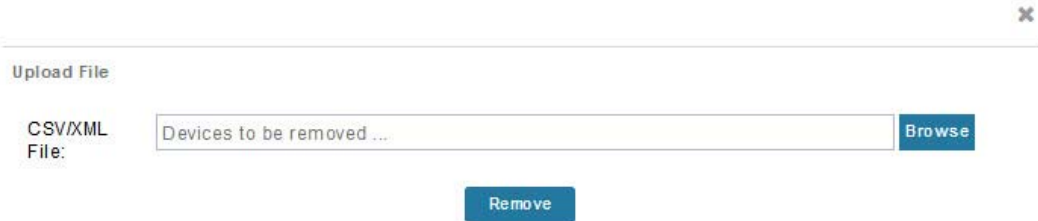

Status

This is an example of the CSV format expected. In this case, the CSV file specifies three CGRs and one HER:

eid cgr1000-CA-107 cgr1000-CA-108 cgr1000-CA-109 asr1000-CA-118

#### **4.** Click **Remove**.

The Status section of the Remove Devices window displays the status of the operation. The History section describes additional information about the operation. If there was any failure, click the corresponding link in the Failure# column to get more information about the error.

**5.** Click **Close** when done.

### Changing Device Properties in Bulk

IoT FND lets you configure device properties in bulk using a CSV file. For example, this CSV file changes the latitude and longitude for the specified HER:

```
eid,lat,lng,ip,
ASR1001+JAE1546007O,42.0,-120.0
```
To configure device properties in bulk:

**1.** On any device page, choose **Bulk Import > Change Device Properties**.

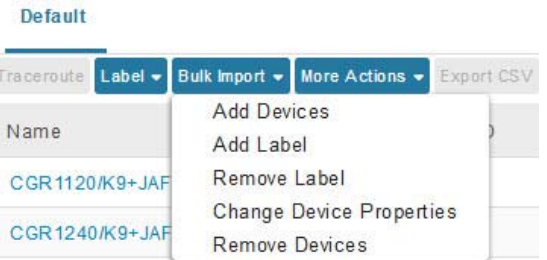

- **2.** Click **Browse** to locate the CSV containing the list of devices and corresponding properties to configure, and then click **Open**.
- **3.** Click **Change**.
- **4.** Click **Close** when done.

### Adding Labels in Bulk

You can group devices logically by assigning them labels. Labels are independent of device type, and devices of any type can belong to any label. A device can also have multiple labels. Unlike configuration groups and firmware groups, there are no policies or metadata associated with labels.

IoT FND lets you add labels in bulk using a CSV file. In the CSV file, specify the list of devices to be labeled.

To add device labels:

- **1.** On any device page, choose **Bulk Import > Add Label**.
- **2.** Click **Browse** to locate the CSV file that contains the list of devices to label, and then click Open.

This is an example of the expected CSV format:

```
eid
cgr1000-CA-107
cgr1000-CA-108
cgr1000-CA-109
asr1000-CA-118
```
- **3.** In the **Label** field, enter the label or choose one from the drop-down menu.
- **4.** Click **Add Label**.

The label appears in the Browse Devices tab (left pane) under LABELS.

**5.** Click **Close** when done.

### Removing Labels in Bulk

IoT FND lets you delete labels in bulk using a CSV file.

To delete device labels:

- **1.** On any device page, choose **Bulk Import > Remove Label**.
- **2.** Click **Browse** to locate the CSV containing the list of devices to remove the label from, and then click **Open**.
- **3.** From the drop-down menu, choose the label to remove.
- **4.** Click **Remove Label**.
- **5.** Click **Close**.

# Configuring Rules

A IoT FND rule defines a filter and actions that IoT FND performs after an event or after it receives metrics that match the search criteria defined in the filter. Rules can check for event conditions and metric thresholds.

For example, whenever the status of a router in a configuration group changes to Up, you can add a custom message to the server log (server.log) and add the appropriate labels to the device. This helps you automate the process of adding labels to devices.

When working with rules, you can do the following:

Add rules with conditions and actions.

- **Define a rule with a condition using a device search query, which matches devices according to properties and** metrics.
- Define a rule with an action that adds labels to matching devices or to the devices that sent a matching event.
- Define a rule with an action that removes a label from a matching device or the device that sent a matching event.
- Define a rule with an action that places a user alert event into the log, which includes a user-defined message.

## Viewing and Editing Rules

To view rules:

**1.** Choose **CONFIG > Rules**.

IoT FND displays the list of rules stored in its database. [Table 7](#page-41-0) describes the fields displayed in the list.

#### <span id="page-41-0"></span>**Table 7 Rule Fields**

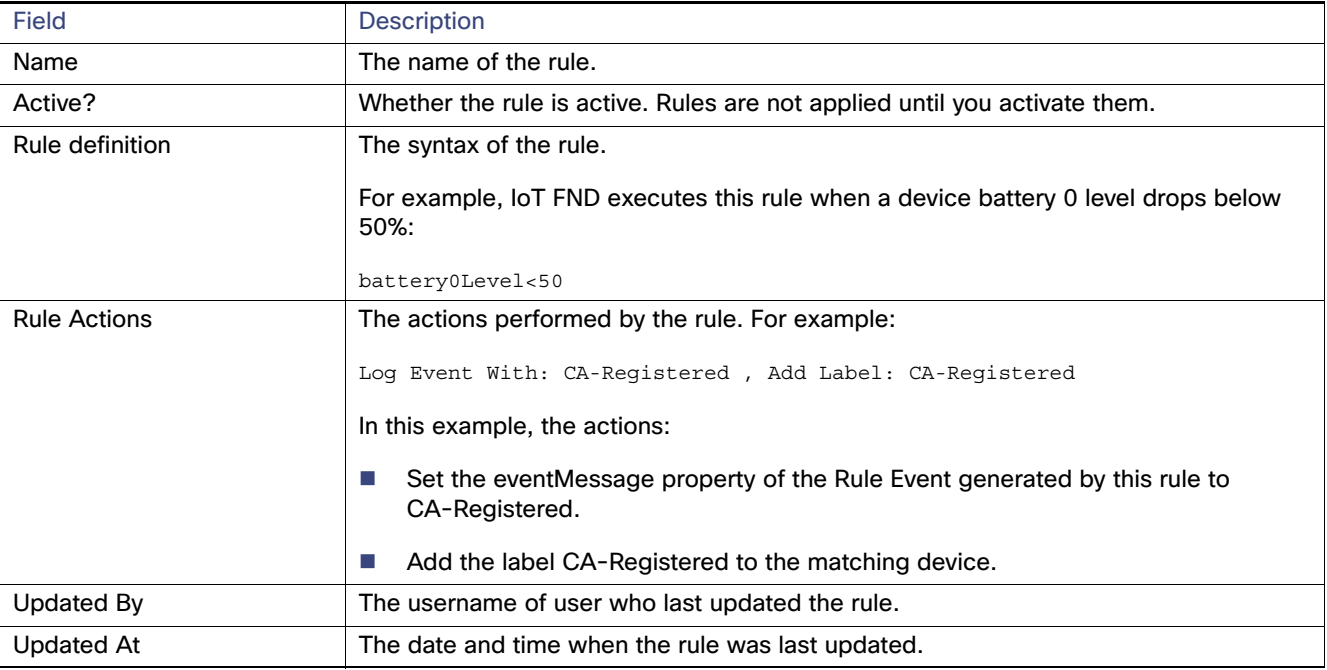

**2.** To edit a rule, click its name.

For information on how to edit rules, see [Creating a Rule](#page-41-1).

## <span id="page-41-1"></span>Creating a Rule

To add a rule:

- **1.** Choose **CONFIG > Rules**.
- **2.** Click **Add**.
- **3.** Enter a name for the rule.

**Note:** If you enter invalid characters (for example, "=", "+", and "~"), IoT FND displays a red alert icon, highlights the field in red, and disables the **OK** button.

### Configuring Rules

- **4.** To activate the rule, check the **Active** check box.
- **5.** In the Construct Rule panel, enter the syntax of the rule.

Use the same syntax used for creating filters. See [Search Syntax.](#page-34-0)

#### Managing Devices

#### Configuring Rules

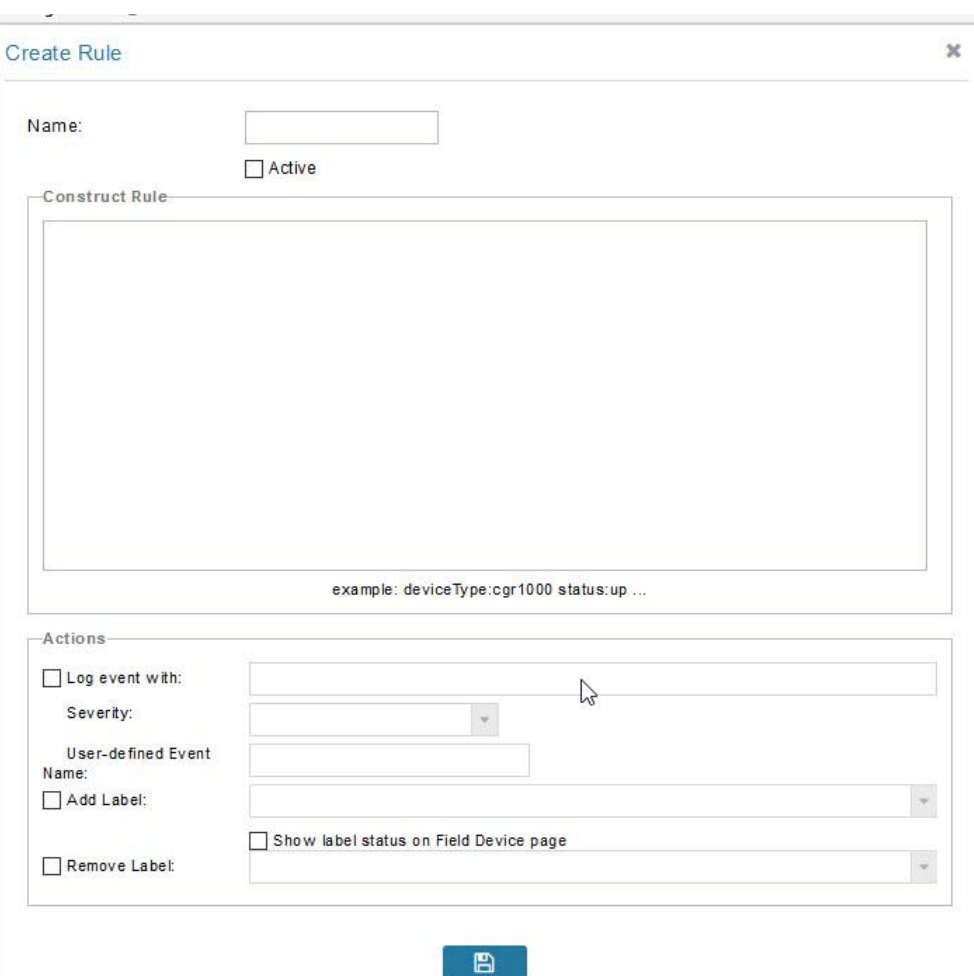

- **6.** In the Create Rule panel, check the check box of at least one action:
	- **Log event with**–Specify the message to add to the log entry of the event in the server log, the severity, and event name.
		- **— Severity**—Select the severity level to assign to the event.
		- **— User-defined Event**—Assign a name to the event (see Searching By Event Name, page 191).

For example, if you enter Red Alert in this field, set the Severity to CRITICAL and enter CHECK ROUTER in the Event Name field, the eventMessage field in the logged entry for the event that matches the rule is set to Red Alert, as shown in this sample entry from the server log (server.log):

```
16494287: NMS-200-5: May 02 2017 22:32:41.964 +0000: %CGMS-7-UNSPECIFIED: 
%[ch=EventProducer][sev=DEBUG][tid=com.espertech.esper.Outbound-CgmsEventProvider-1]: Event 
Object which is send = EventObject [netElementId=50071, eventTime=1335997961962, 
eventSeverity=0, eventSource=cgr1000, eventType=UserEventType, eventMessage=Red Alert, 
eventName=CHECK ROUTER, lat=36.319324, lng=-129.920815, geoHash=9n7weedx3sdydv1b6ycjw, 
eventTypeId=1045, eid=CGR1240/K9+JAF1603BBFF]
```
In IoT FND, the message you define in the **Log event with** field appears in the Message field of the matching event entries listed on the Events page (**Operations > Events**), and the new Event Name is a new search filter.

■ **Add Label**—Enter the name of a new label or choose one from the **Add Label** drop-down menu.

- Show label status on Field Devices page–Shows the status of the device that triggered this rule in the LABELS section of the Browse Devices pane.
- **Remove Label**—Choose the label to remove from the **Remove Label** drop-down menu.
- **7.** Click the **disk** icon to save changes.

## Activating Rules

IoT FND only applies rules that you activate.

To activate a rule:

- **1.** Choose **CONFIG > Rules**.
- **2.** Check the check boxes of the rules to activate.
- **3.** Click **Activate**.
- **4.** Click **Yes** to activate the rule.
- **5.** Click **OK**.

## Deactivating Rules

If you deactivate a rule, IoT FND does not apply it.

To deactivate rules:

- **1.** Choose **CONFIG > Rules**.
- **2.** Check the check boxes of the rules to deactivate.
- **3.** Click **Yes** to deactivate the rule.
- **4.** Click **OK**.

## Deleting Rules

To delete rules:

- **1.** Choose **CONFIG > Rules**.
- **2.** Check the check boxes of the rules to delete.
- **3.** Click **Delete**.
- **4.** Click **Yes** to delete the rule.
- **5.** Click **OK**.

# Configuring Devices

This section describes how to configure devices in IoT FND, including:

- [Configuring Device Group Settings](#page-45-0)
- **[Editing the ROUTER Configuration Template](#page-53-0)**
- **[Editing the ENDPOINT Configuration Template](#page-60-0)**
- **[Pushing Configurations to Routers](#page-61-0)**
- **[Pushing Configurations to Endpoints](#page-63-0)**

## <span id="page-45-0"></span>Configuring Device Group Settings

IoT FND uses groups to manage devices in bulk. When you add routers to IoT Field Network Director, IoT FND automatically adds them to the appropriate default ROUTER configuration groups, for example, **default-cgr1000** or **default-c800**. When you add MEs (meters and range extenders), IoT FND adds them to the default ENDPOINT configuration group, **default-cgmesh**. When you add IR500s, CG-NMS adds them to the default ENDPOINT configuration group, **default-ir500**.

- **E** [Creating Device Groups](#page-46-0)
- [Changing Device Configuration Properties](#page-48-0)
- **[Moving Devices to Another Group](#page-48-1)**
- **E** [Listing Devices in a Configuration Group](#page-49-0)
- [Configuring Periodic Inventory Notification and Mark-Down Time](#page-50-0)
- [Renaming a Device Configuration Group](#page-51-0)
- [Deleting Device Groups](#page-52-0)

### <span id="page-46-0"></span>Creating Device Groups

By default, IoT FND defines the following device groups listed on the **CONFIG > Device Configuration** page left tree as follows:

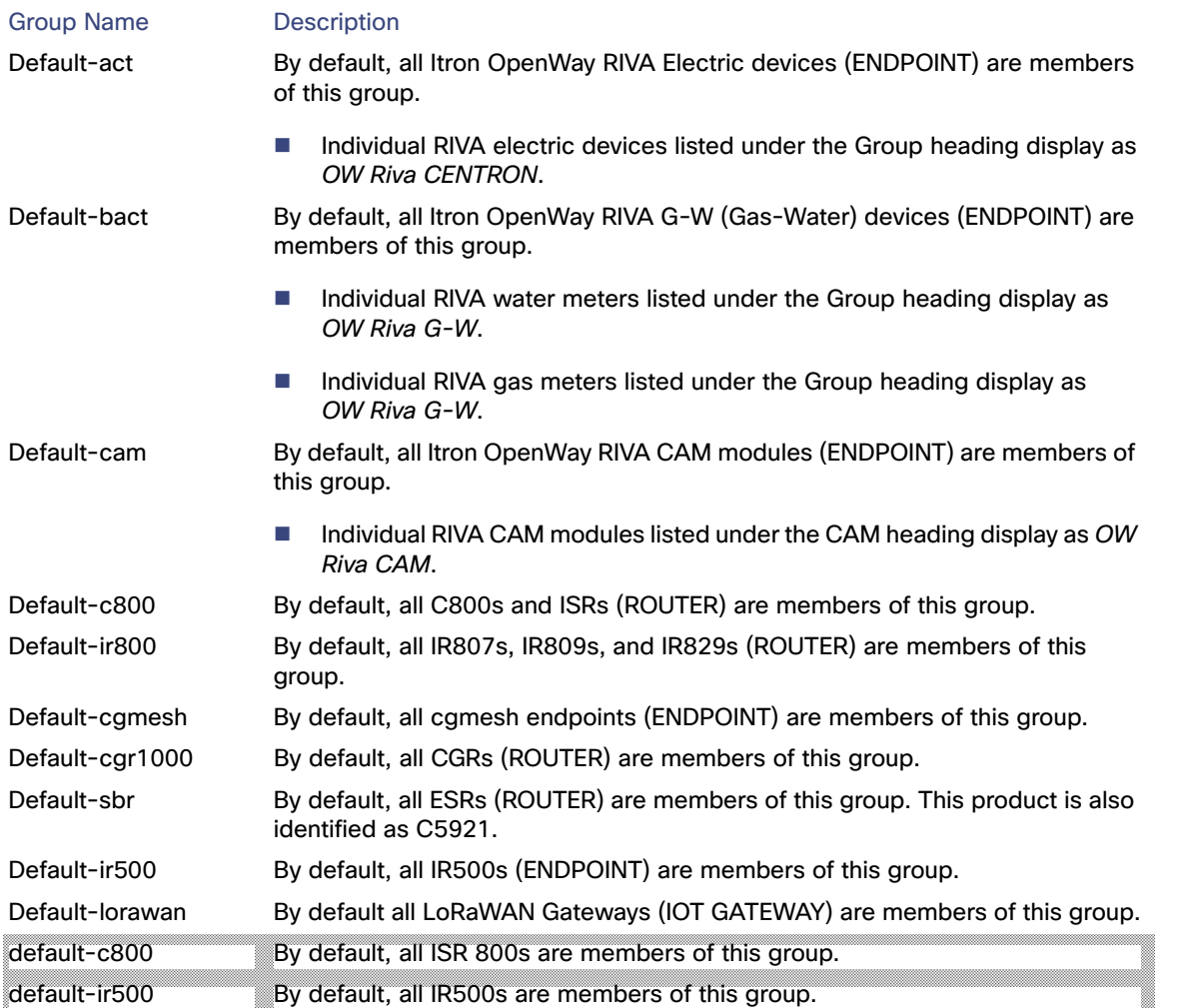

Each default group defines a default configuration template that you can push to all devices in that group. However, if you need to apply a different template to a group of devices, create a new group and modify its default configuration template as needed.

**Note:** You cannot delete the default groups, but you can change their names, although we do not recommend it. Also, the default ROUTER and ENDPOINT groups use the same icon, while custom groups use a different icon. See Table 5 for icon definitions.

- [Creating ROUTER Groups](#page-46-1)
- [Creating Endpoint Groups](#page-47-0)

### <span id="page-46-1"></span>Creating ROUTER Groups

**Note:** CGRs, IR800s, C800s, and C5921s (SBR) can coexist on a network; however, you must create custom templates that include all router types.

To create a ROUTER configuration group:

- **1.** Choose **CONFIG > Device Configuration**.
- **2.** Select the default Configuration Group: Default-cgr1000, Default-ir800 or **default-c800**., Default-c800 or Default-sbr.
- **3.** With the Groups tab selected (top, left pane of page), click the **+** icon (under the heading) to open the **Add Group** entry panel.

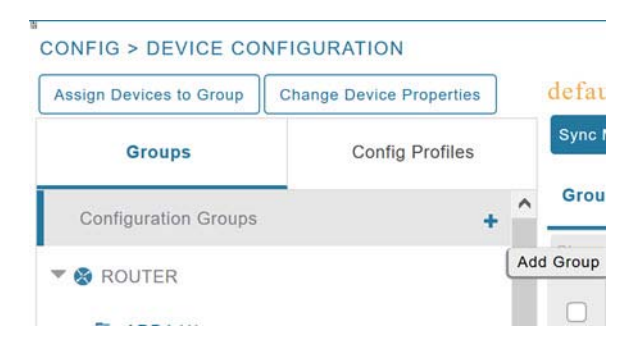

**4.** Enter the name of the group. The Device Category auto-fills router by default.

**Note:** If you enter invalid characters (for example, "=", "+", and "~"), IoT FND displays a red alert icon, highlights the field in red, and disables the **Add** button.

**5.** Click **Add**.

The new group entry appears in the ROUTER list (left pane).

- To change the name of a group, see [Renaming a Device Configuration Group.](#page-51-0)
- To remove a group, see [Deleting Device Groups.](#page-52-0)

#### <span id="page-47-0"></span>Creating Endpoint Groups

To create an Endpoint configuration group:

- **1.** Choose **CONFIG > Device Configuration**.
- **2.** Select the default group (Default-act, Default-bact, Default-cam, Default-cgmesh, Default-ir500)
- **3.** With the Groups tab selected (top, left panel of page), click the **+** icon (under the heading) to open the **Add Group** entry panel. **Note**: The device category (such as endpoint or router) auto-populates.
- **4.** Enter a name for the group. The device category (endpoint, gateway, or router) auto-populates.

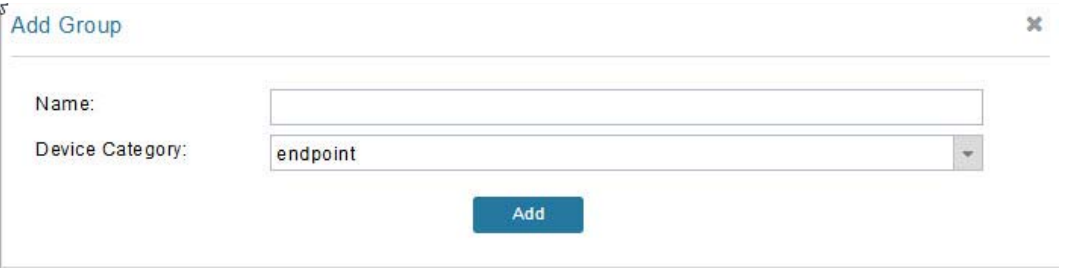

**Note:** If you enter invalid characters (for example, "=", "+", and "~"), IoT FND displays a red alert icon, highlights the field in red, and disables the **OK** button.

**5.** Click **Add**.

The new group entry appears in the appropriate device category list (left pane).

- To change the name of a group, see [Renaming a Device Configuration Group](#page-51-0).
- To remove a group, see [Deleting Device Groups.](#page-52-0)

### <span id="page-48-0"></span>Changing Device Configuration Properties

You can change the configurable properties of devices by uploading a Device Properties CSV file with modified values for the devices.

To change device configuration properties:

- **1.** Choose **CONFIG > Device Configuration**.
- **2.** Click **Change Device Properties**.

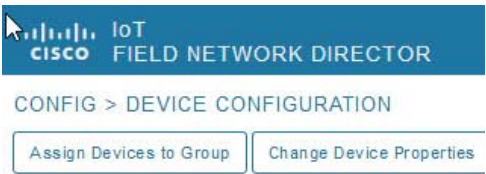

- **3.** Click **Browse** and select the Device Properties CSV or XML file to upload.
- **4.** Click **Change**.
- **5.** Click **Close** when done.
- For a list of configurable device properties in IoT FND, see [Device Properties.](#page-76-0)

### <span id="page-48-1"></span>Moving Devices to Another Group

There are two ways to move devices from one configuration group to another:

- **[Moving Devices to Another Configuration Group Manually](#page-48-2)**
- **[Moving Devices to Another Configuration Group in Bulk](#page-49-1)**

### <span id="page-48-2"></span>Moving Devices to Another Configuration Group Manually

To move devices to another configuration group:

- **1.** Choose **CONFIG > Device Configuration**.
- **2.** Select a group from the list of configuration groups (left pane).
- **3.** Select the check box of the devices to move.
- **4.** Click **Change Configuration Group**.

#### CGOS-IOS

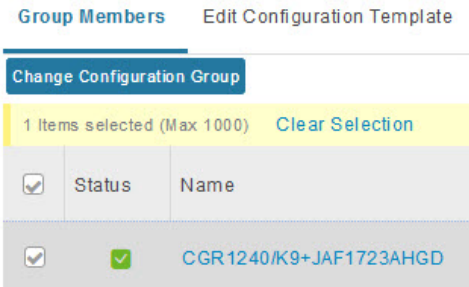

- **5.** From the drop-down menu in the dialog box, choose the target group for the devices.
- **6.** Click **Change Config Group**.
- **7.** Click **OK**.

### <span id="page-49-1"></span>Moving Devices to Another Configuration Group in Bulk

To move a large number of devices from one group to another, you can import a CSV file containing the list of the devices to move.

For example, this CSV file specifies the EIDs of three CGRs to move:

eid CGR1120/k9+JS1 CGR1120/k9+JS2 CGR1120/k9+JS3

To move devices to another configuration group in bulk:

- **1.** Choose **CONFIG > Device Configuration**.
- **2.** Click **Assign Devices to Group**.

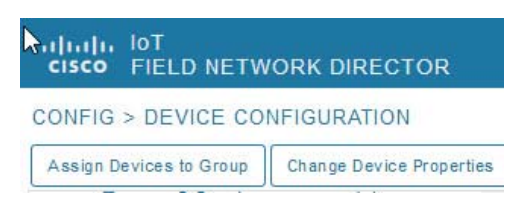

- **3.** Click **Browse** to locate the CSV or XML file containing the list of devices to move, and then click **Open**.
- **4.** From the Group drop-down menu, choose the target group for the devices.
- **5.** Click **Assign to Group**.
- **6.** Click **OK**.

### <span id="page-49-0"></span>Listing Devices in a Configuration Group

To list the devices in a configuration group:

- **1.** Choose **CONFIG > Device Configuration**.
- **2.** Select a group from the list of configuration groups (left pane).

**3.** To get more information about a device in the list, click its EID (for example: CGR1240/K9+JAF1723AHGD).

### <span id="page-50-0"></span>Configuring Periodic Inventory Notification and Mark-Down Time

You can change the periodic inventory notification interval for a configuration group of routers without affecting the logic that IoT FND uses to mark those routers as **Down**. However, for this to happen, you must enable the periodic configuration notification frequency for the router group so that it is less than the mark-down timer.

You can configure the mark-down timer by clicking the Group Properties tab for the group and modifying the value of the Mark Routers Down After field.

- **E** [Configuring Periodic Inventory Notification](#page-50-1)
- [Configuring the Mark-Down Timer](#page-51-1)

#### <span id="page-50-1"></span>Configuring Periodic Inventory Notification

To configure the periodic inventory notification interval for a ROUTER configuration group:

- **1.** Click **CONFIG > Device Configuration**.
- **2.** Select a ROUTER configuration group.
- **3.** Click **Edit Configuration Template**.

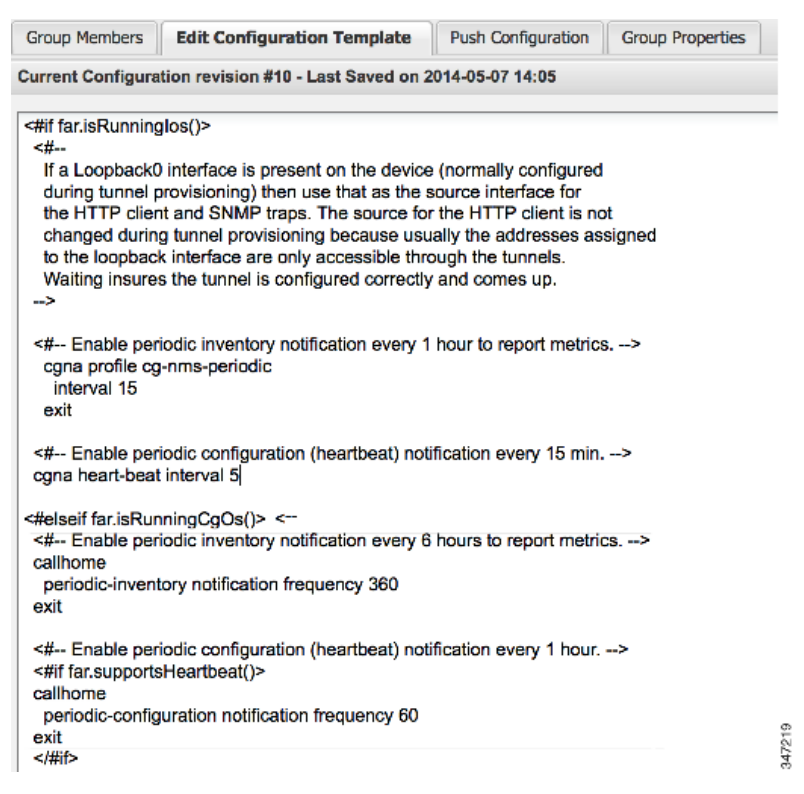

- **4.** This step is OS-specific:
	- **For Cisco IOS CGRs, change the value of the cgna heart-beat interval parameter. The time is in minutes.**

For example, to enable periodic inventory notification to report metrics every 20 minutes for a Cisco IOS CGR, add these lines to the template:

```
<#-- Enable periodic configuration (heartbeat) notification every 20 min. -->
cgna heart-beat interval 20
exit
```
- For CG-OS CGRs, change the value of the **periodic-inventory notification frequency** parameter to the new value. The time unit is minutes.
- **5.** Click disk icon to save changes.

#### <span id="page-51-1"></span>Configuring the Mark-Down Timer

To configure the mark-down timer for a ROUTER configuration group:

- **1.** Click **CONFIG > Device Configuration**.
- **2.** Select a ROUTER configuration group.
- **3.** Click **Group Properties**.

#### CGOS-IOS

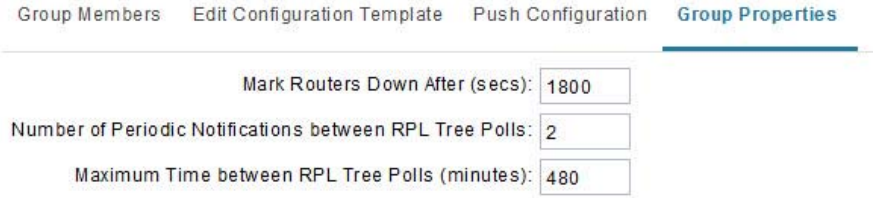

**4.** In the **Mark Routers Down After** field, enter the number of seconds after which IoT FND marks the routers as down if they do not send periodic configuration notifications (heartbeats) to IoT FND during that time.

**Note:** We recommend a 1:3 ratio of heartbeat interval to mark-down timer.

- **5.** Click the disk icon to save changes.
- **6.** Ensure that the periodic-configuration notification frequency in the configuration template is less than the value you entered the **Mark Routers Down After** field:

#### **a.** Click **Edit Configuration Template**.

**b.** Ensure that the value of the periodic-configuration notification frequency parameter is less than the **Mark Routers Down After** value.

Use a notification value that is at most one-third of the mark-down value. For example, if you choose a mark-down value of 3600 seconds (60 minutes), set the periodic-configuration notification frequency parameter to 20 minutes:

```
<#-- Enable periodic configuration (heartbeat) notification every 20 minutes. -->
<#if far.supportsHeartbeat()>
callhome
 periodic-configuration notification frequency 20
exit
\langle /#if>
```
**Note:** The ability to control the periodic inventory notification interval and the periodic-configuration notification frequency applies to CGR image version 3.2.

### <span id="page-51-0"></span>Renaming a Device Configuration Group

To rename a device configuration group:

**1.** Choose **CONFIG > Device Configuration**.

- **2.** Select a group from the list of configuration groups (left pane).
- **3.** Hover over the name of the group in the list. A pencil icon appears.
- **4.** Click on the pencil icon to open the **Edit Group** panel.

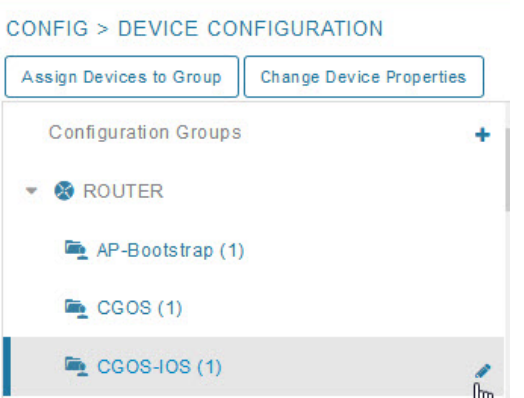

**5.** Enter the new name in the **Rename Group** dialog box, and then click **OK**.

**Note:** If you enter invalid characters (for example, "=", "+", and "~"), IoT FND displays a red alert icon, highlights the field in red, and disables the **OK** button.

### <span id="page-52-0"></span>Deleting Device Groups

**Note:** Before deleting a group, move all devices in that group to another group. You cannot delete a non-empty group.

To delete a configuration group:

- **1.** Choose **CONFIG > Device Configuration**.
- **2.** Select a group from the list of configuration groups (left pane).
- **3.** Ensure that the group is empty.
- **4.** Click **Delete Group** (**-**).

The Delete icon displays as a red minus sign when you hover over the name of the group in the list.

**5.** Click **Yes** to confirm, and then click **OK**.

## Synchronizing Endpoint Membership

Endpoints maintain information about the IoT FND group to which they belong. If the group information changes, the endpoint becomes out of sync. For example, if you rename an endpoint group, the members of the group might not be modified immediately (for example, due to a packet loss). If a device is out of sync, any operation you perform on the group through IoT FND does not reach the device. To ensure that the endpoints remain in sync, use the Sync Membership button to push the group information to group members.

**Note:** Devices sync for the first time after they register with IoT FND.

To send group information to endpoints:

- **1.** Choose **CONFIG > Device Configuration**.
- **2.** Select an ENDPOINT group (left pane).
- **3.** In the Group Members pane, click on the name of an endpoint.
- **4.** Click **Sync Config Membership** button on the page that appears.
- **5.** When prompted, click **Yes** to confirm synchronization.
- **6.** Click **OK**.

## <span id="page-53-0"></span>Editing the ROUTER Configuration Template

IoT FND lets you configure routers in bulk using a configuration template. When a router registers with IoT FND, IoT Field Network Director pushes the configuration defined in the default template to the device and commits the changes to the router startup configuration. IoT FND then retrieves the running configuration from the router before changing the device status to **Up**.

To edit a ROUTER group configuration template:

- **1.** Choose **CONFIG > Device Configuration**.
- **2.** Under CONFIGURATION GROUPS (left pane), select the group with the template to edit.
- **3.** Click **Edit Configuration Template**.

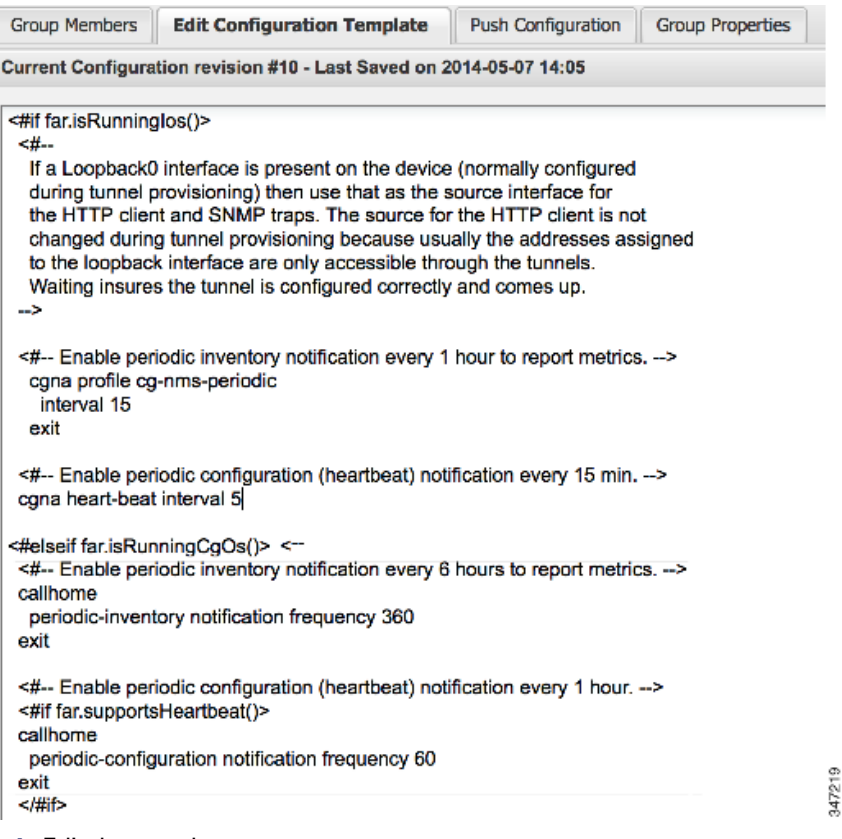

**4.** Edit the template.

The template is expressed in FreeMarker syntax.

**Note:** The router configuration template does not validate the configuration data entered. Verify the configuration before saving.

**5.** Click **Save Changes**.

IoT FND commits the changes to the database and increases the template version number.

### Editing the AP Configuration Template

IoT FND lets you configure APs in bulk using a configuration template. When the AP registers with IoT FND, it pushes the configuration defined in the default template to devices and commits the changes to the startup configuration. IoT FND then retrieves the running configuration from the AP before changing the device status to **Up**.

To edit a AP group configuration template:

- **1.** Choose **CONFIG > Device Configuration**.
- **2.** Under CONFIGURATION GROUPS (left pane), select the C800 device group with embedded AP devices with the template to edit.
- **3.** Click **Edit AP Configuration Template**.

 $<<$  Back CGR1240/K9+JAF1623BNLD Refresh Metrics Reboot Refresh Router Mesh Key Ping Traceroute **Create Work Order** Device Info Events Config Properties Running Config Mesh Routing Tree Mesh Link Traffic Router Files Raw Sockets Guest OS **Restart GOS** Name: CGR1000\_JAF1623BNLD-GOS-1 Status: **up** 192.168.168.2 IP Address:  $1.6.1.1$ OS Version: OS Family: Linux External IP Address: unset IOx Access Port: 8443

#### **4.** Edit the template.

[The template is expressed in FreeMarker syntax. For more information about FreeMarker go to](go to http://freemarker.org/.
)  http://freemarker.org/.

#### **AP TEMPLATE EXAMPLE**

```
ip dhcp pool TEST_POOL
 network 10.10.10.0 255.255.255.0
 default-router 10.10.10.1 
 lease infinite
!
dot11 ssid GUEST_SSID
authentication open
authentication key-management wpa
wpa-psk ascii 0 12345678
guest-mode
!
interface Dot11Radio0
no ip address
encryption mode ciphers aes-ccm
ssid GUEST_SSID
!
interface Dot11Radio0
no ip address
encryption mode ciphers aes-ccm
ssid GUEST_SSID
```
**Note:** The AP configuration template does not validate the configuration data entered. Verify the configuration before saving.

#### **5.** Click **Save Changes**.

IoT FND commits the changes to the database and increases the template revision number.

### Enabling Dual PHY Support on IoT FND

You can configure CGR master and slave interfaces. For more information about configuring a dual-PHY WPAN interface, refer to [Cisco Connected Grid WPAN Module for CGR 1000 Series Installation and CG-Mesh Configuration Guide \(Cisco](http://www.cisco.com/c/en/us/td/docs/routers/connectedgrid/cgr1000/ios/modules/wpan_cgmesh/wpan_cgmesh_IOS_cfg.html)  [IOS\).](http://www.cisco.com/c/en/us/td/docs/routers/connectedgrid/cgr1000/ios/modules/wpan_cgmesh/wpan_cgmesh_IOS_cfg.html)

### Configuring IoT FND for Dual-PHY

For Dual-PHY CGRs, you must configure all Dual-PHY WPAN modules–master and slaves–by setting the Dual-PHY WPAN Properties (see [Table 22\)](#page-87-0). The parameters to set in the appropriate device addition file are **masterWpanInterface** and **slaveWpanInterface**. For slave Dual-PHY WPAN devices, you must also set the **slave-mode** parameter.

#### **EXAMPLE**

The following instructs IoT FND which WPAN devices to allocate as the master interface and slave interface during the configuration push:

```
deviceType,eid,ip,meshPrefixConfig,meshPrefixLengthConfig,meshPanidConfig,meshAddressConfig,
dhcpV4LoopbackLink,dhcpV4TunnelLink,dhcpV6LoopbackLink,dhcpV6TunnelLink,tunnelSrcInterface1,
tunnelHerEid, adminUsername, adminPassword, certIssuerCommonName, ipsecTunnelDestAddr1,
masterWpanInterface,slaveWpanInterface,lat,lng
cgr1000,CGR1240/K9+JAF1741BFQS,2.2.56.253,2319:EXTRA:BEEF:CAFE::,64,1233,
2319:EXTRA:BEEF:CAFE::,20.211.0.1,20.211.0.1,2001:420:7bf:7e8::1,
2001:420:7bf:7e8::1,GigabitEthernet2/1,cg-isr900,cg-nms-administrator,
0ERIF+cKsLwyT0YTFd0k+NpVAAPxcIvFfoX1sogAXVkSOAczUFT8TG0U58ccJuhds52KXL4dtu5iljZsQNH+
pEQ1aIQvIGuIas9wp9MKUARYpNErXRiHEnpeH044Rfa4uSgsWXEyrVNxHyuvSefB5j6H0uA7tIQwEHDXOiq
/d0yxvfd4IYos7NzPXlJNiR+Cp6bwx7dG+d9Jo+JuNxLXpi8Fo5n88usjMoXPNbyrqvgn7SS4f+VYgXx1iyDNP0k
+7OEE8uSTVeUJXe7UXkndz5CaU17yk94UxOxamv2i1KEQxTFgw/UvrkCwPQoDMijPstDBXpFv8dqtA0xDGKuaRg
==,cenbursaca-cenbu-sub-ca,2.2.55.198,Wpan3/1,Wpan5/1,41.413324,-120.920315
```
The following is a typical template for configuring the master/slave interface on CGR WPAN modules:

```
interface ${device.masterWpanInterface}
  no shut
   ipv6 address ${device.meshAddressConfig}/${device.meshPrefixLengthConfig}
   ieee154 panid ${device.meshPanidConfig}
  outage-server ${device.relayDest}
exit
interface ${device.slaveWpanInterface}
  no ip address
ip broadcast-address 0.0.0.0
no ip route-cache
ieee154 beacon-async min-interval 10 max-interval 10 suppression-coefficient 0
ieee154 ssid cisco_muruga_dual
ieee154 txpower 21
slave-mode 3
rpl dag-lifetime 240
rpl dio-min 21
rpl version-incr-time 240
authentication host-mode multi-auth
authentication port-control auto
ipv6 dhcp relay destination global 2001:420:7BF:5F::705
dot1x pae authenticator
   ieee154 panid ${device.meshPanidConfig}
```
exit end

### Mesh Security Keys for Dual-PHY Devices

**Note:** Do not configure mesh security keys on slave WPAN devices.

With master/slave mode configured correctly in IoT FND, IoT FND automatically detects the master WPAN and sets its the mesh security keys. When configuring an existing CGR and adding another WPAN interface, remove all mesh security keys from both interfaces, and then configure master/slave mode through IoT FND. If CGRs are connected, all meters go through re-authentication.

You can remove mesh keys using the command:

mesh-security expire mesh-key interface wpan <slot>/<slot number>

### Configuration Details for WPAN Devices

The following examples retrieve the current Dual-PHY WPAN device RPL slot tree, RPL slot table, RPL IP route info table, and configuration information for slots 4/1 and 3/1.

```
cisco-NXT-FAR5#show run int wpan 4/1 
Building configuration... 
Current configuration : 320 bytes
!
interface Wpan4/1
 no ip address
 ip broadcast-address 0.0.0.0
 no ip route-cache
 ieee154 beacon-async min-interval 100 max-interval 600 suppression-coefficient 1
 ieee154 panid 5552
  ieee154 ssid ios_far5_plc
 ipv6 address 2001:RTE:RTE:64::4/64
 ipv6 enable
 ipv6 dhcp relay destination 2001:420:7BF:5F::500
end
cisco-NXT-FAR5#show run int wpan 3/1
Building configuration...
Current configuration : 333 bytes
!
interface Wpan3/1
 no ip address
 ip broadcast-address 0.0.0.0
 no ip route-cache
  ieee154 beacon-async min-interval 120 max-interval 600 suppression-coefficient 1
  ieee154 panid 5551
 ieee154 ssid ios_far5_rf
 slave-mode 4
 ipv6 address 2001:RTE:RTE:65::5/64
  ipv6 enable
  ipv6 dhcp relay destination 2001:420:7BF:5F::500
end
cisco-NXT-FAR5#show wpan 4/1 rpl stree
----------------------------- WPAN RPL SLOT TREE [4] -----------------------------
```

```
 [2001:RTE:RTE:64::4]
            \--(RF )-- 2001:RTE:RTE:64:207:8108:3C:1800 // SY RF nodes
            \--(RF )-- 2001:RTE:RTE:64:207:8108:3C:1801
                    \--(RF )-- 2001:RTE:RTE:64:207:8108:3C:1A00
            \--(RF )-- 2001:RTE:RTE:64:207:8108:3C:1802
            \--(RF )-- 2001:RTE:RTE:64:207:8108:3C:1803
            \--(RF )-- 2001:RTE:RTE:64:207:8108:3C:1804
\--(RF )-- 2001:RTE:RTE:64:207:8108:3C:1805
                    \--(RF )-- 2001:RTE:RTE:64:207:8108:3C:1A03
                    \--(RF )-- 2001:RTE:RTE:64:207:8108:3C:1A07
            \--(RF )-- 2001:RTE:RTE:64:207:8108:3C:1806
            \--(RF )-- 2001:RTE:RTE:64:207:8108:3C:1807
            \--(RF )-- 2001:RTE:RTE:64:207:8108:3C:1808
            \--(RF )-- 2001:RTE:RTE:64:207:8108:3C:1809
            \--(RF )-- 2001:RTE:RTE:64:207:8108:3C:180A
            \--(RF )-- 2001:RTE:RTE:64:207:8108:3C:180B
                    \--(RF )-- 2001:RTE:RTE:64:207:8108:3C:1A01
                            \--(RF )-- 2001:RTE:RTE:64:207:8108:3C:1C05
                            \--(RF )-- 2001:RTE:RTE:64:207:8108:3C:1C06
                            \--(RF )-- 2001:RTE:RTE:64:207:8108:3C:1C07
                    \--(RF )-- 2001:RTE:RTE:64:207:8108:3C:1A02
                    \--(RF )-- 2001:RTE:RTE:64:207:8108:3C:1A04
                    \--(RF )-- 2001:RTE:RTE:64:207:8108:3C:1A05
                             \--(RF )-- 2001:RTE:RTE:64:207:8108:3C:1C03
                            \--(RF )-- 2001:RTE:RTE:64:207:8108:3C:1C08
                            \--(RF )-- 2001:RTE:RTE:64:207:8108:3C:1C09
                            \--(RF )-- 2001:RTE:RTE:64:207:8108:3C:1C0A
                    \--(RF )-- 2001:RTE:RTE:64:207:8108:3C:1A06
                            \--(RF )-- 2001:RTE:RTE:64:207:8108:3C:1C02
                            \--(RF )-- 2001:RTE:RTE:64:207:8108:3C:1C04
                    \--(RF )-- 2001:RTE:RTE:64:207:8108:3C:1A08
                    \--(RF )-- 2001:RTE:RTE:64:207:8108:3C:1A09
                    \--(RF )-- 2001:RTE:RTE:64:207:8108:3C:1A0A
                             \--(RF )-- 2001:RTE:RTE:64:207:8108:3C:1C00
                             \--(RF )-- 2001:RTE:RTE:64:207:8108:3C:1C01
                            \--(RF )-- 2001:RTE:RTE:64:207:8108:3C:1C0B
                    \--(RF )-- 2001:RTE:RTE:64:207:8108:3C:1A0B
            \--(PLC)-- 2001:RTE:RTE:64:217:3BCD:26:4E00 // CY PLC nodes
            \--(PLC)-- 2001:RTE:RTE:64:217:3BCD:26:4E01
            \--(PLC)-- 2001:RTE:RTE:64:217:3BCD:26:4E02
            \--(PLC)-- 2001:RTE:RTE:64:217:3BCD:26:4E03
            \--(PLC)-- 2001:RTE:RTE:64:217:3BCD:26:4E04
            \--(PLC)-- 2001:RTE:RTE:64:217:3BCD:26:4E05
            \--(PLC)-- 2001:RTE:RTE:64:217:3BCD:26:4E06
            \--(PLC)-- 2001:RTE:RTE:64:217:3BCD:26:4E07
RPL SLOT TREE: Num.DataEntries 44, Num.GraphNodes 45 (external 0) (RF 36) (PLC 8)
```
cisco-NXT-FAR5#**ping 2001:RTE:RTE:64:217:3BCD:26:4E01** Type escape sequence to abort. Sending 5, 100-byte ICMP Echos to 2001:RTE:RTE:64:217:3BCD:26:4E01, timeout is 2 seconds: !!!!! Success rate is 100 percent (5/5), round-trip min/avg/max = 254/266/294 ms cisco-NXT-FAR5#**ping** 2001:RTE:RTE:64:207:8108:3C:1C00 Type escape sequence to abort. Sending 5, 100-byte ICMP Echos to 2001:RTE:RTE:64:207:8108:3C:1C00, timeout is 2 seconds: !!!!! Success rate is 100 percent (5/5), round-trip min/avg/max = 272/441/636 ms cisco-NXT-FAR5#

cisco-NXT-FAR5#**show wpan 4/1 rpl stable**

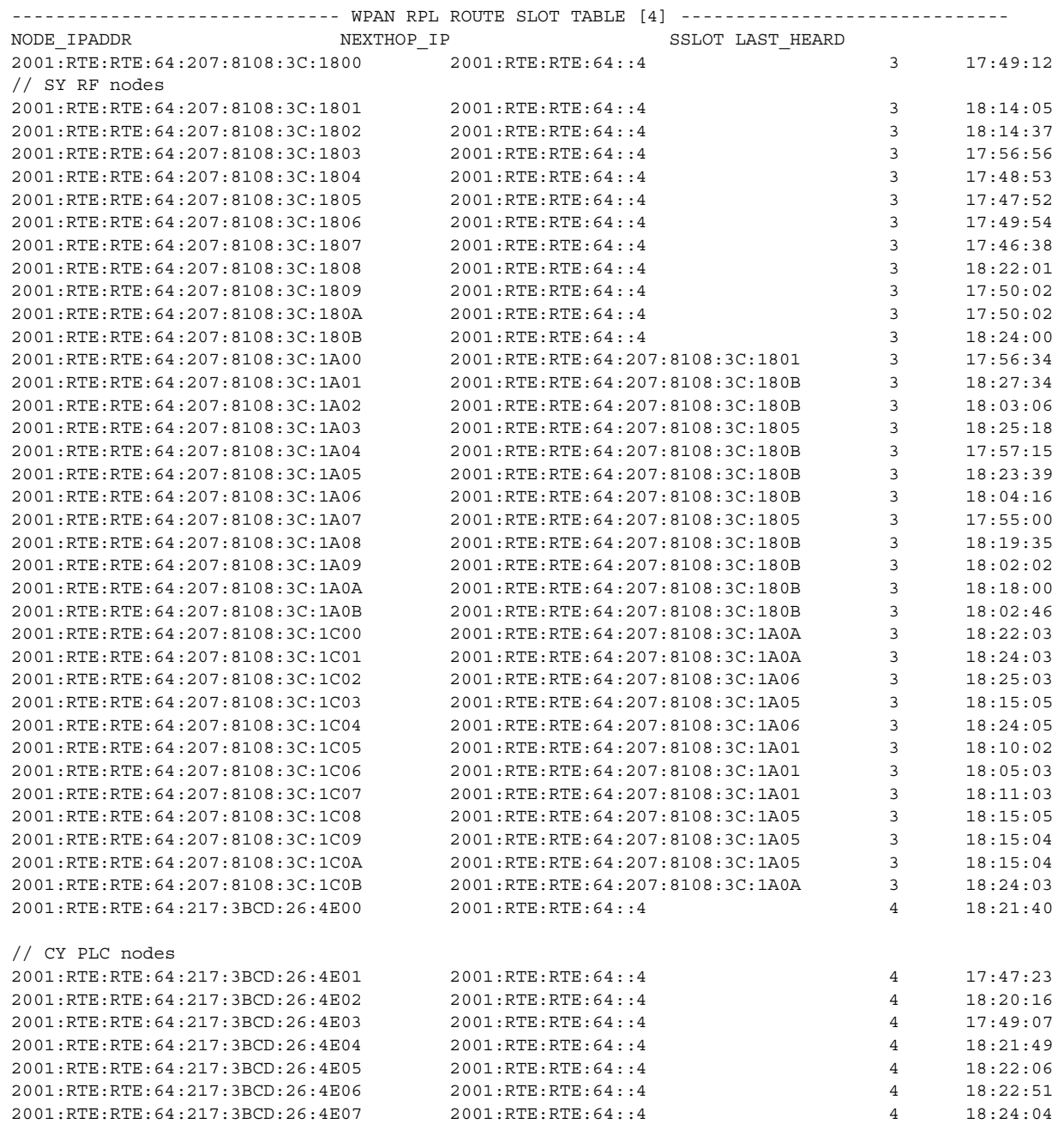

Number of Entries in WPAN RPL ROUTE SLOT TABLE: 44 (external 0) cisco-NXT-FAR5#**show wpan 4/1 rpl itable**

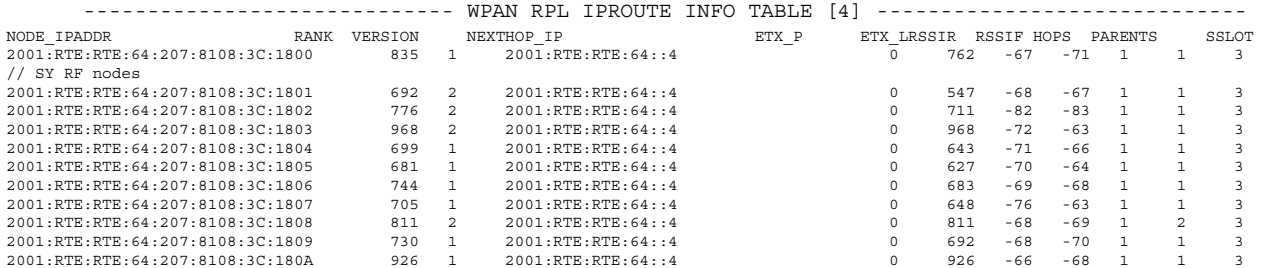

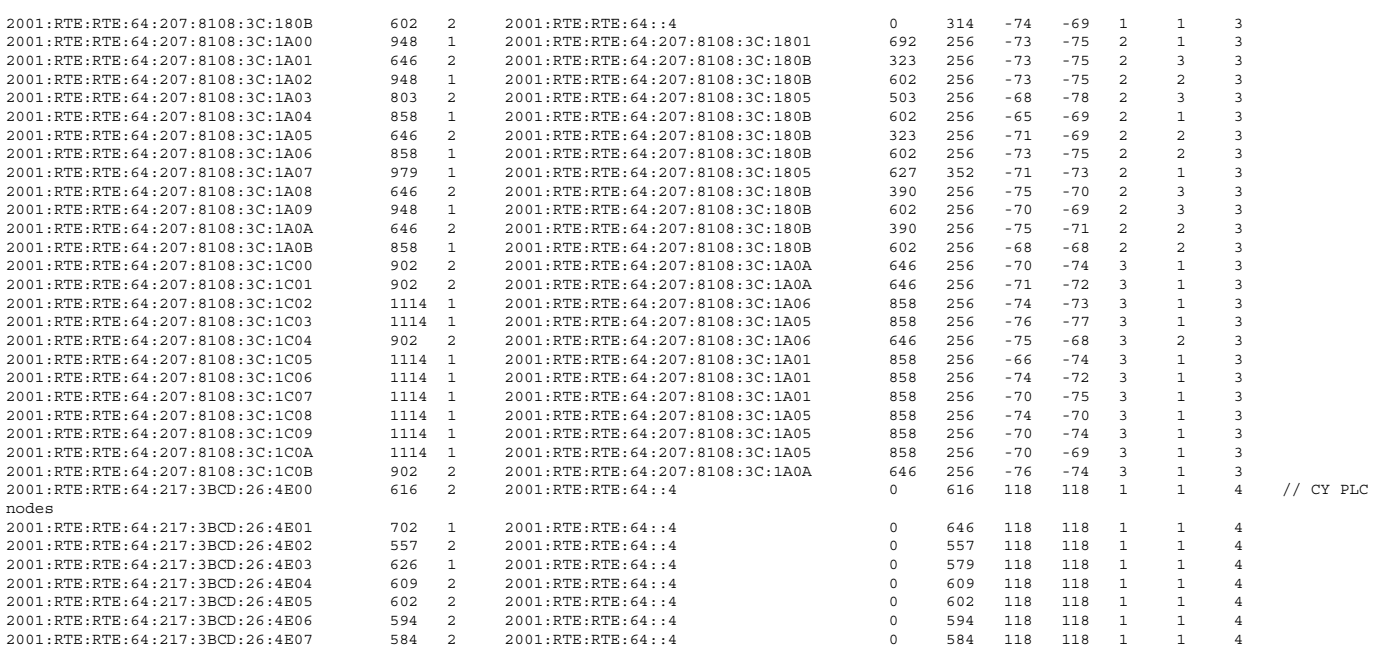

Number of Entries in WPAN RPL IPROUTE INFO TABLE: 44

### Enabling Router GPS Tracking

You can enable GPS traps to trigger an event if the router moves a distance threshold, after a time threshold, or both. For example, you can configure stationary, pole-top CGR monitoring for a distance threshold, to detect movement from theft or pole incident; for mobile routers, set both thresholds to determine distance over time. The recommended distance threshold is 100 feet (30 m).

To enable GPS traps, uncomment these lines in the default configuration template.

```
- + -Enable the following configurations to generate events that track if the router 
moves by a certain distance (unit configurable) or within a certain time (in minutes) 
-->
<#-- cgna geo-fence interval 10 -->
<#-- cgna geo-fence distance-threshold 100 -->
<#-- cgna geo-fence threshold-unit foot -->
<#-- cgna geo-fence active -->
```
**Tip:** Because GPS traps only generate Informational logs, we recommend that you create a rule-based event with high severity (such as CRITICAL) to inform the administrator of router movement. An example of this type of rule definition is: configGroup:name eventName:deviceLocChanged (see [Creating a Rule](#page-41-1)).

### Configuring SNMP v3 Informational Events

For Cisco IOS routers you configure SNMP v3 Informational Events to replace the default SNMP v3 traps. In CG-OS by default, SNMP v3 traps are configured for any IoT FND event-related changes that generate a trap on the router. IoT FND maps these traps to the corresponding event. For Cisco IOS routers, converting these SNMP v3 traps to SNMP v3 Informational Events sends an acknowledgment to the router for every event received from the router. The router then verifies that the trap was received by IoT FND. To enable SNMP v3 Informational Events, uncomment the following lines in the default configuration file and push the new configuration file to all router(s) in the group:

```
<#-- Enable the following configurations for the nms host to receive informs instead of traps -->
<#-- no snmp-server host ${nms.host} traps version 3 priv ${far.adminUsername} -->
<#-- snmp-server engineID remote ${nms.host} ${nms.localEngineID} -->
```

```
<#-- snmp-server user ${far.adminUsername} cgnms remote ${nms.host} v3 auth sha ${far.adminPassword} 
priv aes 256 ${far.adminPassword} -->
<#-- snmp-server host ${nms.host} informs version 3 priv ${far.adminUsername} -->
```
## <span id="page-60-0"></span>Editing the ENDPOINT Configuration Template

To edit an ENDPOINT configuration template:

- **1.** Choose **CONFIG > Device Configuration**.
- **2.** Under CONFIGURATION GROUPS (left pane), select the **ENDPOINT group** with the template to edit.
- **3.** Click **Edit Configuration Template**.
- **4.** Edit the template.

For example, in the **Report Interval** field, you can enter the number of seconds between data updates. By default, mesh endpoints send a new set of metrics every 28,800 seconds (8 hours).

You can change the following values on the Edit Configuration Template tab:

- **Report Interval**: The number of seconds between data updates.
- **BBU Settings**: Enable this option to configure BBU Settings for range extenders with a battery backup unit.
- **Enable Ethernet**: Check this check box to enable Ethernet for selected devices or configure NAT 44 settings on selected DA Gateway devices.

**Note:** For NAT 44 configuration, you must specify values for all three fields in a CSV file. The default values are 127.0.0.1, 0, 0, respectively. You do not need to configure any other settings for a particular map index. If these settings are invalid for that map index, they are ignored during a configuration push.

**MAP-T Settings**: The IPv6 and IPv4 settings for the device.

**Note:** For Cisco IOS CGRs, MAP-T rules are set by indicating the MAP-T IPv6 basic mapping rule (BMR), IPv4 BMR, and IPv6 default mapping rule (DMR). On Cisco IR509 devices, the MAP-T IPv6 is an IPv6 prefix that integrates the MAP-T BMR IPv6 rules, IPv4 suffix value, and length being based on the BMR EA length value.

 **Serial Interface 0 (DCE) Settings**: The data communications equipment (DCE) communication settings for the selected device.

**Note:** There can be only one session per serial interface. You must configure the following parameters for all TCP Raw Socket sessions (for each virtual line and serial port) for the selected DA Gateway device(s):

- **—** Initiator Designates the device as the client/server.
- **—** TCP idle timeout (min) Sets the time to maintain an idle connection.
- Local port Sets the port number of the device.
- Peer port Sets the port number of the client/server connected to the device.
- Peer IP address Sets the IP address of the host connected to the device.
- **—** Connect timeout Sets the TCP client connect timeout for Initiator DA Gateway devices.
- **—** Packet length Sets the maximum length of serial data to convert into the TCP packet.
- Packet timer (ms) Sets the time interval between each TCP packet creation.
- Special Character Sets the delimiter for TCP packet creation.
- **Serial Interface 1 (DTE) Settings**: The data terminal equipment (DTE) communication settings for the selected device.

**Note:** The IPv6 prefix must valid. Maximum prefix lengths are:

- **—** IPv6: 0–128
- **—** IPv4: 0–32

#### **5.** Click **Save Changes**.

IoT FND commits the changes to the database and increases the version number.

### <span id="page-61-0"></span>Pushing Configurations to Routers

**Note:** CGRs, C800s, IR800s, and ISR 800s can coexist on a network; however, you must create custom configuration templates that include both router types.

To push the configuration to routers:

- **1.** Choose **CONFIG > Device Configuration**.
- **2.** Select the group or subset of a group to push the configuration to in the CONFIGURATION GROUPS pane.
- **3.** Click the **Push Configuration** tab to display that window.
- **4.** In the **Select Operation** drop-down menu, choose **Push Router Configuration**.

For C800 and IR800 groups with embedded AP devices, choose **Push AP Configuration** to push the AP configuration template.

- **5.** In the Select Operation drop-down menu, choose **Push Endpoint Configuration**. Click **Start**.
- **6.** Click **Start**.

The Push Configuration page displays the status of the push operation for every device in the group. If an error occurs while pushing configuration to a device, the error and its details display in the relevant columns.

In the Status column, one of these values appears:

- NOT\_STARTED-The configuration push has not started.
- RUNNING—The configuration push is in progress.
- PAUSED—The configuration push is paused. Active configuration operations complete, but those in the queue are not initiated.
- STOPPED—The configuration push was stopped. Active configuration operations complete, but those in the queue are not initiated.
- FINISHED—The configuration push to all devices is complete.
- STOPPING—The configuration push is in the process of being stopped. Active configuration operations complete, but those in the queue are not initiated.
- PAUSING—The configuration push is in the process of being paused. Active configuration operations complete, but those in the queue are not initiated.

**Tip:** To refresh the status information, click the **Refresh** button.

### Enabling CGR SD Card Password Protection

Password protection for the SD card in the CGR helps prevent unauthorized access and prevents transference of the CGR SD card to another system with a different password.

**Note:** This does not apply to C800s or IR800s.

The Device Info pane displays CGR SD card password protection status in the Inventory section. The Config Properties tab displays the SD card password in the Router Credentials section.

To enable CGR SD card password protection:

- **1.** Choose **CONFIG > Device Configuration**.
- **2.** Select the CGR group or CGRs to push the configuration to in the Configuration Groups pane.
- **3.** Select the **Push Configuration** tab.

### odefault-cgr1000

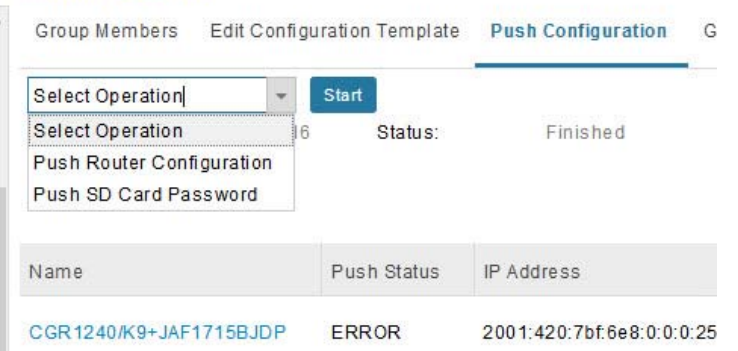

**4.** In the **Select Operation** drop-down menu, choose **Push SD Card Password**.

- **5.** Click **Start**. Click **Yes** to confirm action or **No** to stop action.
- **6.** Select **SD Card protection > Enable**.

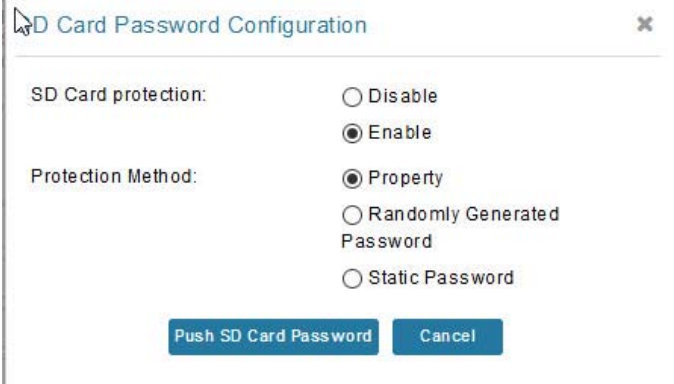

**7.** Select the desired protection method:

- **Property: This password is set using a CSV or XML file, or using the Notification Of Shipment file.**
- Randomly Generated Password: Enter the password length.
- Static Password: Enter a password.
- **8.** Click **Push SD Card Password**.

Monitoring a Guest OS

## <span id="page-63-0"></span>Pushing Configurations to Endpoints

To push configuration to mesh endpoints:

- **1.** Choose **CONFIG > Device Configuration**.
- **2.** Select the group or subset of a group to push the configuration to in the ENDPOINT list.
- **3.** Click the **Push Configuration** tab.

**Note:** The Push Configuration tab supports a subnet view for cgmesh Endpoints that summarizes:

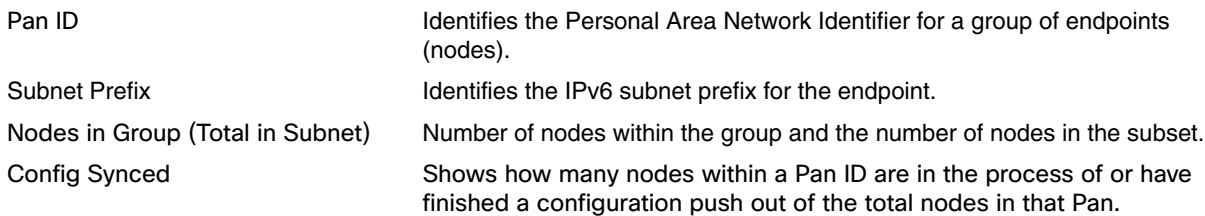

- **4.** In the **Select Operation** drop-down menu, choose **Push Endpoint Configuration**.
- **5.** Click **Start**. Confirm action by clicking the **Yes** button or stop the action by clicking the **No** button.

The Push Configuration page displays the status of the push operation for every device in the group. If an error occurs while pushing configuration to a device, the error and its details display in the relevant columns.

In the Status column, one of these values appears:

- NOT\_STARTED-The configuration push has not started.
- RUNNING—The configuration push is in progress.
- PAUSED—The configuration push is paused. Active configuration operations complete, but those in the queue are not started.
- STOPPED—The configuration push was stopped. Active configuration operations complete, but those in the queue are not started.
- FINISHED—The configuration push to all devices is complete.
- STOPPING—The configuration push is in the process of being stopped. Active configuration operations complete, but those in the queue are not started.
- PAUSING—The configuration push is in the process of being paused. Active configuration operations complete, but those in the queue are not started.

To refresh the status information, click the **Refresh** button.

# Monitoring a Guest OS

Cisco IOS CGR1000s and IR800s support a virtual machine to run applications on a Guest OS (GOS) instance running beside the Cisco IOS virtual machine. The GOS is Linux. Applications running on the GOS typically collect statistics from the field for monitoring and accounting purposes. The Cisco IOS firmware bundle installs a reference GOS on the VM instance on the CGR or IR800s. IoT FND supports the following role-based features on the GOS:

- Monitoring GOS status
- **Upgrading the reference GOS in the Cisco IOS firmware bundle**

Monitoring a Guest OS

**Note:** IoT FND only supports the reference GOS provided by Cisco.

You monitor a GOS on the **DEVICES > Field Devices** on the CGR1000 or IR829 configuration page.

## Installing a GOS

Depending on CGR factory configuration, a GOS may be present in the VM instance. The GOS installs with the Cisco IOS firmware bundle (see "Router Firmware Updates" section on page -155). The GOS, Hypervisor, and Cisco IOS all upgrade when you perform a Cisco IOS image bundle installation or update.

After any Cisco IOS install or upgrade, when IoT FND discovers a GOS, it checks if the initial communications setup is complete before it performs the required setup. The CGR must have a DHCP pool and Gigabit Ethernet 0/1 interface configured to provide an IP address and act as the gateway for the Guest OS. See the Cisco 1000 Series Connected Grid [Routers Configuration Guides](http://www.cisco.com/c/en/us/support/routers/1000-series-connected-grid-routers/products-installation-and-configuration-guides-list.html) web portal for information on configuring the CGR.

**Note:** if the router is configured with Guest-OS CLI during the router's registration with FND, FND detects that Guest-OS is running and will populate a new **Guest OS** tab on the Device Info page for that particular router. From that page, we could also trigger a Guest-OS restart. Once the Guest-OS is restarted a pop-up with the status of the operation would be seen on the UI and messages would be logged in the server.log file.

## Restarting a GOS

You can trigger a Guest-OS restart from the Guest OS tab. Select the **Restart GOS** button and select **Yes** to confirm restart. Once the Guest-OS restarts, a pop-up with the status of the operation appears in the UI and messages are logged in the server.log file.

#### **Figure 11 DEVICES > Field Devices Information Page Showing Guest OS tab and Restart GOS Button**

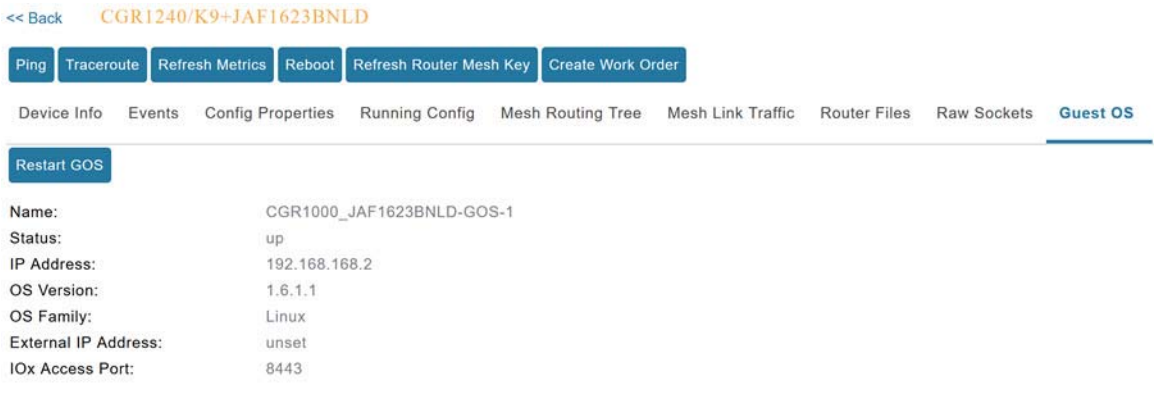

This section includes the following topics:

**[Pushing GOS Configurations](#page-64-0)** 

## <span id="page-64-0"></span>Pushing GOS Configurations

You can push the GOS configuration to the CGR using the IoT FND config template. This is the only way to configure the DHCP pool.

# Managing Files

Use the **CONFIG > Device File Management** page to transfer and execute dual backhaul and Embedded Event Manager (EEM) scripts on the router. The Template module performs file validation. This section includes the following topics:

- **[File Types and Attributes](#page-65-0)**
- **[Adding a File to IoT FND](#page-65-1)**
- **[Transferring Files](#page-66-0)**
- **Niewing Files**
- **[Monitoring Files](#page-68-0)**
- **[Monitoring Actions](#page-68-1)**
- **[Deleting Files](#page-69-0)**

**Note:** File management is role-dependent and may not be available to all users. See Managing Roles and Permissions.

## <span id="page-65-0"></span>File Types and Attributes

Two types of EEM scripts are used on the router: an embedded applet, and Tool Command Language (TCL) scripts that execute on the router individually. You can upload and run new EEM TCL scripts on the router without doing a firmware upgrade. EEM files upload to the eem directory in router flash memory. These scripts display in the **Import File** page File Type column as eem script. You must edit the configuration template file to activate the EEM TCL scripts (see Editing the [ROUTER Configuration Template](#page-53-0)). This feature works with all router OS versions currently supported by IoT FND.

You can also transfer other file types to the router for better file management capability. You must first import the files to IoT FND to upload files to the router. IoT FND processes the file and stores it in the IoT FND database with the following attributes:

- **Filename**
- **Description**
- Import Date/Time
- Size
- Sha1 Checksum
- **MD5 Checksum**
- **File Content**

## <span id="page-65-1"></span>Adding a File to IoT FND

To add a file to IoT FND:

- **1.** On the **CONFIG > Device File Management** page, click **Import Files** (far-left pane) or **Upload** (Actions tab) to open a Select File from List dialog box.
- **2.** Click on the file you want to add (import) to FND.

#### Managing Files

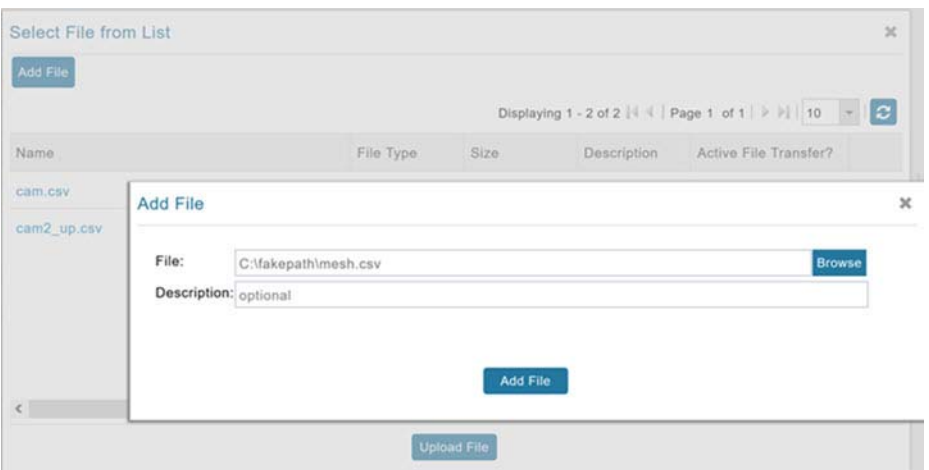

**3.** Click **Add File** and browse to the file location.

**Note:** The maximum import file size is 200 MB.

- **4.** (Optional) Type a description for the file.
- **5.** Click **Add File**.

When the upload completes, the file name displays in the Select File From List dialog box.

**6.** Repeat steps 2 through 5 to add another file, or see [Transferring Files](#page-66-0) to upload the file to the selected device or group, or close the Select File From List dialog box.

## Deleting a File from IoT FND

**Y**ou can also delete imported files from the IoT FND database if the file is **not** in an active file transfer. This action only removes the file from the IoT FND database, not from any routers that contain the file. Click the Name hyperlink to view uploaded text files (file size must be less than 100KB).

To delete a file from IoT FND:

- **1.** On the **CONFIG > Device File Management** page, select a file from the List dialog box (far-left panel).
- **2.** At the Actions tab, click **Delete** button.
- **3.** At the Delete from List panel, select a file and click **Delete File**.

## <span id="page-66-0"></span>Transferring Files

You can transfer files from the NMS database to any firmware, configuration or tunnel provisioning group, or to individual routers. The maximum import file size is 200 MB.

To perform a file transfer:

- **1.** On the **CONFIG > Device File Management** page, select the group to transfer the file to from the **Browse Devices** left pane.
- **2.** Click **Import Files** or **Upload** on the **Actions** tab. The **Select File from List** dialog box displays.
- **3.** Select the file to transfer to the routers in the selected group.
- **4.** Click **Upload File**.

The **Upload File to Routers** dialog box displays.

- **5.** Check the check boxes of the routers to which you want to transfer the file.
- **6.** Click **Upload**.

If there is no file transfer or deletion, configuration push, firmware upload, or install or reprovision operations in progress for the group, the upload starts.

You can choose to transfer files to all routers in the selected group or select only a subset of the routers in the group. You can also select another group and file to perform a separate file transfer or deletion simultaneously.

All files transferred from IoT FND reside on the router in flash:/managed/files/ for Cisco IOS CGRs, and bootflash:/managed/files/ for CG-OS CGRs.

The status of the last file transfer is saved with the group, as well as the operation (firmware update, configuration push, and so on) and status of the group.

The following file transfer status attributes are added to all group types:

- **File Operation: upload**
- Start Date/Time of the last transfer
- End Date/Time
- **File name**
- Allow overwrite: Select True to allow overwrite of file on the CGR
- Success Count
- **Failure Count**
- Total Count: The number of CGRs selected for the operation
- **Status: NOTSTARTED, RUNNING, FINISHED, STOPPING, STOPPED**

### <span id="page-67-0"></span>Viewing Files

To view imported text file content:

- **1.** Select **CONFIG > Device File Management**.
- **2.** Click the EID link (such as CGR1240/K9+JAF1626BLDK) listed under the Name column to display the Device Info pane.
- **3.** Click the **Router Files** tab.
- **4.** Click the file name link to view the content in a new window.

**Note:** IoT FND only displays files saved as plain text that are under 100 KB. You cannot view larger text files or binary files of any size. Those file types do not have a hyperlink.

## <span id="page-68-0"></span>Monitoring Files

On the **CONFIG > Device File Management** page, click the **Managed Files** tab to view a list of routers and the files uploaded to their .../managed/files/ directories. Devices listed in the main pane are members of the selected group.

The following information is included in this list:

- **EID link (Name) to the Device Info page**
- Number of files (#Files) stored on the device
- **File Names uploaded**

You can use the **Filter By File Name** drop-down menu to only view devices that contain a particular file. Select **All** from the menu to include all devices in the group. Click the refresh button to update the list during file transfer or deletion processes.

## <span id="page-68-1"></span>Monitoring Actions

On the **CONFIG > Device File Management** page, click the **Actions** tab to view the status of the last file transfer or last file deleted for routers in the selected group. You can click the Cancel button to terminate any active file operation.

The Actions tab lists the following attributes:

- Start Time and Finish time of the last transfer
- File name
- Status of the process: UNKNOWN, AWAITING\_DELETE, DELETE\_IN\_PROGRESS, DELETE\_COMPLETE, CANCELLED, FINISHED, NONE, NOTSTARTED, UPLOAD\_IN\_PROGRESS, UPLOAD\_COMPLETE, STOPPING, STOPPED
- Completed Devices: Displays the following total number of (upload complete/total number of target devices)
- **EXECUTE:** Error/Devices: Number of errors and errored device count
- **File Path**
- Status: Icon displays: ?, X or check mark
- Name: EID link to Device Info page
- **Last Status Time**
- **Activity: UPLOAD, DELETE, NONE**
- **File: Name of file**
- Status: Text description of status
- **Progress: Percentage number**
- Message: Describes any issues discovered during the process
- **EXECUTE:** Error: Description of the error type

## <span id="page-69-0"></span>Deleting Files

To delete files from routers:

- **1.** On the **CONFIG > Device File Management** page, within the **Browse Devices** pane, select the file that you want to delete.
- **2.** On the **Actions** tab, click **Delete**.
- **3.** In the **Delete file from List** dialog, select a file to delete.

You can delete the file from all routers in the selected group or any subset of routers in the group.

**4.** Click **Delete File.**

The **Delete File from Routers** dialog box displays.

- **5.** Check the check boxes of the routers from which you want to delete the file.
	- You can click **Change File** to select a different file to delete from the selected routers.
	- You can select multiple routers.
	- Only one file can be deleted at a time.
	- $\blacksquare$  You can click Clear Selection and  $(x)$  close the windows to stop deletion.

#### **6.** Click **Delete**.

If there are no file transfer or deletion, configuration push, firmware upload, or install or reprovision operations in progress for the group, the delete operation begins. IoT FND searches the .../managed/files/ directory on the devices for the specified file name.

**Note:** On deletion, all file content is purged from the selected devices, but not from the IoT FND database. File clean-up status displays for the selected group.

You can select another group and file to perform a separate file deletion while file transfer or deletion processes are in progress for this group. When you cancel file deletion process before it completes, the currently running file deletion process completes and all waiting file deletion processes are cancelled.

The following file deletion status attributes are added to all group types:

- File Operation: delete
- Start Date/Time of the last transfer
- **End Date/Time**
- File name
- Success Count
- Failure Count
- Total Count: The number of CGRs selected for the operation.
- Status: UNKNOWN, AWAITING\_DELETE, DELETE\_IN\_PROGRESS, DELETED, CANCELLED
- Percentage Completed
- **Exercic Message**

Error Details

# Managing Work Orders

- **Now Work Orders**
- [Creating User Accounts for Device Manager \(IoT-DM\) Users](#page-71-0)
- [Creating Work Orders](#page-71-1)
- **[Downloading Work Orders](#page-73-2)**
- **[Editing Work Orders](#page-73-0)**
- [Deleting Work Orders](#page-73-1)

**Note:** The CGR1000, IR800, and IR500 routers support work orders. For more details on actions supported by platform and minimum software releases required, refer to the [Release Notes for Cisco IoT Device Manager 5.2](https://www.cisco.com/c/en/us/td/docs/routers/connectedgrid/iot_dm/release_notes/b_iot-dm-rn-5-2.html) and the <Cisco IoT Device Manager Installation and User Guide, Release 5.x> for configuration details.

**Note:** The Work Orders feature works with IoT-DM Release 3.0 or later. For integration instructions, see ["Accessing Work](http://www.cisco.com/en/US/docs/routers/connectedgrid/device_manager/guide_3.0/using_external_docbase_0900e4b182d052ff_4container_external_docbase_0900e4b182f3641a.html#wp1085595)  [Authorizations"](http://www.cisco.com/en/US/docs/routers/connectedgrid/device_manager/guide_3.0/using_external_docbase_0900e4b182d052ff_4container_external_docbase_0900e4b182f3641a.html#wp1085595) in the Cisco Connected Grid Device Manager Installation and User Guide, Release 3.1, or ["Managing](http://www.cisco.com/c/en/us/td/docs/routers/connectedgrid/device_manager/guide_ios/DeviceManager/using.html#pgfId-1085595)  [Work Orders"](http://www.cisco.com/c/en/us/td/docs/routers/connectedgrid/device_manager/guide_ios/DeviceManager/using.html#pgfId-1085595) in the [Cisco Connected Grid Device Manager Installation and User Guide \(Cisco IOS\), Release 4.0 and 4.1](http://www.cisco.com/c/en/us/td/docs/routers/connectedgrid/device_manager/guide_ios/DeviceManager.html) or [Cisco IoT Device Manager Installation and User Guide \(Cisco IOS\), Release 5.0](http://www.cisco.com/c/en/us/support/routers/1000-series-connected-grid-routers/products-installation-and-configuration-guides-list.html).

**Note:** If you are using CGDM Release 3.1 and later, you must enable SSLv3 for IoT-DM–IoT FND connection authentication:

#### **1.** Stop IoT FND:

service cgms stop

- **2.** For IoT-DM Release 3.x and later, in the following files, replace **protocol="TLSv1"** attribute:
	- /opt/cgms/standalone/configuration/standalone.xml
	- /opt/cgms/standalone/configuration/standalone-cluster.xml

#### **For CGDM 3.x**

■ Replace the attribute with: **protocol="TLSv1,SSLv3"** 

#### **For CGDM 4.x and IoT-DM 5.x**

- Replace the attribute with: **protocol="TLSv1.x,SSLv3"**
- **3.** Start IoT FND:

service cgms start

## <span id="page-70-0"></span>Viewing Work Orders

To view work orders in IoT FND, choose **OPERATIONS > Work Orders**.

[Table 8](#page-71-2) lists the fields that display on the Work Orders page.

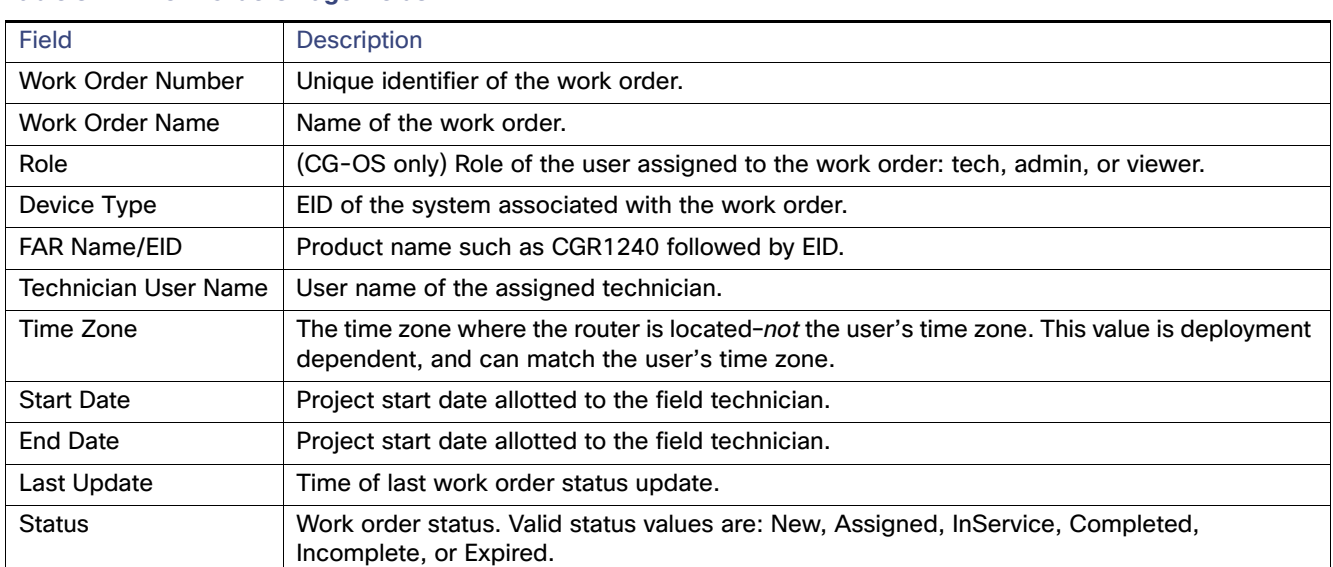

#### <span id="page-71-2"></span>**Table 8 Work Orders Page Fields**

## <span id="page-71-0"></span>Creating User Accounts for Device Manager (IoT-DM) Users

Before creating work orders, you must create user accounts for the field technicians who use IoT-DM to download work orders from IoT FND.

To create a Device Manager user account:

- **1.** If not defined, create a Device Manager User role:
	- **a.** Choose **ADMIN > Access Management > Roles**.
	- **b.** Click **Add**.
	- **c.** (CG-OS only) In the Role Name field, enter a name for the role.
	- **d.** Check the check box for **Device Manager User**, and click the disk icon to save the changes.
- **2.** Create the user account:
	- **a.** Choose **ADMIN > Access Management > Users**, and then click **+** to add a user.
	- **b.** Enter the user name, new password, confirm password and time zone information.
	- **c.** Select **Time Zone**.
	- **d.** Click **Assign Domain**. In the panel that appears, check the check boxes for **Monitor Only** and the Device Manager User role you created in Step 1.
	- **e.** Click **Assign**.

## <span id="page-71-1"></span>Creating Work Orders

If you need a technician to inspect a deployed router (CGR 1120 or CGR 1240) or DA Gateway (IR509) in the field, create a work order. A work order includes the WiFi credentials required for the technician to connect to the router.
Managing Work Orders

#### **BEFORE YOU BEGIN**

- Your user account must have the Work Order Management permissions enabled.
- To provide a signed work order to loT-DM on request, you must import IoT-DM certificates to cgms\_keystore using the alias cgms.
- Create the user account for the field technician. (See [Creating User Accounts for Device Manager \(IoT-DM\) Users\)](#page-71-0)

**Note:** You can only create work orders for CGRs and IR509 devices.

#### **Figure 12 Creating a Work Order**

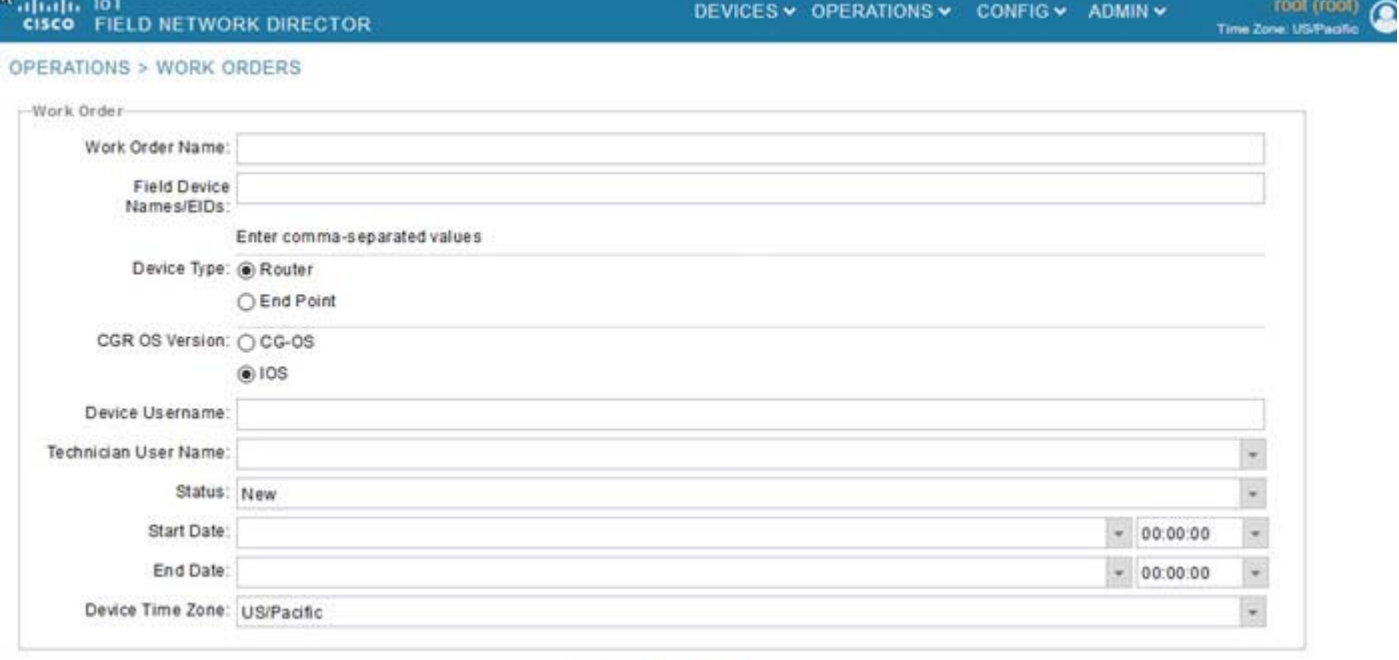

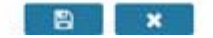

#### **DETAILED STEPS**

To create a work order for Router (CGR1000) or Endpoint (IR509):

- **1.** Choose **OPERATIONS > Work Orders**.
- **2.** Click **Add Work Order**.
- **3.** In the **Work Order Name** field, enter the name of the work order.
- **4.** In the **Field Device Names/EIDs** field, enter a comma-separated list of router names or EIDs.

For every router in the list, IoT FND creates a separate work order.

- **5. Device Type** (Router or Endpoint) and **CGR OS** version (CG-OS or IOS) auto-populate.
- **6.** Enter the IoT-DM system name in the **Device Username** field.

Select the **Technician User Name** for the IoT-DM from the drop-down menu. This menu only lists users with IoT-DM User permissions enabled.

**7.** From the **Status** drop-down menu, choose the status of the work order (**New**, **Assigned**, **In Service**, **Completed**, or **InComplete**). The **New** option auto-populates.

**Note:** For a IoT-DM user to retrieve a work order, the work order must be in the **Assigned** state in IoT FND for that user. If the work order is in any other state, IoT-DM cannot retrieve the signed work order.

**Note:** After the work order has been successfully requested by the IoT-DM user, the state of work order changes to **In Service**.

**8.** In the **Start Date** and **End Date** fields, specify the starting and ending dates for which the work order is valid.

If the work order is not valid, the technician cannot access the router.

- **9.** In the **Device Time Zone** field, choose the time zone of the device from the drop-down menu.
- **10.** To save your entries, click the disk icon. (To cancel your entries, click **x**.)
- **11.** Click **OK**.

You can also create work orders on the Field Devices page (**DEVICES > Field Devices > More Actions** menu), as described in [Creating Work Orders](#page-71-1), and on the Device Info page.

# Downloading Work Orders

To download the work orders created by IoT FND, a field technician uses Cisco IoT-DM, which is a Windows-based application used to manage a single Cisco CGR 1000 router. The technician can download all work orders in the Assigned state.

Field technicians use IoT-DM to update work order status, which is sent to IoT FND.

**Note:** Certificates are not included in the work order and are preinstalled on the IoT-DM field laptop prior to downloading work orders from IoT FND.

For more information about IoT-DM, see the [Cisco IoT Device Manager User Guide](http://www.cisco.com/en/US/docs/routers/connectedgrid/device_manager/guide_1.1/DeviceManager.html) for Release 5.2.

# Editing Work Orders

To edit work order details:

- **1.** Choose **OPERATIONS > Work Orders**.
- **2.** Click the box next to the work order you want to edit. Click **Edit Work Order**.

Alternatively, click the work order number to open the page displaying the work order details.

**3.** After editing the work order, click **Save**.

# Deleting Work Orders

To delete work orders:

- **1.** Choose **OPERATIONS > Work Orders**.
- **2.** Check the check box of the work order(s) to delete.
- **3.** Click **Delete Work Order**.
- **4.** Click **Yes** to confirm or to cancel action click **No**.

# Demo and Bandwidth Operation Modes

The Demo and Bandwidth Operation Modes allow you define the application protocol (HTTP or HTTPS) to use for communication between FND and the router to minimize setup and bandwidth requirements, respectively. The two modes do not affect or change the way that FND communicates with meters or other endpoints. Secure communication between FND and endpoints devices will continue to be secured by using a hardware secure module (HSM) or software secure module (SSM).

- **Demo Mode: Allows users to quickly set up a small network with FND for demos by minimizing the setup** requirements. It eliminates the need for router certificates or the need to set up SSL.
- Bandwidth optimization mode: Reduces network bandwidth requirements for a network by using HTTP to send periodic metrics between routers and FND while preserving security for other operations. All other router communications will employ HTTPS.

| <b>Process</b>                 | Demo Mode                       | <b>Bandwidth</b><br><b>Optimization Mode</b> | Default Mode                     |
|--------------------------------|---------------------------------|----------------------------------------------|----------------------------------|
| <b>IOS Registration</b>        | All communications<br>over HTTP | <b>HTTPS</b>                                 | All communications<br>over HTTPS |
| AP Registration                |                                 | <b>HTTPS</b>                                 |                                  |
| <b>LoRA Registration</b>       |                                 | <b>HTTPS</b>                                 |                                  |
| AP Bootstrap                   |                                 | <b>HTTPS</b>                                 |                                  |
| <b>IOS Tunnel Provisioning</b> |                                 | <b>HTTPS</b>                                 |                                  |
| <b>Configuration Push</b>      |                                 | <b>HTTPS</b>                                 |                                  |
| <b>File Transfer</b>           |                                 | <b>HTTPS</b>                                 |                                  |
| <b>Metrics</b>                 |                                 | <b>HTTP and HTTPS</b>                        |                                  |

**Table 9 Communication Method Given FND Operation Mode**

# Demo Mode Configuration

# FND Configuration Changes

In order to change FND router Management mode to Demo mode, you **must**:

- **1.** Add the following to the **cgms.properties** file:
	- **fnd-router-mgmt-mode=1** <---where 1 represents Demo Mode
- **2.** Add the following to the **tpsproxy.properties** file:

```
inbound-proxy-destination=http://<FND-IP/Hostname>:9120 <---where 9120 represents Inbound proxy
tps-proxy-enable-demo-mode=true <---Enables the TPS proxy to accept HTTP connections
```
**3.** For the AP registration process, you must add the following two properties to the cgms.properties file:

**rtr-ap-com-protocol=http rtr-ap-com-port=80**

## Router Configuration Changes

In order to manage routers in Demo mode:

**1.** Manually change the URL for all the profiles to use HTTP protocol:

Demo and Bandwidth Operation Modes

```
url http://nms.iot.cisco.com:9121/cgna/ios/registration
url http://nms.iot.cisco.com:9121/cgna/ios/metrics
```
**2.** Update WSMA profile URL to use HTTP protocol (Only Required in Demo Mode

```
wsma profile listener config
transport http path /wsma/config
wsma profile listener exec
transport http path /wsma/exec
```
**3.** Update URL of iot-fnd-register, iot-fnd-metric and iot-fnd-tunnel profiles to use HTTP protocol on Cisco Wireless Gateway for LoRaWAN (IXM-LPWA)

```
configure terminal
igma profile iot-fnd-register
url http://fnd.iok.cisco.com:9121/igma/register
exit
exit
configure terminal
igma profile iot-fnd-metric
url http://fnd.iok.cisco.com:9121/igma/metric
exit
exit
configure terminal
igma profile iot-fnd-tunnel
url http://fnd.iok.cisco.com:9121/igma/tunnel
exit
exit
```
# Bandwidth Optimization Mode Configuration

Only periodic metrics will go over HTTP protocol in the Bandwidth Optimization Mode. So, you have to manually change the metric profile URL as follows:

```
url http://nms.iot.cisco.com:9124/cgna/ios/metrics
```
Manually change the URL of metrics profiles to use HTTP protocol, by entering:

```
configure terminal
igma profile iot-fnd-metric
url http://fnd.iok.cisco.com:9124/igma/metrics
exit
exit
```
**Note:** When operating In Bandwidth Optimization Mode, all WSMA requests **must** go over HTTPS. Therefore, you must ensure that the WSMA profile listener is set to HTTPS at the config and exec command modes.

# Configuring Demo Mode in User Interface

**Note:** By default, all communications between FND and the router will be over HTTPS.

To setup Demo Mode for FND and router communications:

#### **1.** Choose **ADMIN > SYSTEM MANAGEMENT > Provisioning Settings**.

**2.** In the Provisioning Process panel, enter the IoT FND URL in the following format: http:// <ip address:9121> in **both** the IoT FND URL and Periodic Metrics URL fields.

**Note:** The FAR uses the IoT FND URL to communicate with IoT FND after the tunnel is configured and uses the Periodic Metrics URL to report periodic metrics and notifications with IoT FND.

# Configuring Bandwidth Optimization Mode in User Interface

**Note:** By default, all communications between FND and the router will be over HTTPS.

To setup Bandwidth Optimization Mode for FND and router communications:

#### **1.** Choose **ADMIN > SYSTEM MANAGEMENT > Provisioning Settings**.

- **2.** In the Provisioning Process panel:
	- **—** Enter your IoT FND URL in the following format: "https:// FND IP/HostName:9121" in the IoT FND URL field. FAR uses this URL to communicate with IoT FND after the tunnel is configured.
	- Enter the following URL in the Periodic Metrics URL field: http:// <ip address:9124> FAR uses this URL to report periodic metrics and notifications with IoT FND.

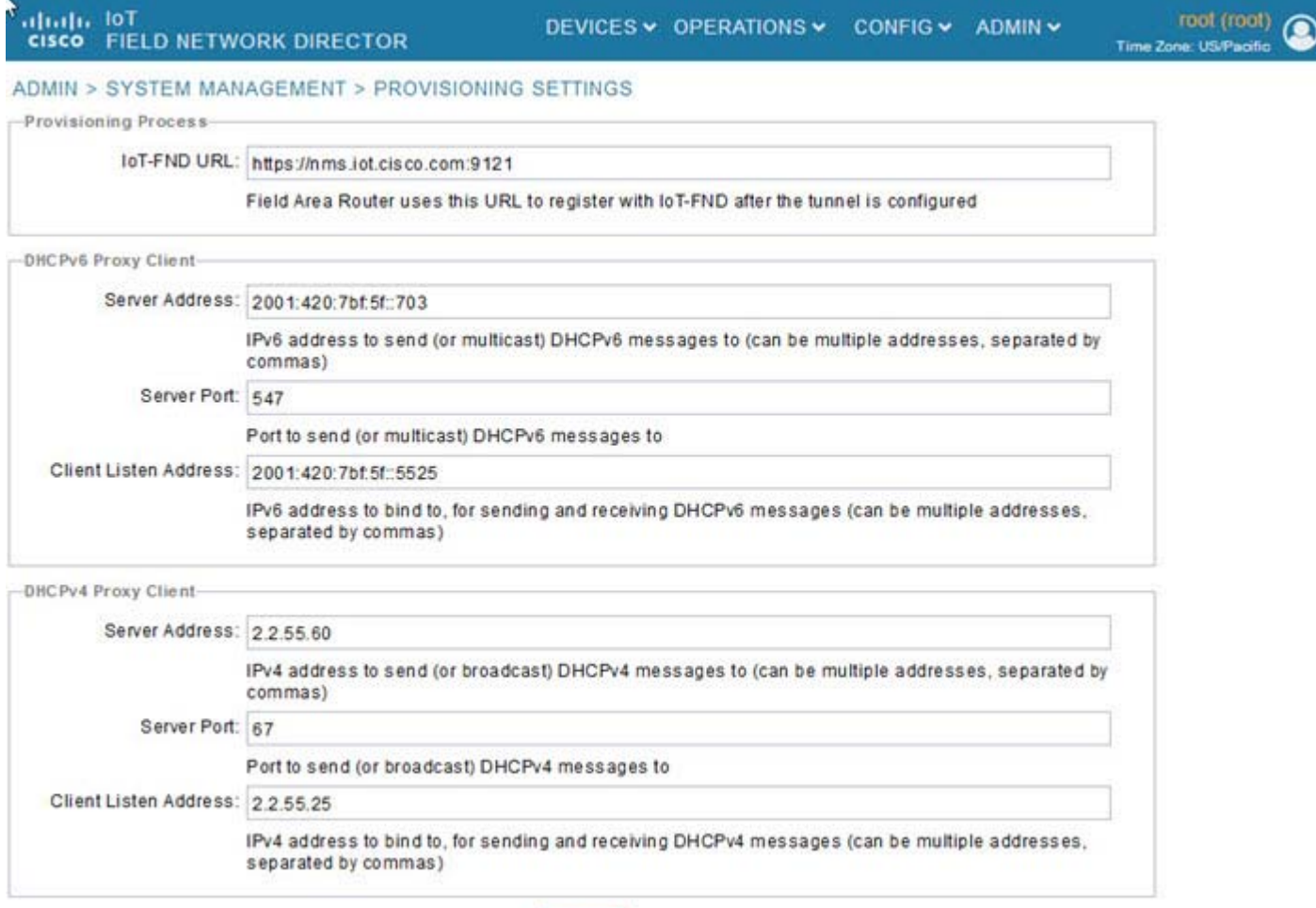

# Device Properties

This section describes the device properties that you can view in IoT FND. Some of these properties are configurable; others are not.

 $\mathbf{B}$ 

- **[Types of Device Properties](#page-77-0)**
- **[Device Properties by Category](#page-77-1)**

# <span id="page-77-0"></span>Types of Device Properties

IoT FND stores two types of device properties in its database:

- Actual device properties–These are the properties defined by the device, such as IP Address, Transmit Speed, and SSID.
- IoT FND device properties–These are properties defined by IoT FND for devices, such Latitude and Longitude properties, which IoT FND uses to display device locations on its GIS map.

**Note:** The Key column provides the version of the property name in the IoT FND database that you can use in filters. For example, to search for the device with an IP address of 10.33.0.30, enter **ip:10.33.0.30** in the Search Devices field.

# <span id="page-77-1"></span>Device Properties by Category

This section presents IoT FND device properties by category:

- **E** [Cellular Link Settings](#page-78-0)
- [Cellular Link Metrics for CGRs](#page-80-0)
- **[DA Gateway Properties](#page-81-0)**
- **[Dual PHY WPAN Properties](#page-82-0)**
- [Embedded Access Point \(AP\) Credentials](#page-83-0)
- **[Embedded AP Properties](#page-83-1)**
- **[Ethernet Link Metrics](#page-84-3)**
- [Guest OS Properties](#page-84-0)
- [Head-End Routers > Netconf Config](#page-84-2)
- [Head-End Routers > Tunnel 1 Config](#page-84-1)
- [Head-End Routers > Tunnel 2 Config](#page-85-0)
- **I** [Inventory](#page-85-1)
- **[Mesh Link Config](#page-87-3)**
- [Device Health](#page-87-0)
- **[Mesh Link Keys](#page-87-1)**
- **[Link Settings](#page-87-2)**
- **[Link Metrics](#page-88-0)**
- [NAT44 Metrics](#page-89-1)
- **[PLC Mesh Info](#page-89-0)**
- [Raw Sockets Metrics and Sessions](#page-90-0)

- **[Router Battery](#page-90-1)**
- **[Router Config](#page-91-0)**
- [Router Credentials](#page-91-1)
- [Router DHCP Proxy Config](#page-92-0)
- [Router Health](#page-92-1)
- [Router Tunnel Config](#page-93-0)
- [Router Tunnel 1 Config](#page-93-1)
- [Router Tunnel 2 Config](#page-93-2)
- **[SCADA Metrics](#page-94-0)**
- **[User-defined Properties](#page-94-3)**
- **NiFi Interface Config**
- **NIMAX Config**
- [WiMAX Link Metrics](#page-95-0)
- **NE WIMAX Link Settings**

Every device in IoT FND presents a list of fields, which are used for device searches. The available fields for a device are defined in the **Device Type** field. Fields are either configurable or discovered. Configurable fields are set using XML and CSV files; the device EID is the lookup key. Discovered fields are presented from the device. Fields are also accessible in the device configuration templates for routers.

### <span id="page-78-0"></span>Cellular Link Settings

Cellular Link Metrics

[Table 10](#page-79-0) lists the fields in the Cellular Link area of the Device Detail page for all Cellular interfaces.

**Note:** Beginning with IoT FND 3.2, Cisco routers IR829, CGR1240, CGR1120, and Cisco 819 4G LTE ISRs (C819) support a new dual-active radio module that supports dual modems and 2 physical interfaces (interfaces 0 and 1, interfaces 2 and 3) per modem. See SKUs below:

- **IN IR829GW-2LTE-K9**
- CGM-LTE-LA for CGR 1000 routers
- C819HG-LTE-MNA-K9

Cellular properties supported on the dual modems and their two physical interfaces (and four logical interfaces 0, 1, 2 and 3), display as follows:

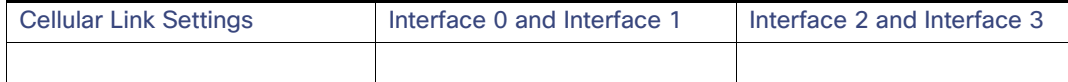

Additionally, the 4G LTE dual-active radio module does not support or display all fields summarized in [Table 10](#page-79-0).

### <span id="page-79-0"></span>**Table 10 Cellular Link Settings Fields**

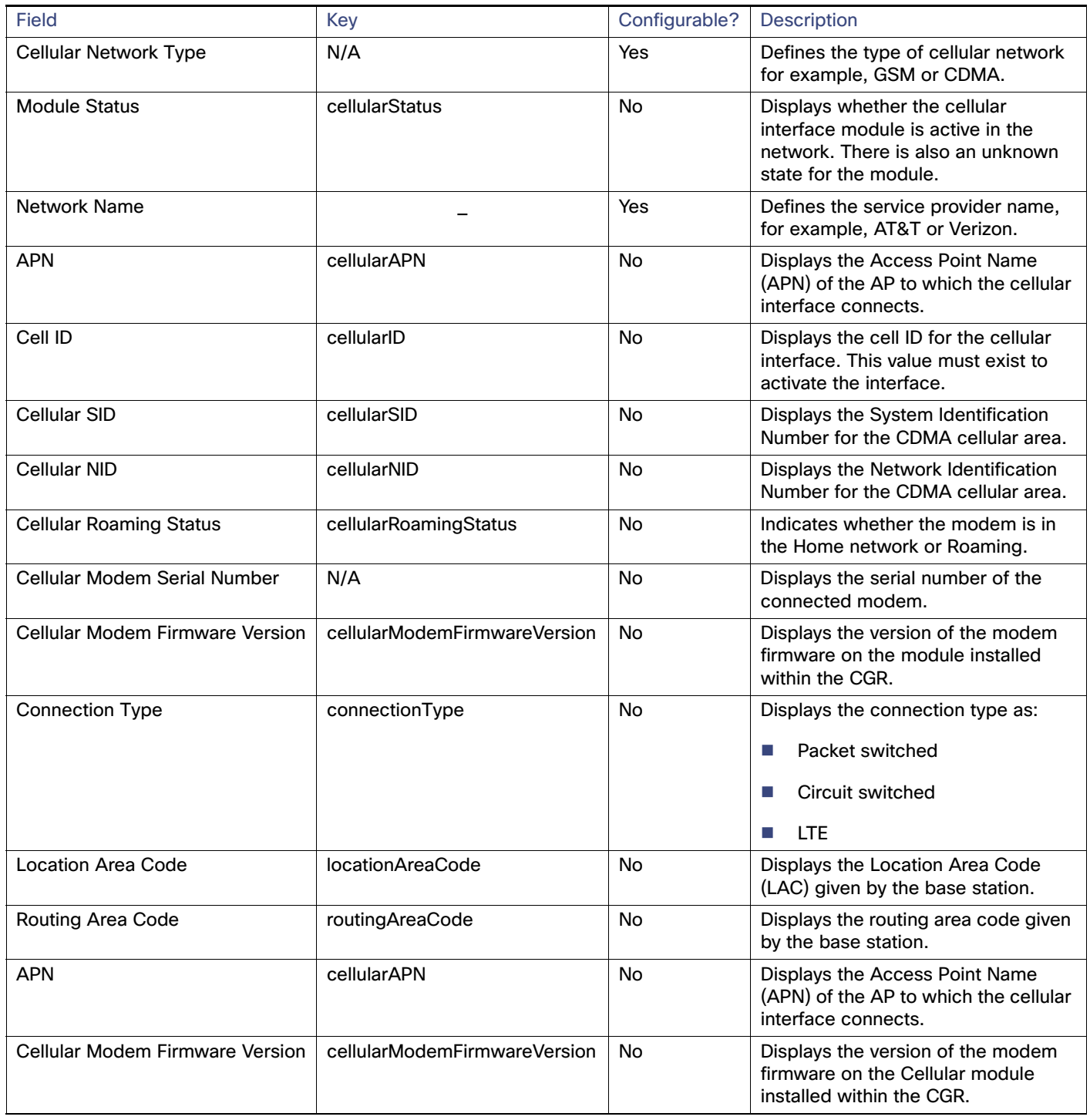

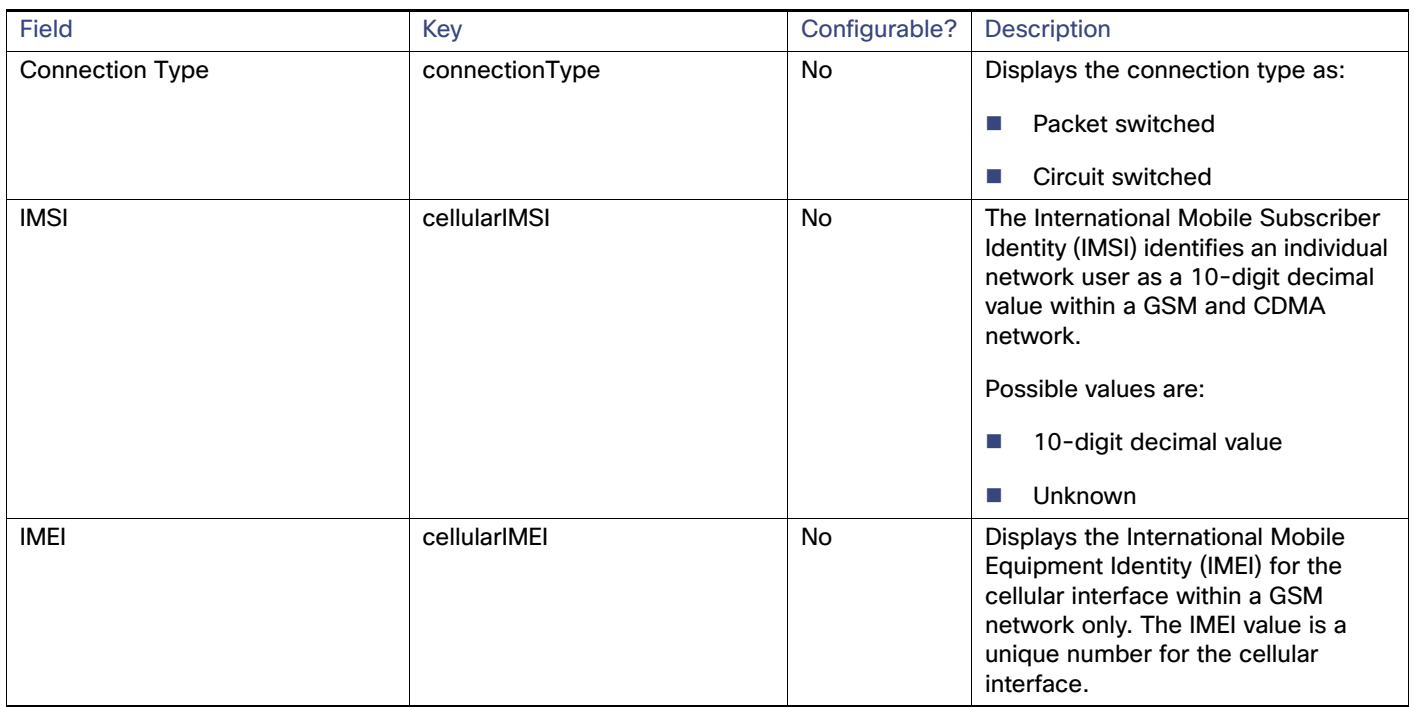

### **Table 10 Cellular Link Settings Fields (continued)**

# <span id="page-80-0"></span>Cellular Link Metrics for CGRs

[Table 11](#page-80-1) describes the fields in the Cellular Link Metrics area of the Device Info view.

#### <span id="page-80-1"></span>**Table 11 Cellular Link Metrics Area Fields**

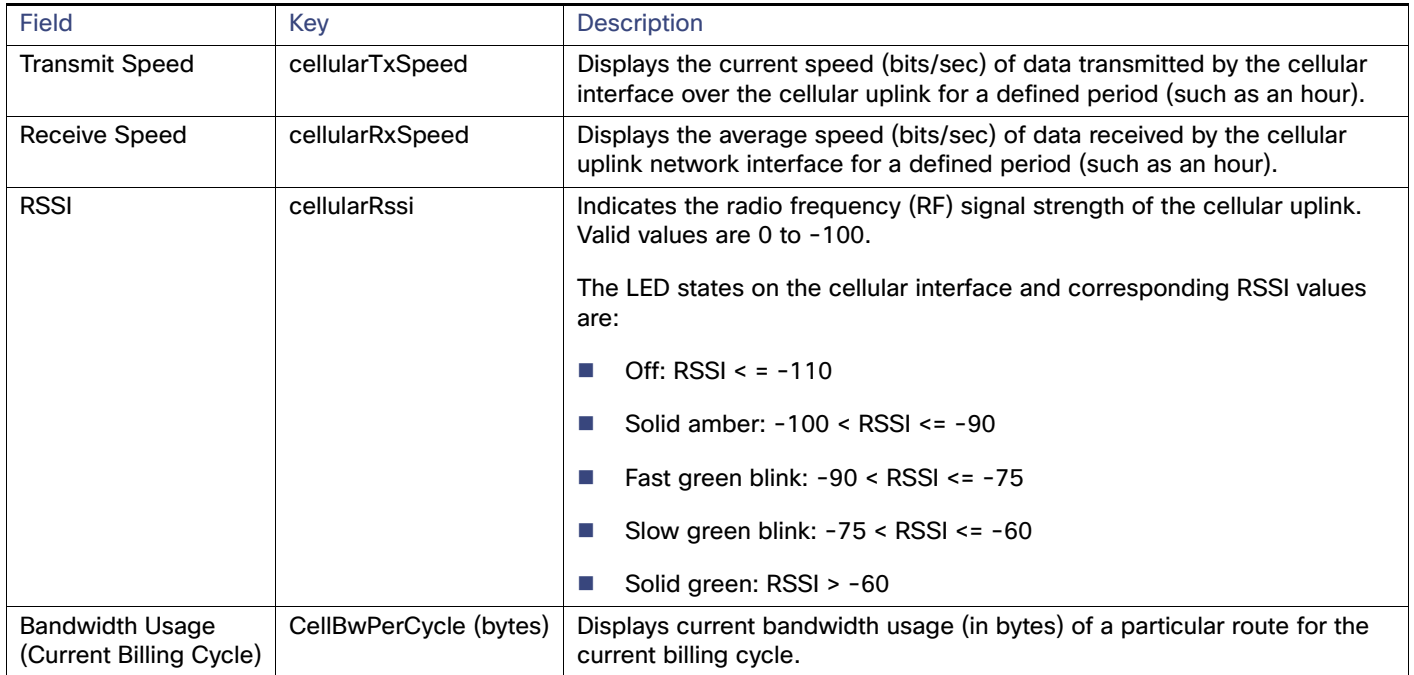

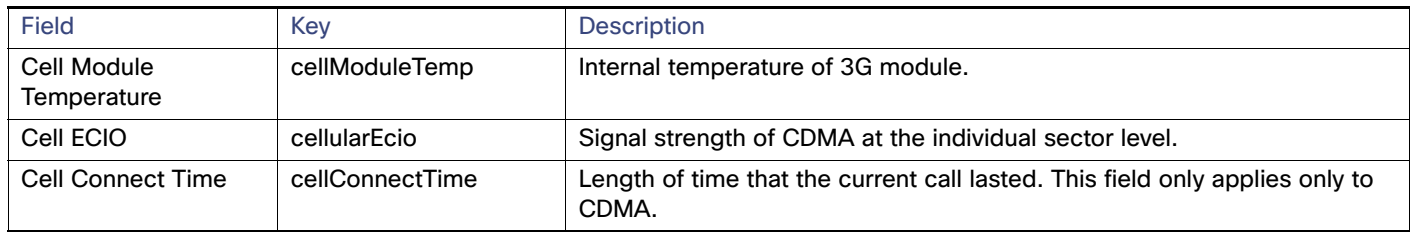

### **Table 11 Cellular Link Metrics Area Fields (continued)**

# <span id="page-81-0"></span>DA Gateway Properties

DA Gateway Metrics Area Fields describe the fields in the DA Gateway area of the Device Info view.

#### **Table 12 DA Gateway Metrics Area Fields**

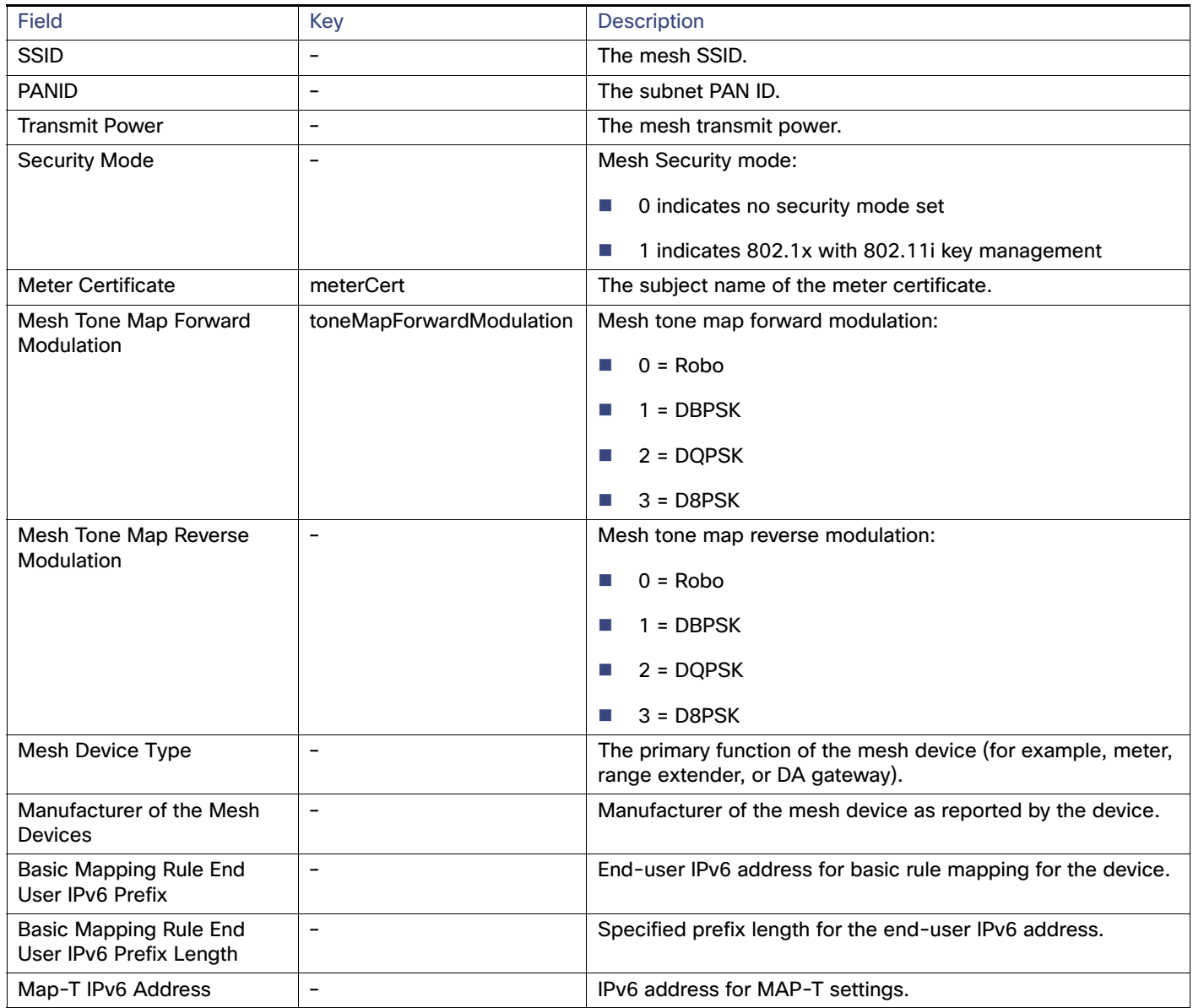

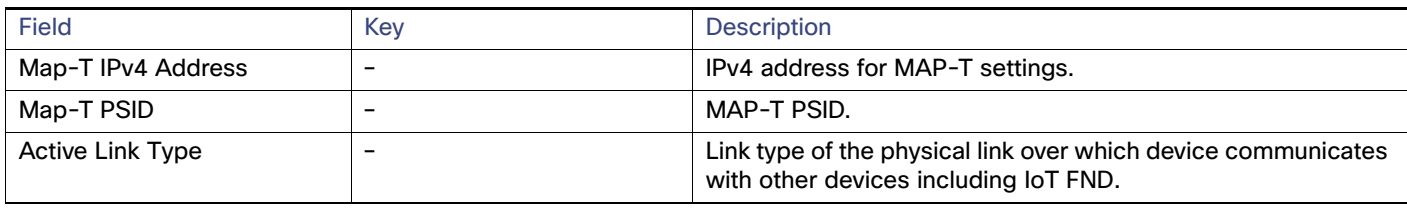

### **Table 12 DA Gateway Metrics Area Fields (continued)**

# <span id="page-82-0"></span>Dual PHY WPAN Properties

[Table 13](#page-82-1) describes the fields in the Dual PHY area of the Device Info view.

### <span id="page-82-1"></span>**Table 13 Dual PHY Metrics Area Fields**

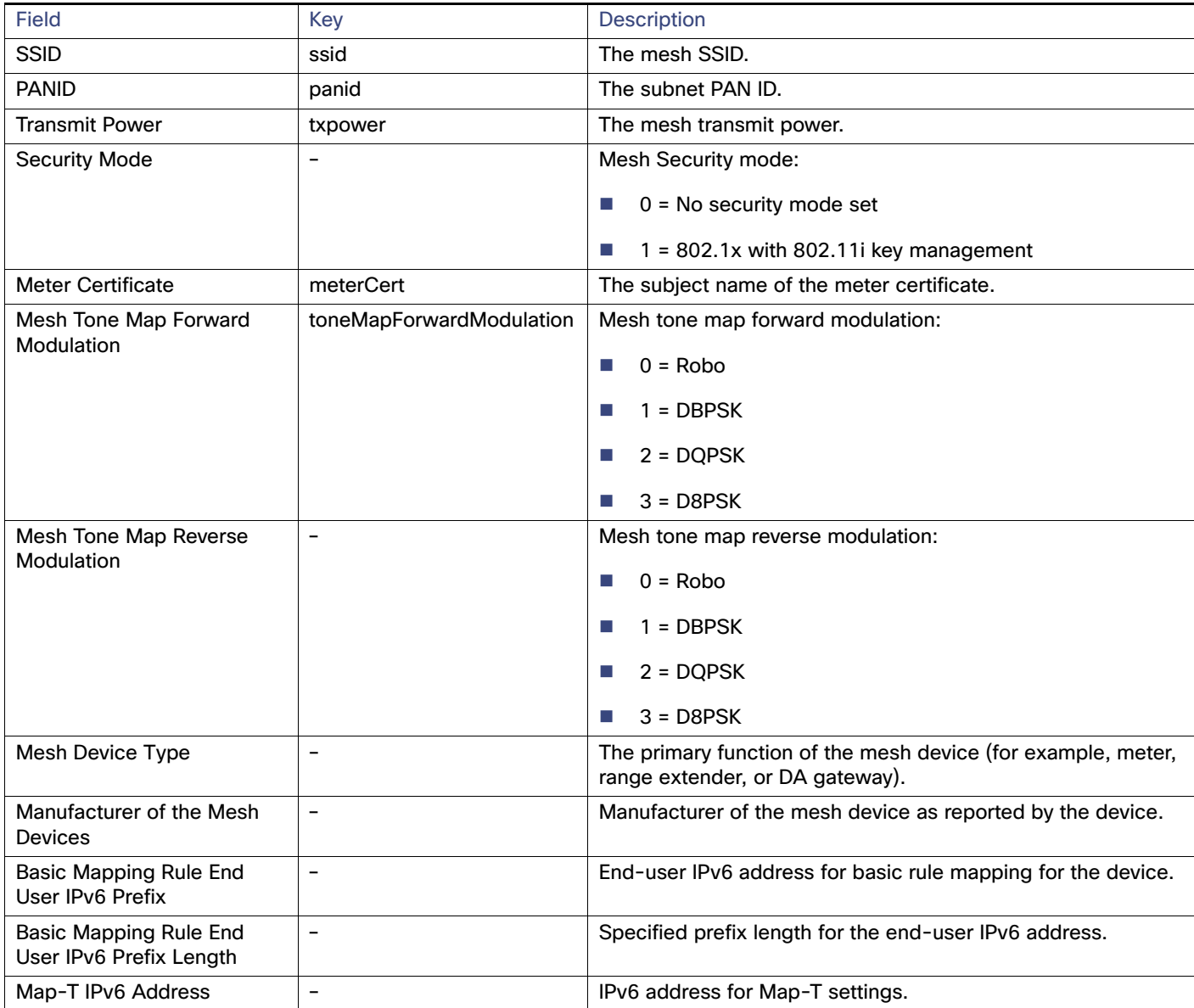

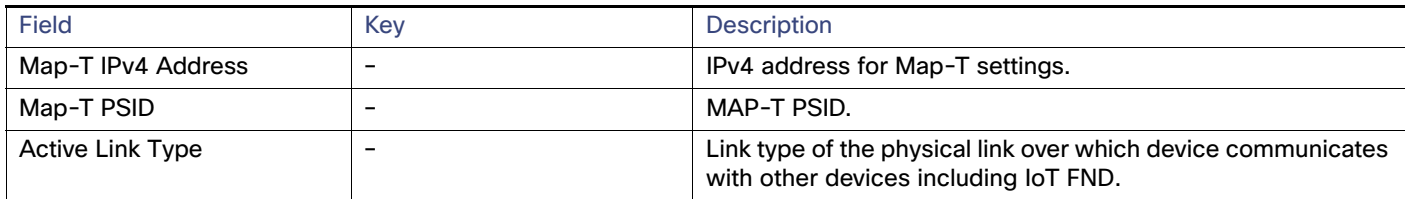

#### **Table 13 Dual PHY Metrics Area Fields (continued)**

# <span id="page-83-0"></span>Embedded Access Point (AP) Credentials

[Table 14](#page-83-3) describes the fields in the Embedded Access Point Credentials area of the Device Info view.

#### <span id="page-83-3"></span>**Table 14 Embedded Access Point Credentials Fields**

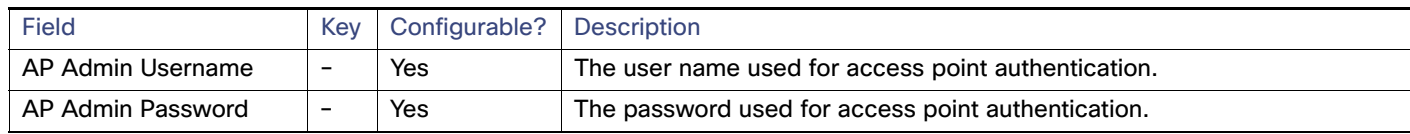

# <span id="page-83-1"></span>Embedded AP Properties

[Table 15](#page-83-2) describes the fields on the Embedded AP tab of the C800 or IR800 Device Info view.

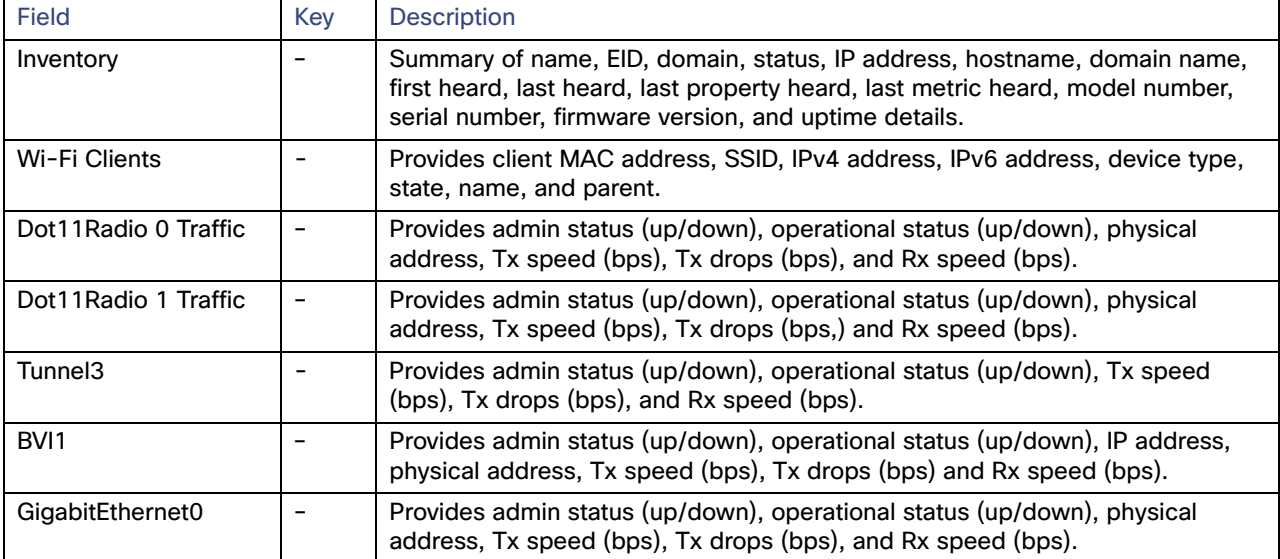

### <span id="page-83-2"></span>**Table 15 Embedded AP Properties**

## <span id="page-84-3"></span>Ethernet Link Metrics

[Table 16](#page-84-4) describes the fields in the Ethernet link traffic area of the Device Info view.

<span id="page-84-4"></span>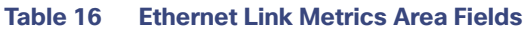

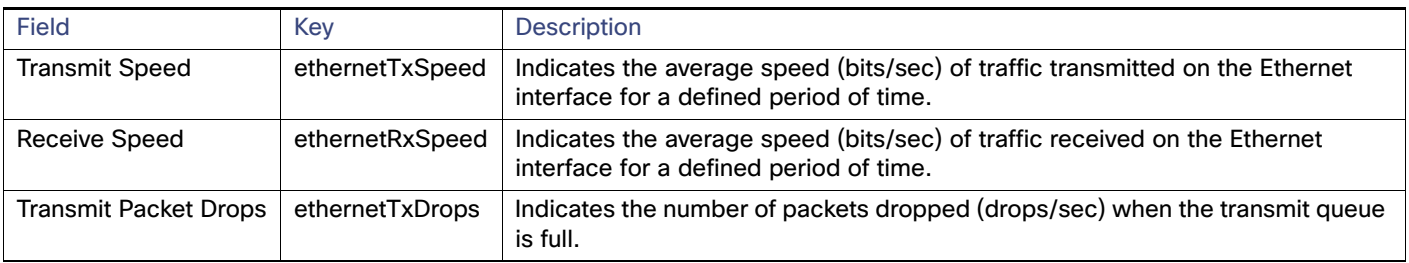

## <span id="page-84-0"></span>Guest OS Properties

[Table 17](#page-84-7) describes the fields in the Guest OS Properties area of the Config Properties page.

### <span id="page-84-7"></span>**Table 17 Guest OS Properties Fields**

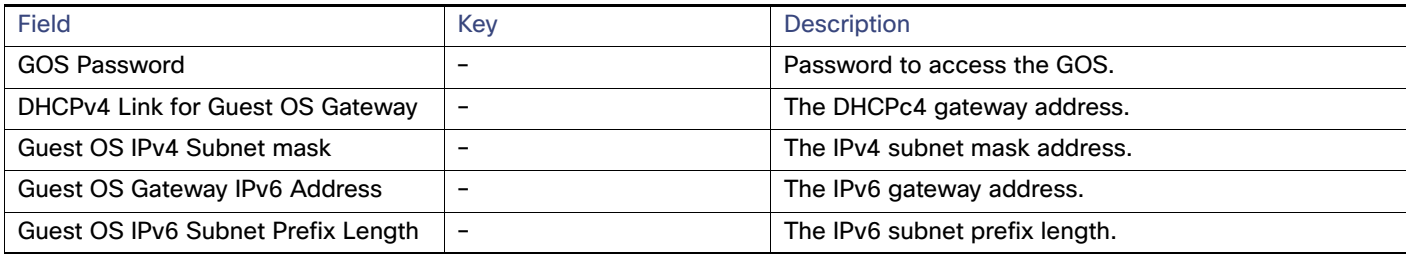

# <span id="page-84-2"></span>Head-End Routers > Netconf Config

[Table 18](#page-84-5) describes the fields in the Netconf Client area of the **Head-End Routers > Config Properties** page.

#### <span id="page-84-5"></span>**Table 18 Head-End Routers > Netconf Config Client Fields**

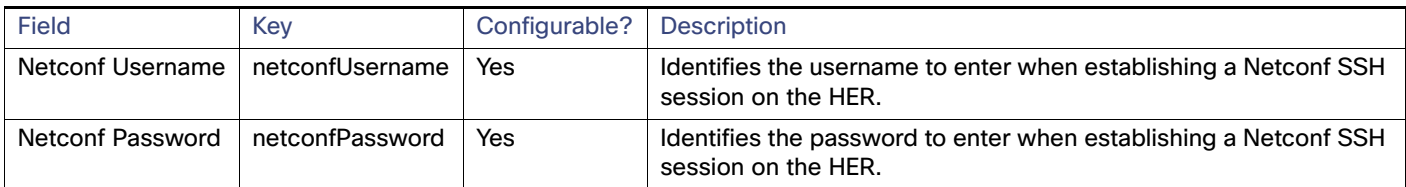

# <span id="page-84-1"></span>Head-End Routers > Tunnel 1 Config

[Table 19](#page-84-6) describes the fields in the Tunnel 1 Config area of the **Head-End Routers > Config Properties** page.

### <span id="page-84-6"></span>**Table 19 Head-End Routers > Tunnel 1 Config Fields**

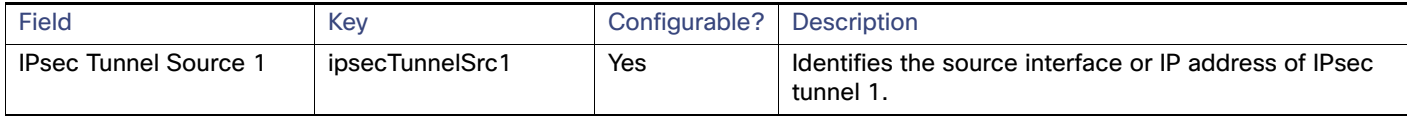

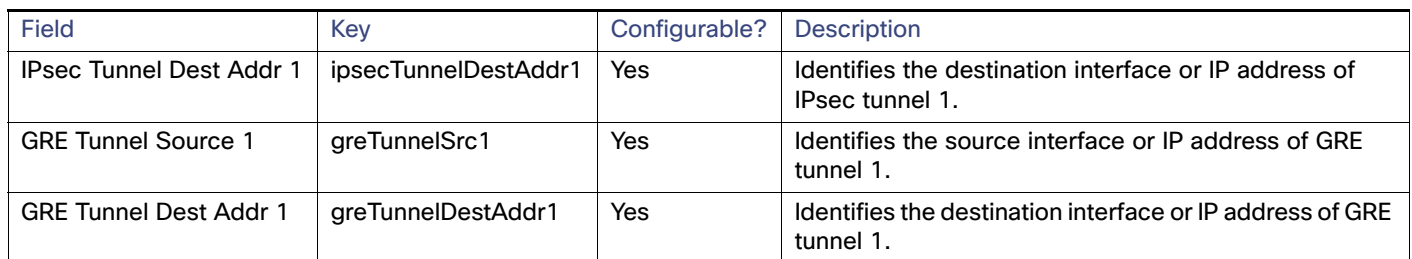

#### **Table 19 Head-End Routers > Tunnel 1 Config Fields (continued)**

# <span id="page-85-0"></span>Head-End Routers > Tunnel 2 Config

[Table 20](#page-85-2) describes the fields in the Tunnel 2 Config area of the **Head-End Routers > Config Properties** page.

#### <span id="page-85-2"></span>**Table 20 Head-End Routers > Tunnel 2 Config Device Fields**

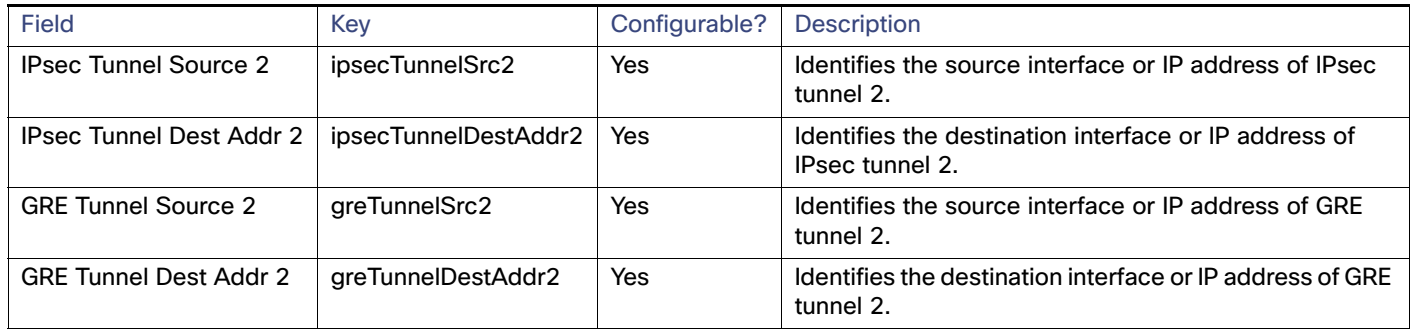

### <span id="page-85-1"></span>Inventory

[Table 21](#page-85-3) describes the fields in the Inventory area of the Device Info page.

EXAMPLE PATH to Device Info page which summarizes the Inventory details: DEVICES> Field Devices > ROUTERS > CGR1000 > EID Name

#### <span id="page-85-3"></span>**Table 21 Inventory Fields**

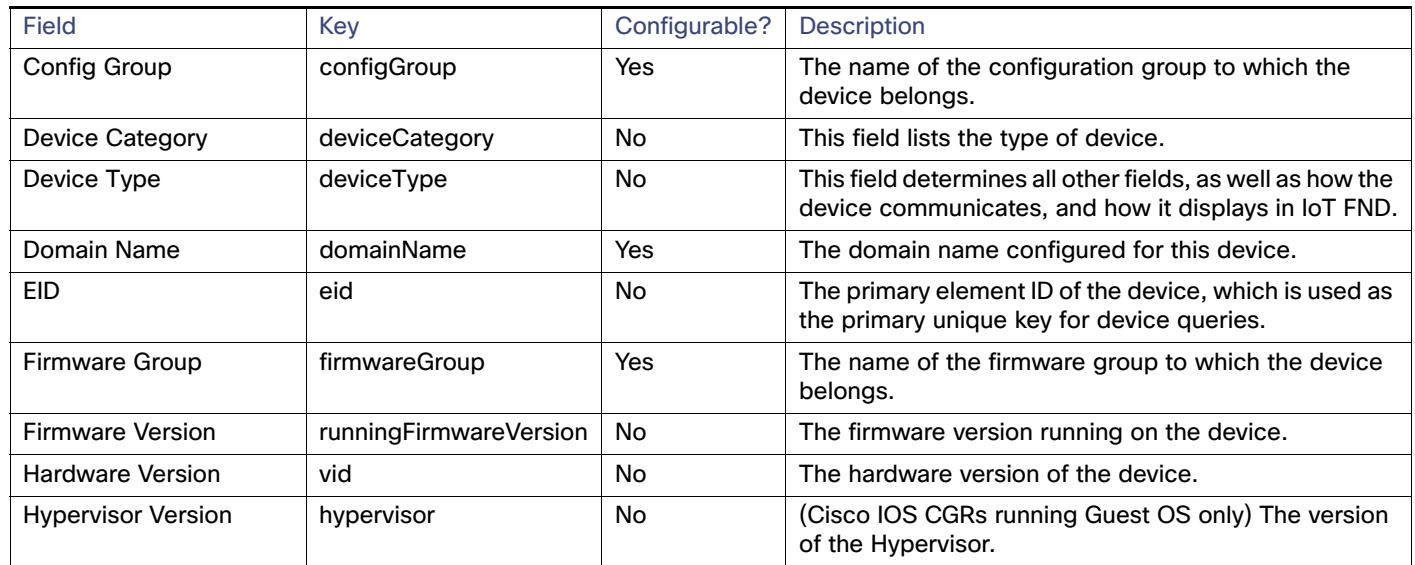

## **Table 21 Inventory Fields (continued)**

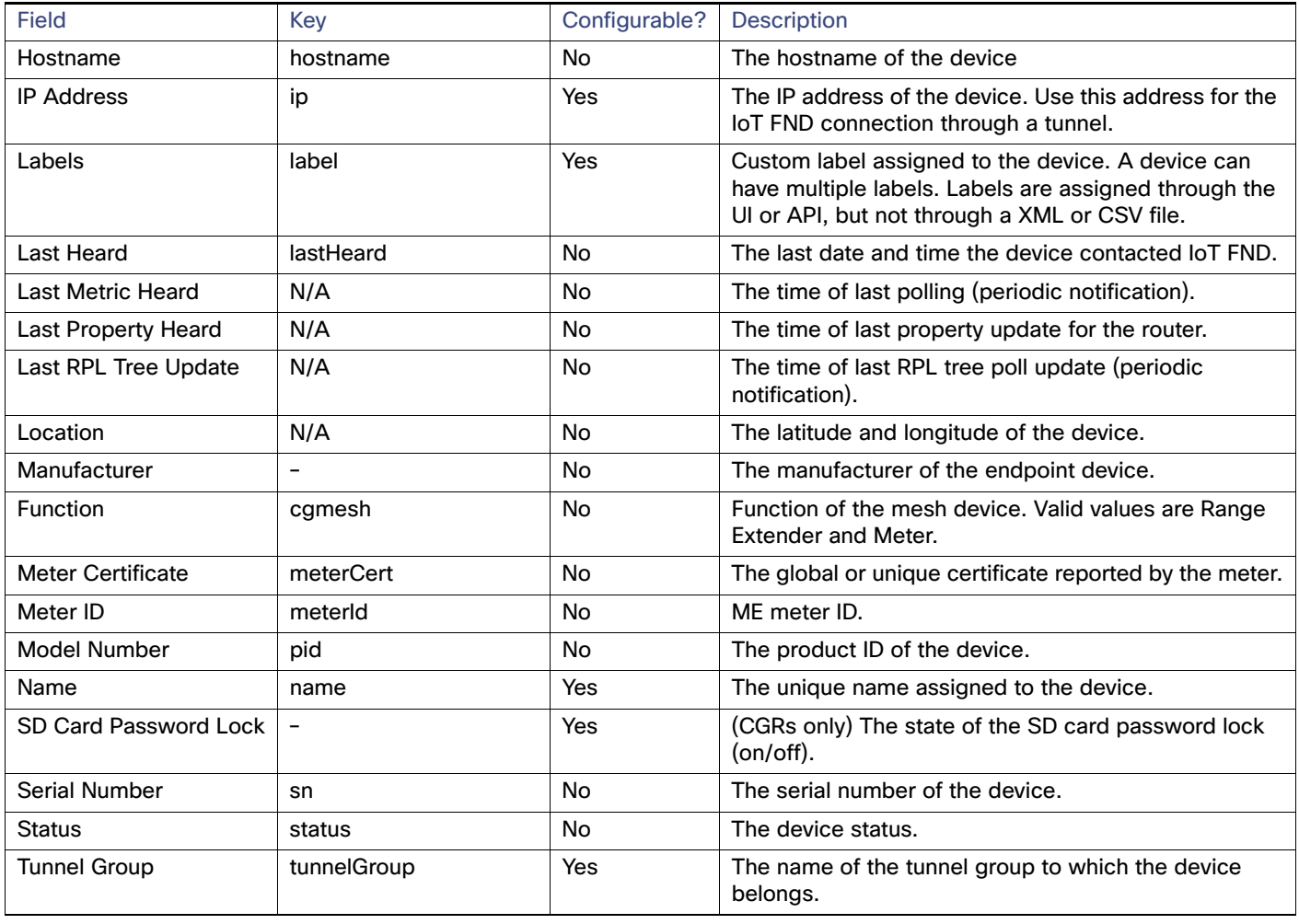

# <span id="page-87-3"></span>Mesh Link Config

[Table 22](#page-87-4) describes the fields in the Mesh Link Config area of the **Routers > Config Properties** page.

#### <span id="page-87-4"></span>**Table 22 Mesh Link Config Fields**

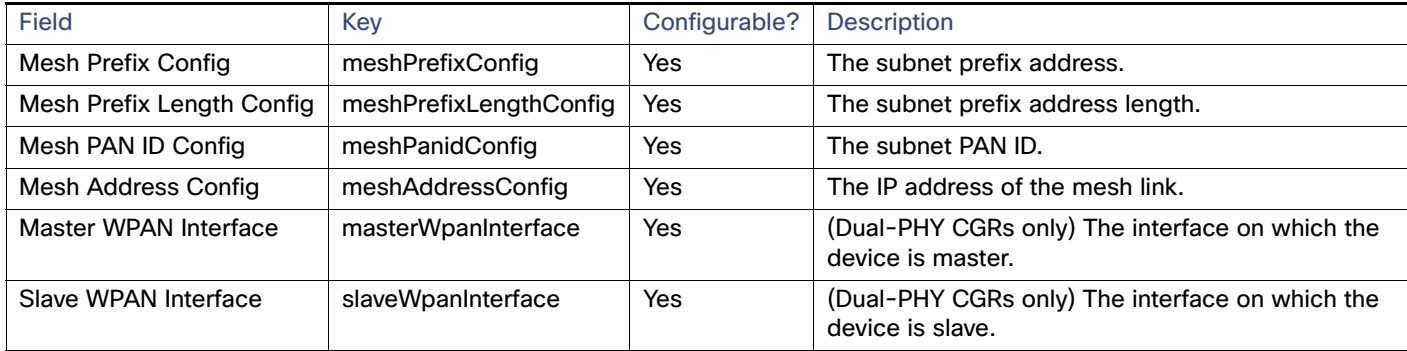

## <span id="page-87-0"></span>Device Health

[Table 23](#page-87-5) describes the fields in the Device Health area of the Device Info view.

### <span id="page-87-5"></span>**Table 23 Device Health Fields**

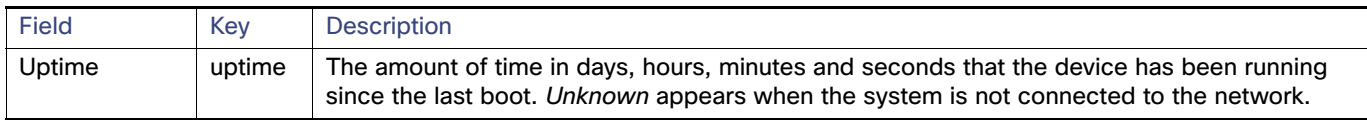

# <span id="page-87-1"></span>Mesh Link Keys

[Table 24](#page-87-6) describes the fields in the Mesh Link Keys area of the Device Info view.

#### <span id="page-87-6"></span>**Table 24 Mesh Link Keys Fields**

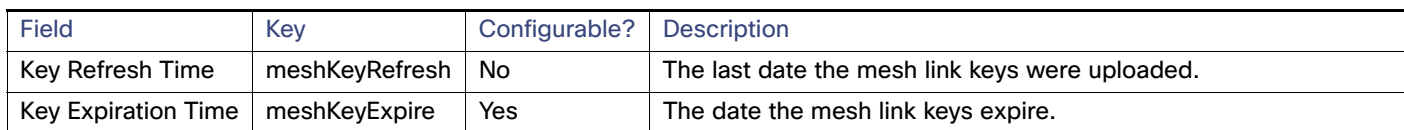

## <span id="page-87-2"></span>Link Settings

[Table 25](#page-87-7) describes the fields in the Link Settings area of the Device Info view.

#### <span id="page-87-7"></span>**Table 25 Link Settings Fields**

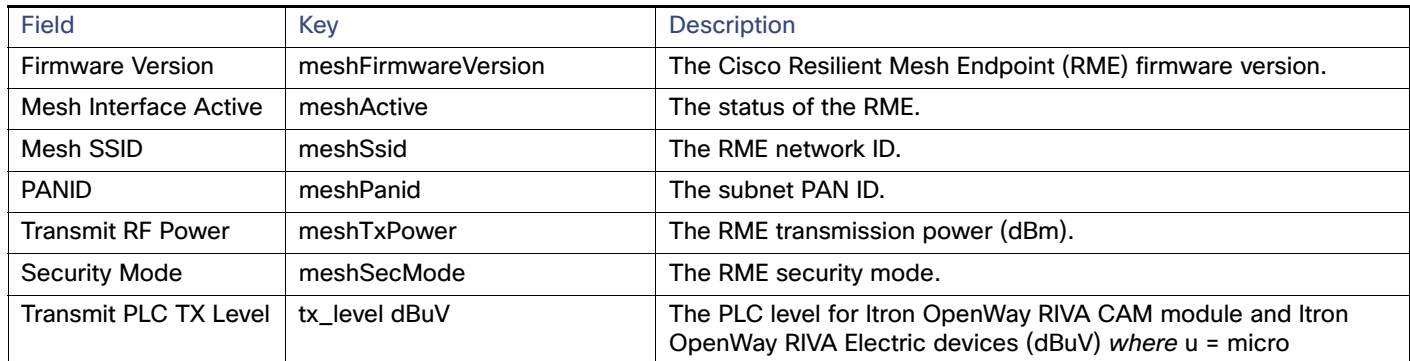

#### **Table 25 Link Settings Fields (continued)**

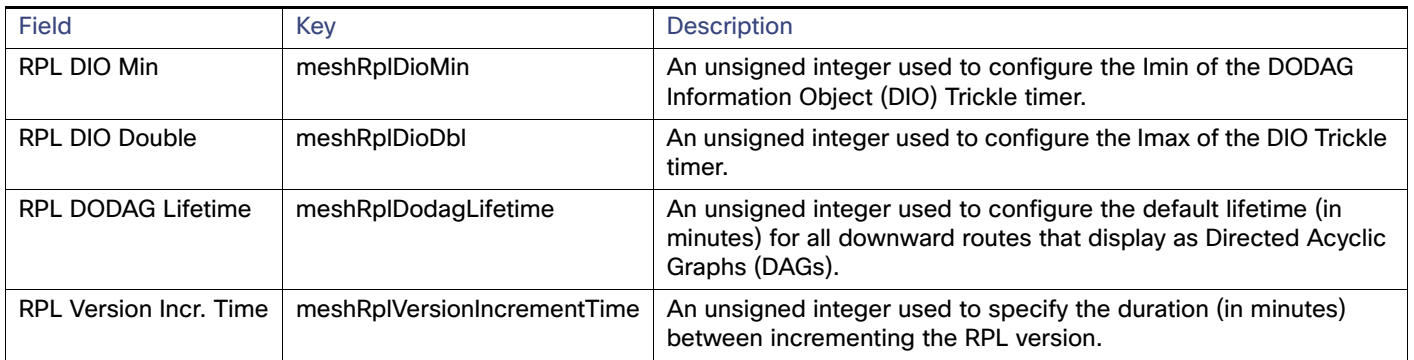

## <span id="page-88-0"></span>Link Metrics

[Table 26](#page-88-1) describes the fields in the Link Metrics area of the Device Info page.

### <span id="page-88-1"></span>**Table 26 Link Metrics Fields**

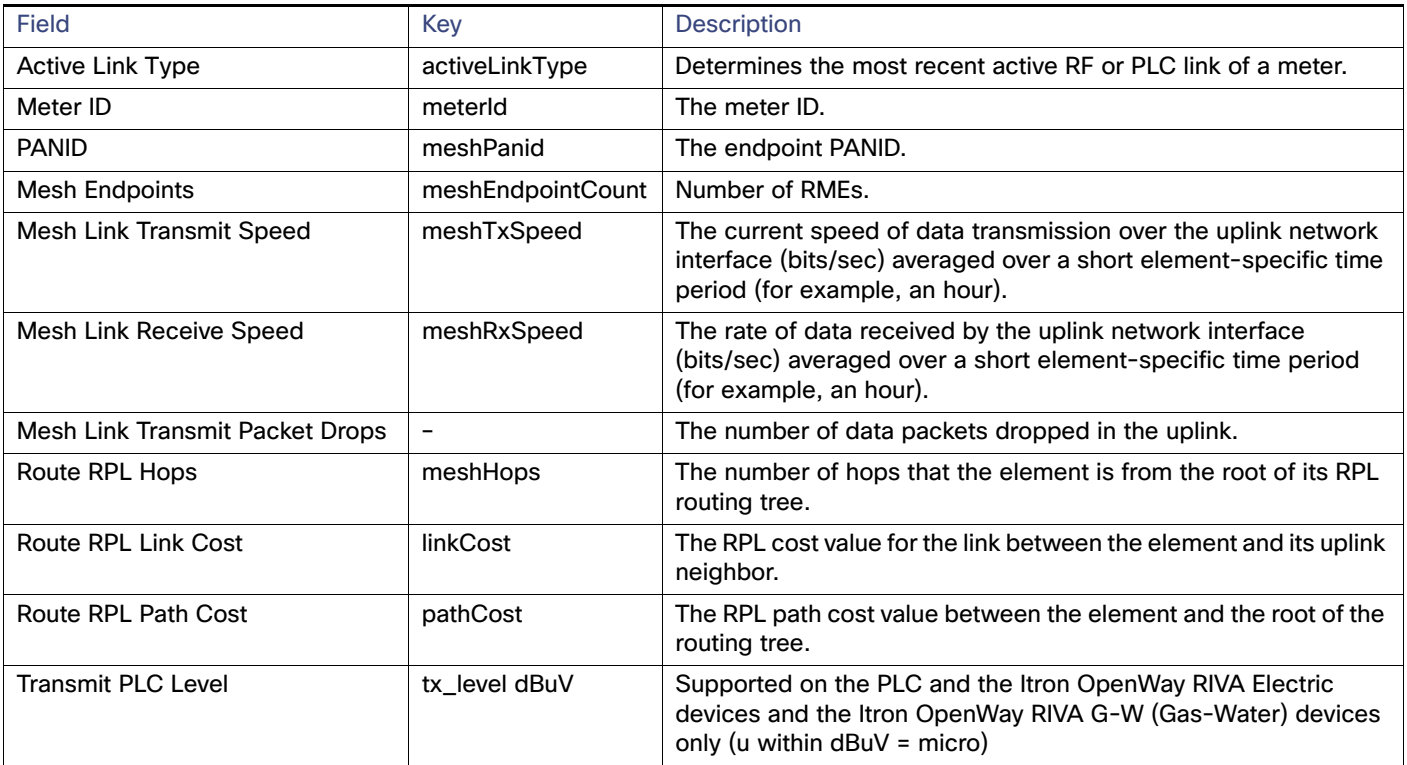

# <span id="page-89-1"></span>NAT44 Metrics

[Table 27](#page-89-3) describes the fields in the NAT44 area of the Device Info page.

### <span id="page-89-3"></span>**Table 27 NAT44 Metrics Fields**

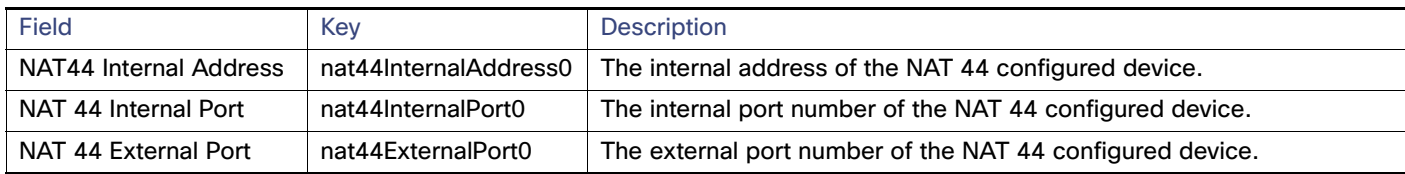

# <span id="page-89-0"></span>PLC Mesh Info

[Table 28](#page-89-2) describes the fields in the PLC Mesh Info area of the Device Info view.

### <span id="page-89-2"></span>**Table 28 PLC Mesh Info Fields**

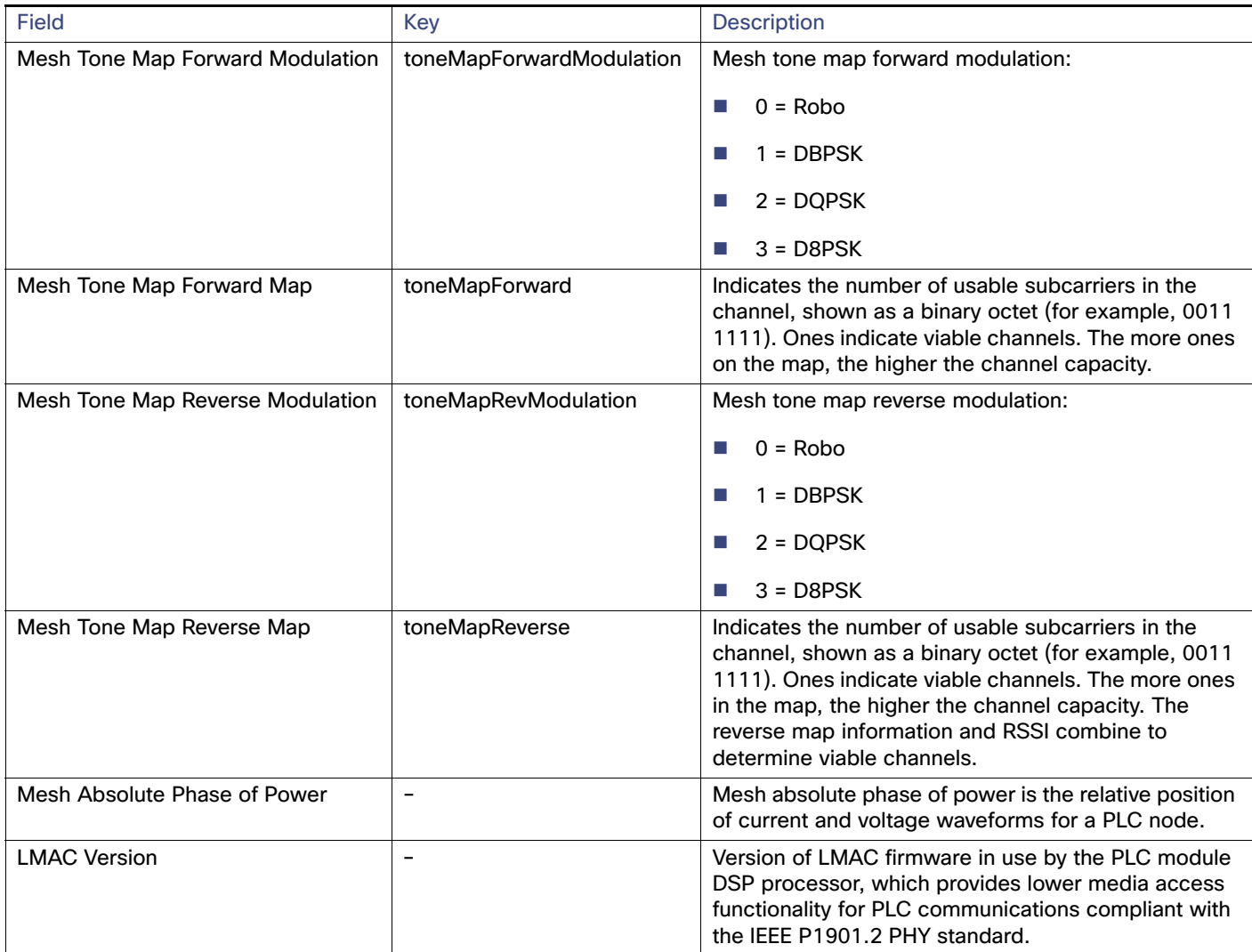

## <span id="page-90-0"></span>Raw Sockets Metrics and Sessions

#### [Table 29](#page-90-3) describes the fields in the TCP Raw Sockets area of the **Field Devices > Config Properties** page.

<span id="page-90-3"></span>**Table 29 Raw Sockets Metrics and Sessions View**

| <b>Field</b>      | Key                        | <b>Description</b>                                                                                                    |  |  |
|-------------------|----------------------------|----------------------------------------------------------------------------------------------------|--|--|
| <b>Metrics</b>    |                            |                                                                                                    |  |  |
| Tx Speed (bps)    | rawSocketTxSpeedS[portNo]  | The transmit speed of packetized streams of serial data in bits per<br>second.                                                                                                    |  |  |
| Rx Speed (bps)    | rawSocketRxSpeedS[portNo]  | The receive speed of packetized streams of serial data in bits per<br>second.                                                                                                    |  |  |
| Tx Speed (fps)    | rawSocketTxFramesS[portNo] | The transmit speed of packetized streams of serial data in frames per<br>second.                                                                                                    |  |  |
| Rx Speed (fps)    | rawSocketRxFramesS[portNo] | The receive speed of packetized streams of serial data in frames per<br>second.                                                                                                    |  |  |
| <b>Sessions</b>   |                            |                                                                                                    |  |  |
| Interface Name    | $\qquad \qquad -$          | The name of the serial interface configured for Raw Socket<br>encapsulation.                                                                                                    |  |  |
| <b>TTY</b>        | $\overline{\phantom{0}}$   | The asynchronous serial line on the router associated with the serial<br>interface.                                                                                                    |  |  |
| <b>VRF Name</b>   | $\overline{\phantom{0}}$   | Virtual Routing and Forwarding instance name.                                                                                                    |  |  |
| Socket            | $\overline{\phantom{0}}$   | The number identifying one of 32 connections.                                                                                                    |  |  |
| Socket Mode       | $\overline{\phantom{0}}$   | Client or server. The mode in which the asynchronous line interface is<br>set up.                                                                                                    |  |  |
| Local IP Address  | $\overline{\phantom{a}}$   | The IP address that either the server listens for connections on (in Server<br>Socket Mode), or to which the client binds to initiate connections to the<br>server (in Client Socket Mode). |  |  |
| <b>Local Port</b> | $\overline{\phantom{0}}$   | The port that either the server listens to for connections (in Server<br>Socket Mode), or to which the client binds to initiate connections to the<br>server (in Client Socket Mode).       |  |  |
| Dest. IP Address  | $\overline{\phantom{a}}$   | The destination IP address of the remote TCP Raw Socket server.                                                                                                    |  |  |
| Dest. Port        | $\equiv$                   | Destination port number to use for the connection to the remote server.                                                                                                    |  |  |
| Up Time           | $\overline{\phantom{0}}$   | The length of time that the connection has been up.                                                                                                    |  |  |
| <b>Idle Time</b>  | $\overline{\phantom{0}}$   | The length of time that no packets were sent.                                                                                                    |  |  |
| Time Out          | $\overline{\phantom{0}}$   | The currently configured session idle timeout, in minutes.                                                                                                    |  |  |

# <span id="page-90-1"></span>Router Battery

[Table 30](#page-90-2) describes the fields in the Router Battery (Battery Backup Unit (BBU) area of the Device Info page.

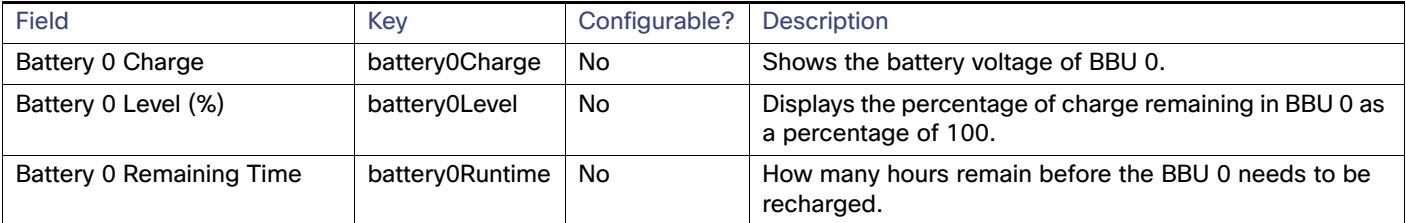

### <span id="page-90-2"></span>**Table 30 Router Battery Device View**

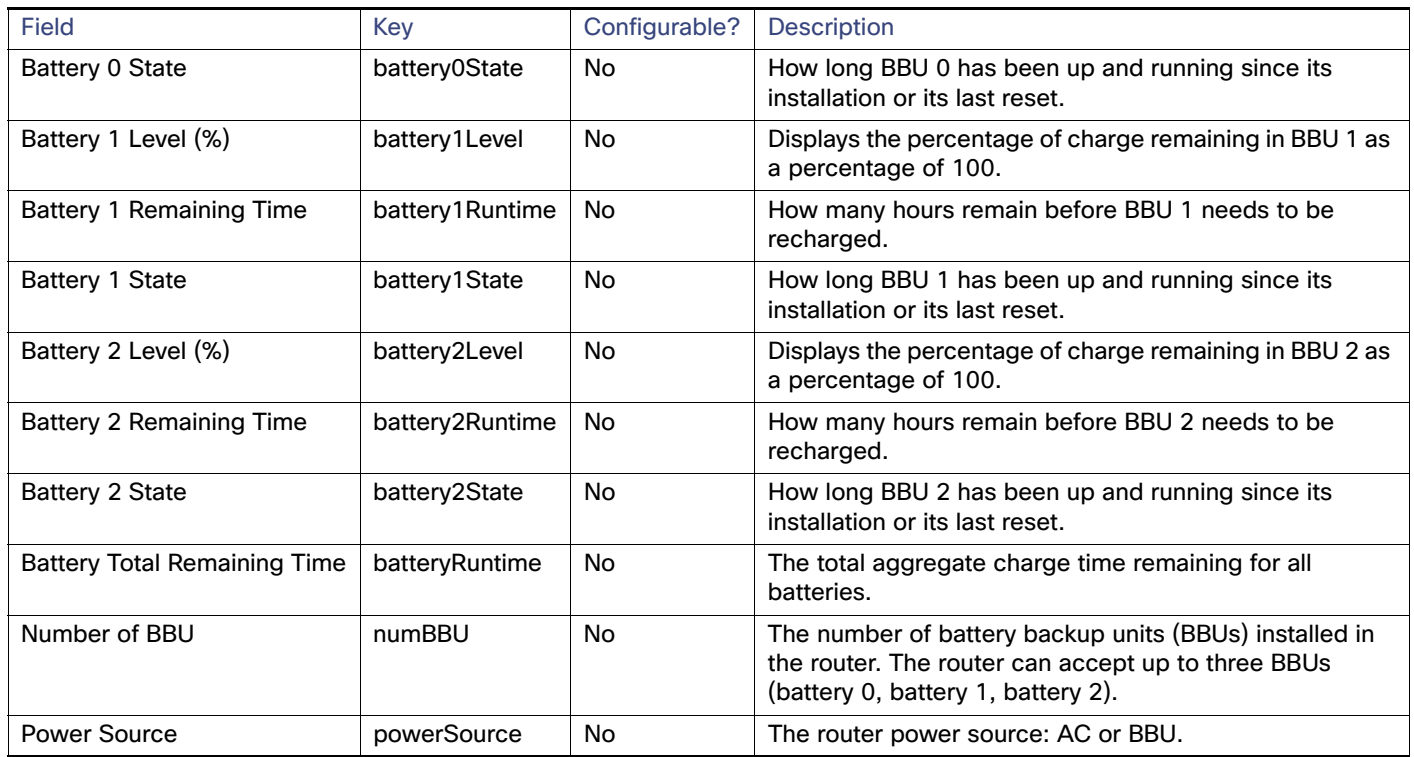

#### **Table 30 Router Battery Device View (continued)**

# <span id="page-91-0"></span>Router Config

[Table 31](#page-91-2) describes the fields in the Router Config area of the **Field Devices > Config Properties** page.

### <span id="page-91-2"></span>**Table 31 Router Config Device View**

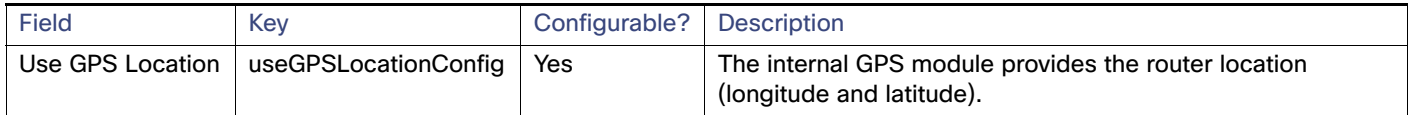

# <span id="page-91-1"></span>Router Credentials

[Table 32](#page-91-3) describes the fields in the Router Credentials area of the **Field Devices > Config Properties** page.

#### <span id="page-91-3"></span>**Table 32 Router Credentials Fields**

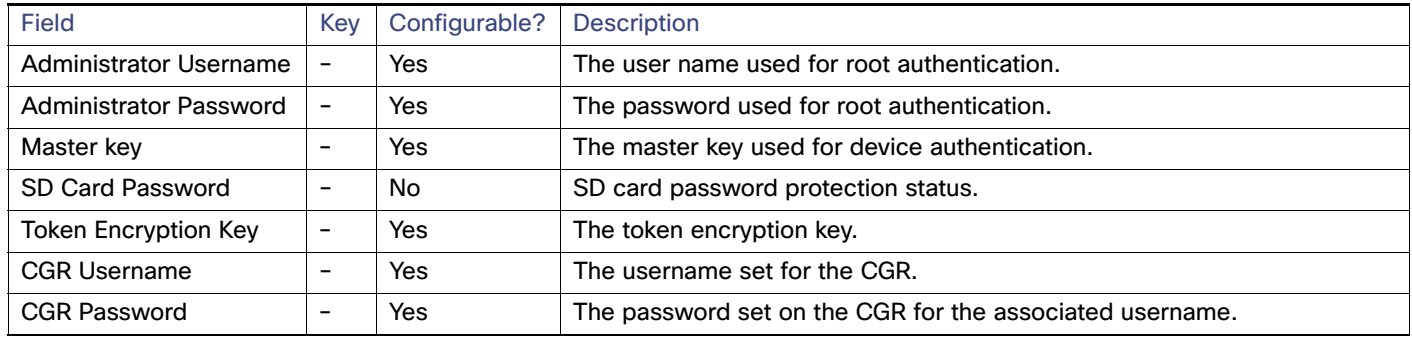

## Router DHCP Info

[Table 33](#page-92-2) describes the fields in the DHCP Info area of the Device Info page.

#### <span id="page-92-2"></span>**Table 33 Router DHCP Fields**

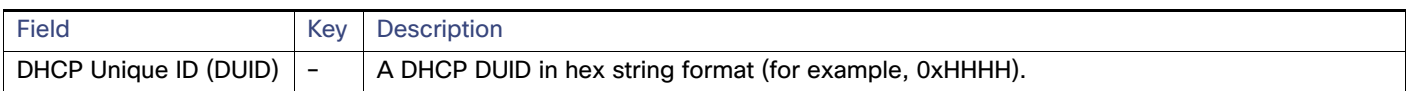

# <span id="page-92-0"></span>Router DHCP Proxy Config

[Table 34](#page-92-3) describes the fields in the DHCP Proxy Config area of the **Field Devices > Config Properties** page.

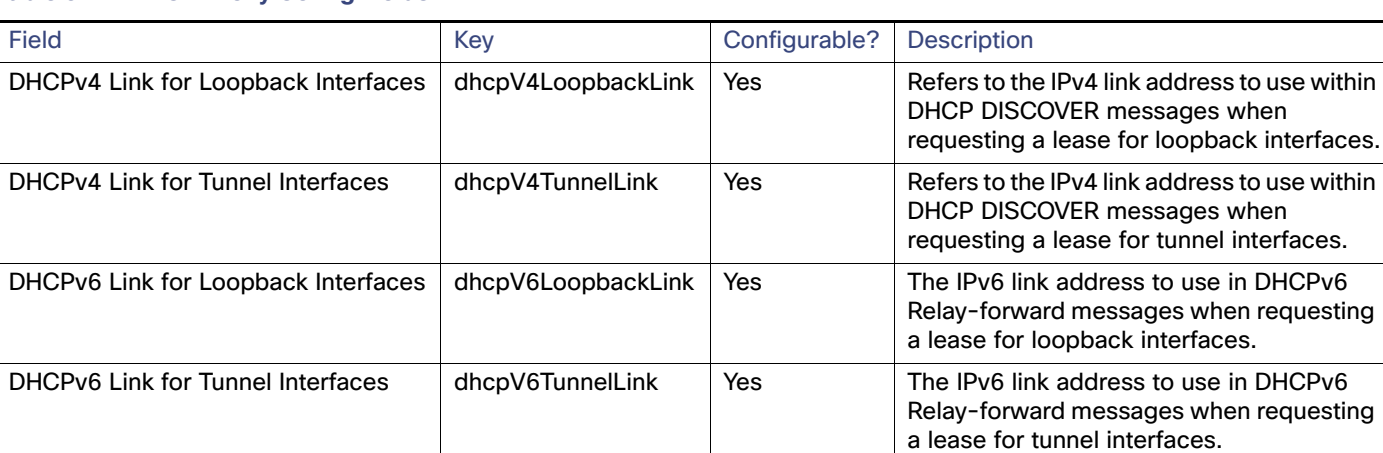

### <span id="page-92-3"></span>**Table 34 DHCP Proxy Config Fields**

## <span id="page-92-1"></span>Router Health

[Table 35](#page-92-4) describes the Router Health fields in the Device Info view.

#### <span id="page-92-4"></span>**Table 35 Router Health Device View**

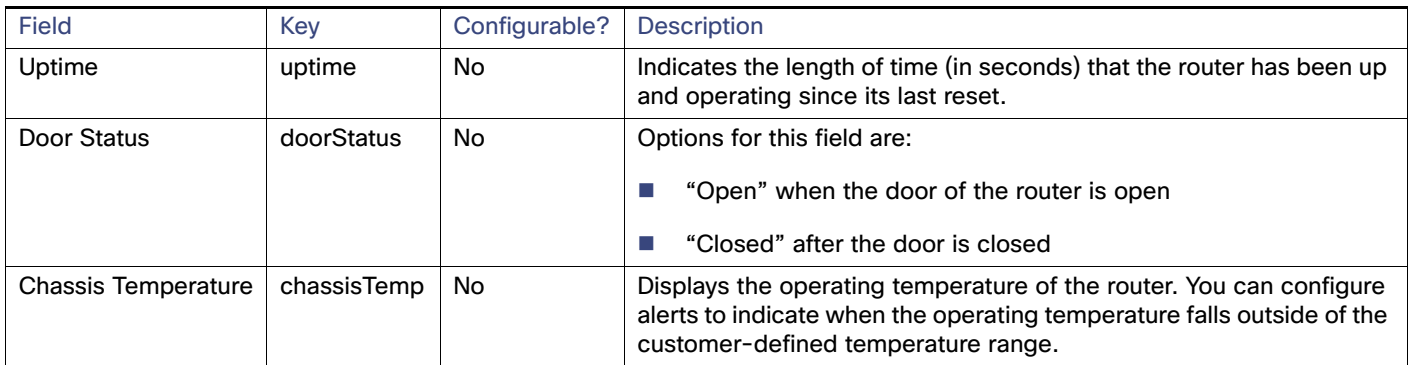

# <span id="page-93-0"></span>Router Tunnel Config

[Table 36](#page-93-3) describes the fields in the Router Tunnel Config area of the **Field Devices > Config Properties** page.

#### <span id="page-93-3"></span>**Table 36 Router Tunnel Config Device View**

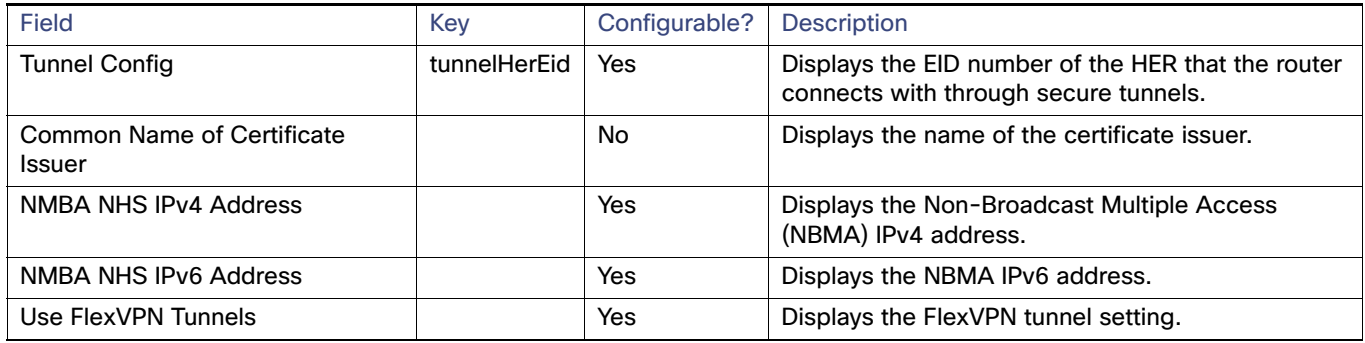

# <span id="page-93-1"></span>Router Tunnel 1 Config

[Table 37](#page-93-4) describes the fields in the Router Tunnel 1 Config area of the **Field Devices > Config Properties** page.

### <span id="page-93-4"></span>**Table 37 Router Tunnel 1 Config Device View**

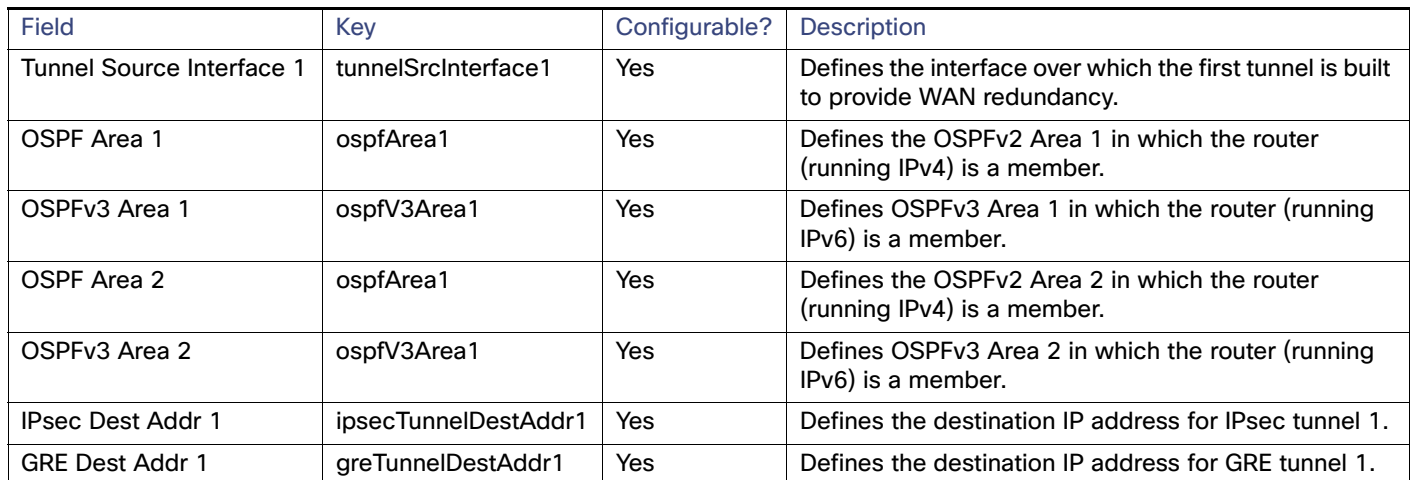

# <span id="page-93-2"></span>Router Tunnel 2 Config

[Table 38](#page-93-5) describes the fields in the Router Tunnel 2 Config area of the **Field Devices > Config Properties** page.

#### <span id="page-93-5"></span>**Table 38 Router Tunnel 2 Config Device View**

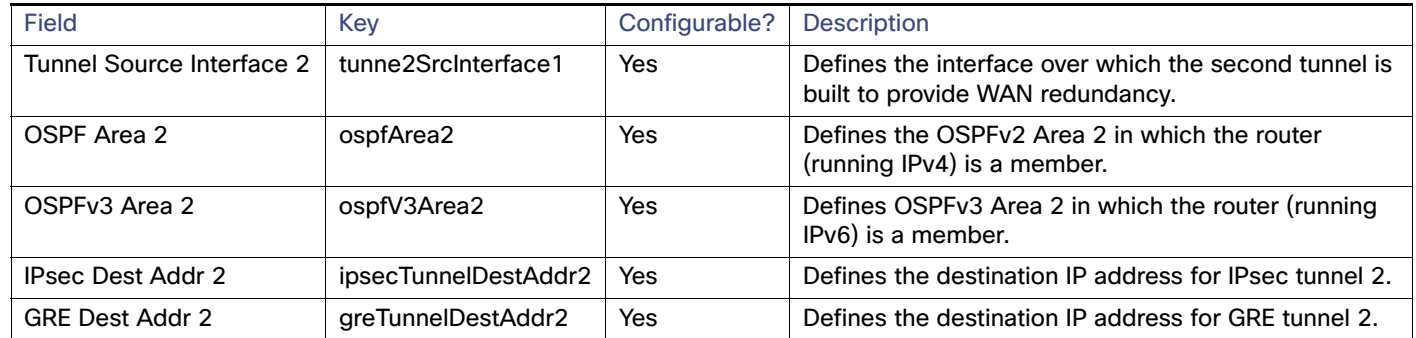

## <span id="page-94-0"></span>SCADA Metrics

[Table 39](#page-94-5) describes the fields on the SCADA tab of the Device Info page.

#### <span id="page-94-5"></span>**Table 39 SCADA Metrics View**

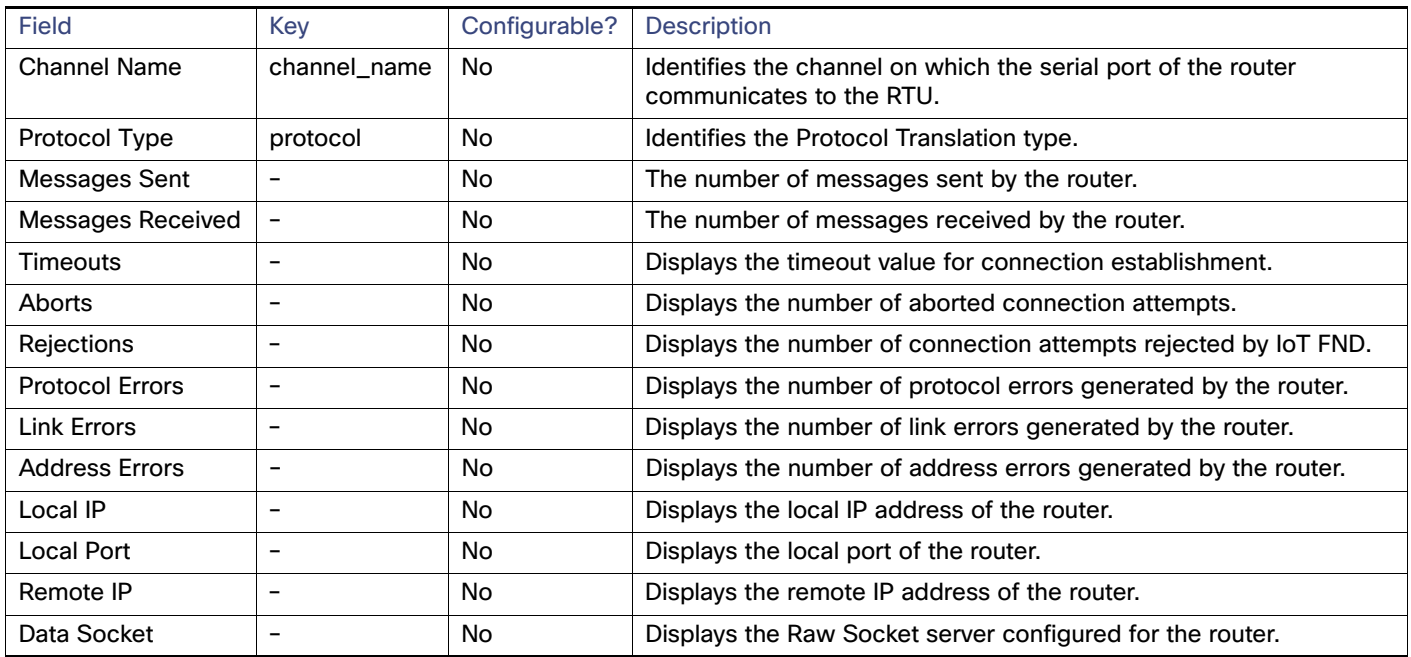

## <span id="page-94-3"></span>User-defined Properties

The User-defined Properties area of the Routers > Config Properties page displays any customer defined properties.

# <span id="page-94-1"></span>WiFi Interface Config

[Table 40](#page-94-4) describes the fields in the WiFi Interface Config area of the **Field Devices > Config Properties** page.

<span id="page-94-4"></span>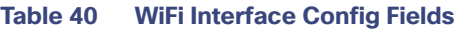

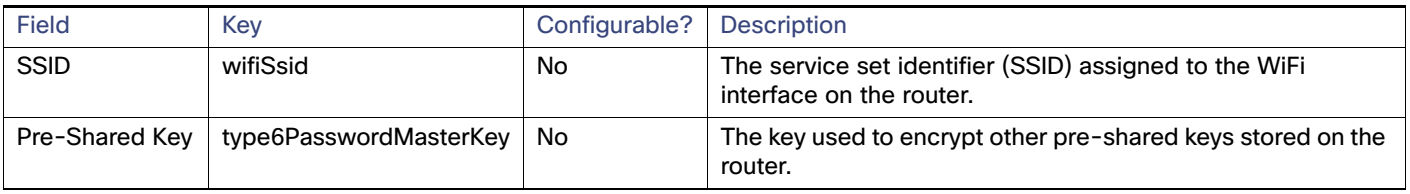

# <span id="page-94-2"></span>WiMAX Config

[Table 41](#page-95-2) describes the fields in the WiMAX Config area of the Device Info page. Use these properties to set up a username and password for the Pairwise Key Management (PKM) of a CGR 1000.

**Note:** The WiMAX module must be installed and running. CGR1000s that ship with a pre-installed WiMAX module have a pre-installed WiMAX configuration.

.

#### <span id="page-95-2"></span>**Table 41 WiMAX Config Fields**

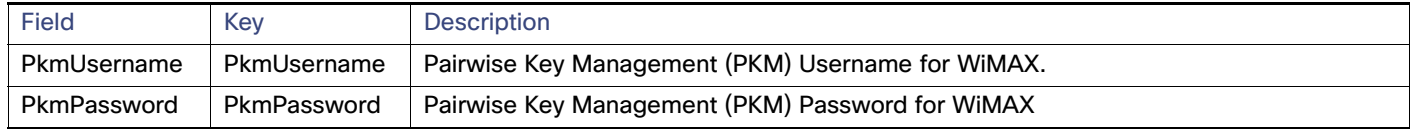

## <span id="page-95-0"></span>WiMAX Link Metrics

[Table 42](#page-95-3) describes the fields in the WiMAX Link Health area of the Device Info page.

<span id="page-95-3"></span>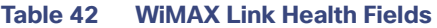

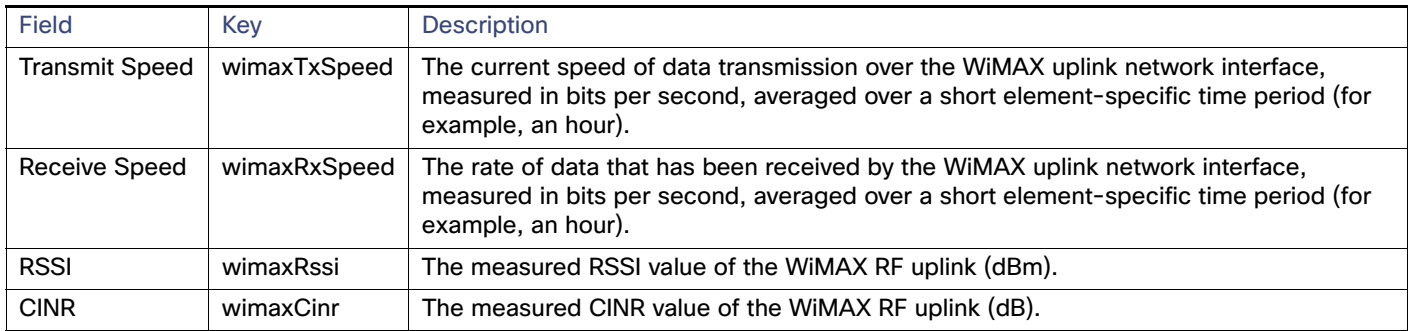

# <span id="page-95-1"></span>WiMAX Link Settings

[Table 43](#page-95-4) describes the fields in the WiMAX Link Settings area of the Device Info page.

#### <span id="page-95-4"></span>**Table 43 WiMAX Link Settings Fields**

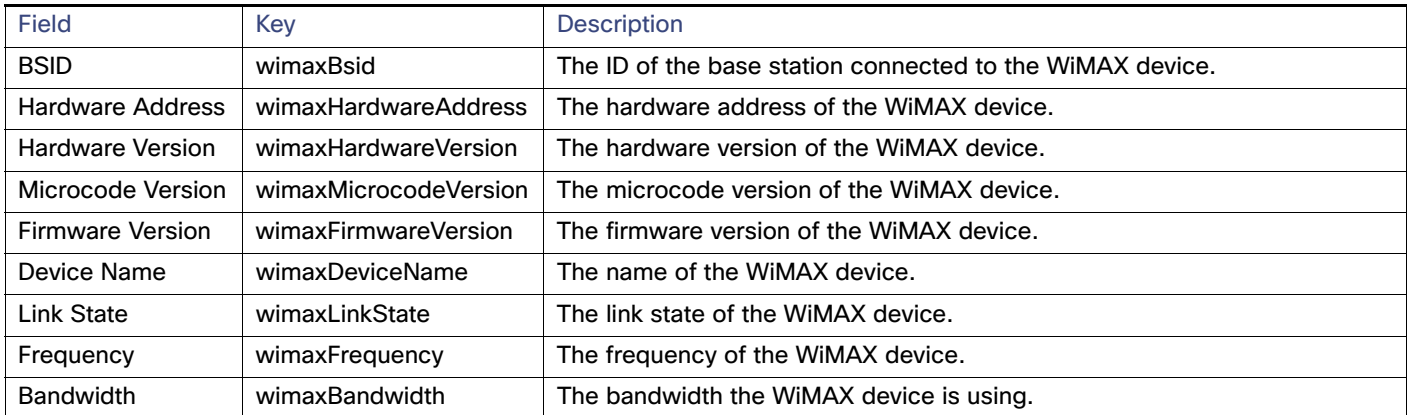